# Novell exteNd Composer

5.2

3270 CONNECT USER'S GUIDE

www.novell.com

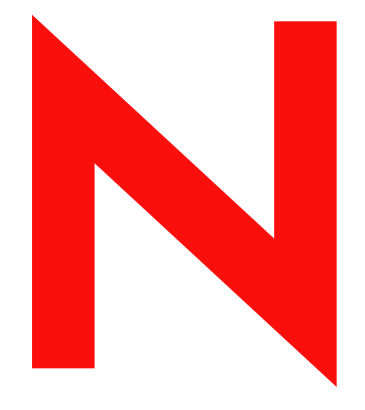

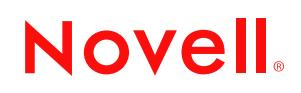

#### **Legal Notices**

Copyright © 2004 Novell, Inc. All rights reserved. No part of this publication may be reproduced, photocopied, stored on a retrieval system, or transmitted without the express written consent of the publisher. This manual, and any portion thereof, may not be copied without the express written permission of Novell, Inc.

Novell, Inc. makes no representations or warranties with respect to the contents or use of this documentation, and specifically disclaims any express or implied warranties of merchantability or fitness for any particular purpose. Further, Novell, Inc. reserves the right to revise this publication and to make changes to its content, at any time, without obligation to notify any person or entity of such revisions or changes.

Further, Novell, Inc. makes no representations or warranties with respect to any software, and specifically disclaims any express or implied warranties of merchantability or fitness for any particular purpose. Further, Novell, Inc. reserves the right to makes changes to any and all parts of Novell software, at any time, without any obligation to notify any person or entity of such changes.

This product may require export authorization from the U.S. Department of Commerce prior to exporting from the U.S. or Canada.

Copyright ©1997, 1998, 1999, 2000, 2001, 2002, 2003 SilverStream Software, LLC. All rights reserved.

SilverStream software products are copyrighted and all rights are reserved by SilverStream Software, LLC

Title to the Software and its documentation, and patents, copyrights and all other property rights applicable thereto, shall at all times remain solely and exclusively with SilverStream and its licensors, and you shall not take any action inconsistent with such title. The Software is protected by copyright laws and international treaty provisions. You shall not remove any copyright notices or other proprietary notices from the Software or its documentation, and you must reproduce such notices on all copies or extracts of the Software or its documentation. You do not acquire any rights of ownership in the Software.

Patent pending.

Novell, Inc. 404 Wyman Street, Suite 500 Waltham, MA 02451 U.S.A.

www.novell.com

exteNd Composer *3270 Connect User's Guide* June 2004

**Online Documentation:** To access the online documemntation for this and other Novell products, and to get updates, see [www.novell.com/documentation.](New http://www.novell.com/documentation/)

#### **Novell Trademarks**

ConsoleOne is a registered trademark of Novell, Inc. eDirectory is a trademark of Novell, Inc. GroupWise is a registered trademark of Novell, Inc. exteNd is a trademark of Novell, Inc. exteNd Composer is a trademark of Novell, Inc. exteNd Director is a trademark of Novell, Inc. iChain is a registered trademark of Novell, Inc. jBroker is a trademark of Novell, Inc. NetWare is a registered trademark of Novell, Inc. Novell is a registered trademark of Novell, Inc. Novell eGuide is a trademark of Novell, Inc.

#### **SilverStream Trademarks**

SilverStream is a registered trademark of SilverStream Software, LLC.

#### **Third-Party Trademarks**

All third-party trademarks are the property of their respective owners.

#### **Third-Party Software Legal Notices**

**The Apache Software License, Version 1.1**

Copyright (c) 2000 The Apache Software Foundation. All rights reserved.

Redistribution and use in source and binary forms, with or without modification, are permitted provided that the following conditions are met: 1. Redistributions of source code must retain the above copyright notice, this list of conditions and the following disclaimer. 2. Redistributions in binary form must reproduce the above copyright notice, this list of conditions and the following disclaimer in the documentation and/or other materials provided with the distribution. 3. The end-user documentation included with the redistribution, if any, must include the following acknowledgment: "This product includes software developed by the Apache Software Foundation (http://www.apache.org/)." Alternately, this acknowledgment may appear in the software itself, if and wherever such third-party acknowledgments normally appear. 4. The names "Apache" and "Apache Software Foundation" must not be used to endorse or promote products derived from this software without prior written permission. For written permission, please contact apache@apache.org. 5. Products derived from this software may not be called "Apache", nor may "Apache" appear in their name, without prior written permission of the Apache Software Foundation.

THIS SOFTWARE IS PROVIDED ``AS IS'' AND ANY EXPRESSED OR IMPLIED WARRANTIES, INCLUDING, BUT NOT LIMITED TO, THE IMPLIED WARRANTIES OF MERCHANTABILITY AND FITNESS FOR A PARTICULAR PURPOSE ARE DISCLAIMED. IN NO EVENT SHALL THE APACHE SOFTWARE FOUNDATION OR ITS CONTRIBUTORS BE LIABLE FOR ANY DIRECT, INDIRECT, INCIDENTAL, SPECIAL, EXEMPLARY, OR CONSEQUENTIAL DAMAGES (INCLUDING, BUT NOT LIMITED TO, PROCUREMENT OF SUBSTITUTE GOODS OR SERVICES; LOSS OF USE, DATA, OR PROFITS; OR BUSINESS INTERRUPTION) HOWEVER CAUSED AND ON ANY THEORY OF LIABILITY, WHETHER IN CONTRACT, STRICT LIABILITY, OR TORT (INCLUDING NEGLIGENCE OR OTHERWISE) ARISING IN ANY WAY OUT OF THE USE OF THIS SOFTWARE, EVEN IF ADVISED OF THE POSSIBILITY OF SUCH DAMAGE.

#### **JDOM.JAR**

Copyright (C) 2000-2002 Brett McLaughlin & Jason Hunter. All rights reserved.

Redistribution and use in source and binary forms, with or without modification, are permitted provided that the following conditions are met: 1. Redistributions of source code must retain the above copyright notice, this list of conditions, and the following disclaimer. 2. Redistributions in binary form must reproduce the above copyright notice, this list of conditions, and the disclaimer that follows these conditions in the documentation and/or other materials provided with the distribution. 3. The name "JDOM" must not be used to endorse or promote products derived from this software without prior written permission. For written permission, please contact license@jdom.org. 4. Products derived from this software may not be called "JDOM", nor may "JDOM" appear in their name, without prior written permission from the JDOM Project Management (pm@jdom.org).

In addition, we request (but do not require) that you include in the end-user documentation provided with the redistribution and/or in the software itself an acknowledgement equivalent to the following: "This product includes software developed by the JDOM Project (http://www.jdom.org/)." Alternatively, the acknowledgment may be graphical using the logos available at http://www.jdom.org/images/logos.

THIS SOFTWARE IS PROVIDED ``AS IS'' AND ANY EXPRESSED OR IMPLIED WARRANTIES, INCLUDING, BUT NOT LIMITED TO, THE IMPLIED WARRANTIES OF MERCHANTABILITY AND FITNESS FOR A PARTICULAR PURPOSE ARE DISCLAIMED. IN NO EVENT SHALL THE JDOM AUTHORS OR THE PROJECT CONTRIBUTORS BE LIABLE FOR ANY DIRECT, INDIRECT, INCIDENTAL, SPECIAL, EXEMPLARY, OR CONSEQUENTIAL DAMAGES (INCLUDING, BUT NOT LIMITED TO, PROCUREMENT OF SUBSTITUTE GOODS OR SERVICES; LOSS OF USE, DATA, OR PROFITS; OR BUSINESS INTERRUPTION) HOWEVER CAUSED AND ON ANY THEORY OF LIABILITY, WHETHER IN CONTRACT, STRICT LIABILITY, OR TORT (INCLUDING NEGLIGENCE OR OTHERWISE) ARISING IN ANY WAY OUT OF THE USE OF THIS SOFTWARE, EVEN IF ADVISED OF THE POSSIBILITY OF SUCH DAMAGE. **Sun**

Sun Microsystems, Inc. Sun, Sun Microsystems, the Sun Logo Sun, the Sun logo, Sun Microsystems, JavaBeans, Enterprise JavaBeans, JavaServer

Pages, Java Naming and Directory Interface, JDK, JDBC, Java, HotJava, HotJava Views, Visual Java, Solaris, NEO, Joe, Netra, NFS, ONC, ONC+, OpenWindows, PC-NFS, SNM, SunNet Manager, Solaris sunburst design, Solstice, SunCore, SolarNet, SunWeb, Sun Workstation, The Network Is The Computer, ToolTalk, Ultra, Ultracomputing, Ultraserver, Where The Network Is Going, SunWorkShop, XView, Java WorkShop, the Java Coffee Cup logo, Visual Java, and NetBeans are trademarks or registered trademarks of Sun Microsystems, Inc. in the United States and other countries.

**Indiana University Extreme! Lab Software License**

Version 1.1.1

Copyright (c) 2002 Extreme! Lab, Indiana University. All rights reserved.

Redistribution and use in source and binary forms, with or without modification, are permitted provided that the following conditions are met: 1. Redistributions of source code must retain the above copyright notice, this list of conditions and the following disclaimer. 2. Redistributions in binary form must reproduce the above copyright notice, this list of conditions and the following disclaimer in the documentation and/or other materials provided with the distribution. 3. The end-user documentation included with the redistribution, if any, must include the following acknowledgment: "This product includes software developed by the Indiana University Extreme! Lab (http://www.extreme.indiana.edu/)." Alternately, this acknowledgment may appear in the software itself, if and wherever such third-party acknowledgments normally appear. 4. The names "Indiana University" and "Indiana University Extreme! Lab" must not be used to endorse or promote products derived from this software without prior written permission. For written permission, please contact http://www.extreme.indiana.edu/. 5. Products derived from this software may not use "Indiana University" name nor may "Indiana University" appear in their name, without prior written permission of the Indiana University. THIS SOFTWARE IS PROVIDED "AS IS" AND ANY EXPRESSED OR IMPLIED WARRANTIES, INCLUDING, BUT NOT LIMITED TO, THE IMPLIED WARRANTIES OF MERCHANTABILITY AND FITNESS FOR A PARTICULAR PURPOSE ARE DISCLAIMED. IN NO EVENT SHALL THE AUTHORS, COPYRIGHT HOLDERS OR ITS CONTRIBUTORS BE LIABLE FOR ANY DIRECT, INDIRECT, INCIDENTAL, SPECIAL, EXEMPLARY, OR CONSEQUENTIAL DAMAGES (INCLUDING, BUT NOT LIMITED TO, PROCUREMENT OF SUBSTITUTE GOODS OR SERVICES; LOSS OF USE, DATA, OR PROFITS; OR BUSINESS INTERRUPTION) HOWEVER CAUSED AND ON ANY THEORY OF LIABILITY, WHETHER IN CONTRACT, STRICT LIABILITY, OR TORT (INCLUDING NEGLIGENCE OR OTHERWISE) ARISING IN ANY WAY OUT OF THE USE OF THIS SOFTWARE, EVEN IF ADVISED OF THE POSSIBILITY OF SUCH

**Phaos**

DAMAGE.

This Software is derived in part from the SSLavaTM Toolkit, which is Copyright ©1996-1998 by Phaos Technology Corporation. All Rights Reserved. Customer is prohibited from accessing the functionality of the Phaos software.

**W3C**

#### W3C® SOFTWARE NOTICE AND LICENSE

This work (and included software, documentation such as READMEs, or other related items) is being provided by the copyright holders under the following license. By obtaining, using and/or copying this work, you (the licensee) agree that you have read, understood, and will comply with the following terms and conditions.

- Permission to copy, modify, and distribute this software and its documentation, with or without modification, for any purpose and without fee or royalty is hereby granted, provided that you include the following on ALL copies of the software and documentation or portions thereof, including modifications: 1.The full text of this NOTICE in a location viewable to users of the redistributed or derivative work. 2.Any pre-existing intellectual property disclaimers, notices, or terms and conditions. If none exist, the W3C Software Short Notice should be included (hypertext is preferred, text is permitted) within the body of any redistributed or derivative code. 3. Notice of any changes or modifications to the files, including the date changes were made. (We recommend you provide URIs to the location from which the code is derived.)
- THIS SOFTWARE AND DOCUMENTATION IS PROVIDED "AS IS," AND COPYRIGHT HOLDERS MAKE NO REPRESENTATIONS OR WARRANTIES, EXPRESS OR IMPLIED, INCLUDING BUT NOT LIMITED TO, WARRANTIES OF MERCHANTABILITY OR FITNESS FOR ANY PARTICULAR PURPOSE OR THAT THE USE OF THE SOFTWARE OR DOCUMENTATION WILL NOT INFRINGE ANY THIRD PARTY PATENTS, COPYRIGHTS, TRADEMARKS OR OTHER RIGHTS.
- COPYRIGHT HOLDERS WILL NOT BE LIABLE FOR ANY DIRECT, INDIRECT, SPECIAL OR CONSEQUENTIAL DAMAGES ARISING OUT OF ANY USE OF THE SOFTWARE OR DOCUMENTATION.

The name and trademarks of copyright holders may NOT be used in advertising or publicity pertaining to the software without specific, written prior permission. Title to copyright in this software and any associated documentation will at all times remain with copyright holders.

## **Contents**

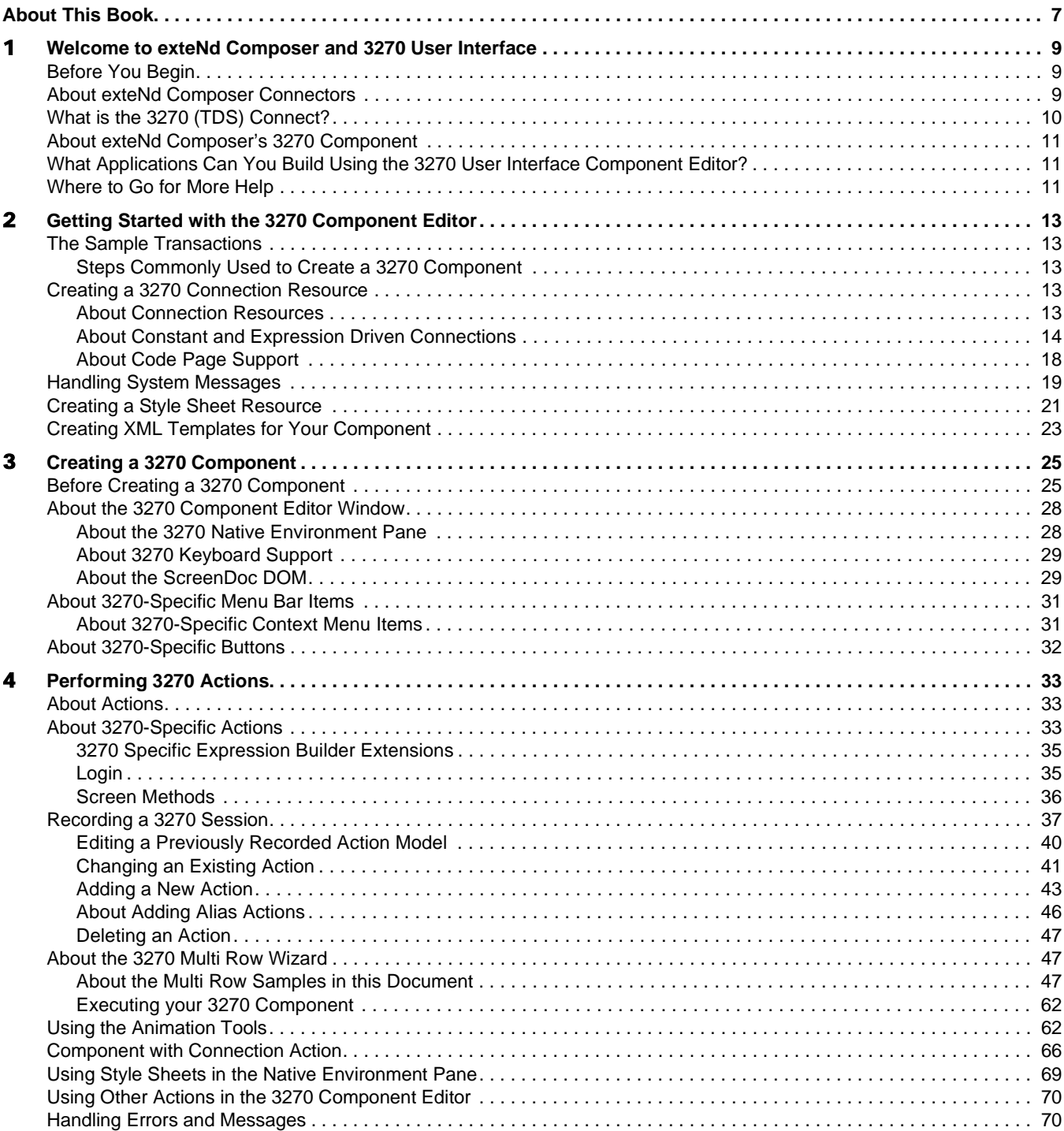

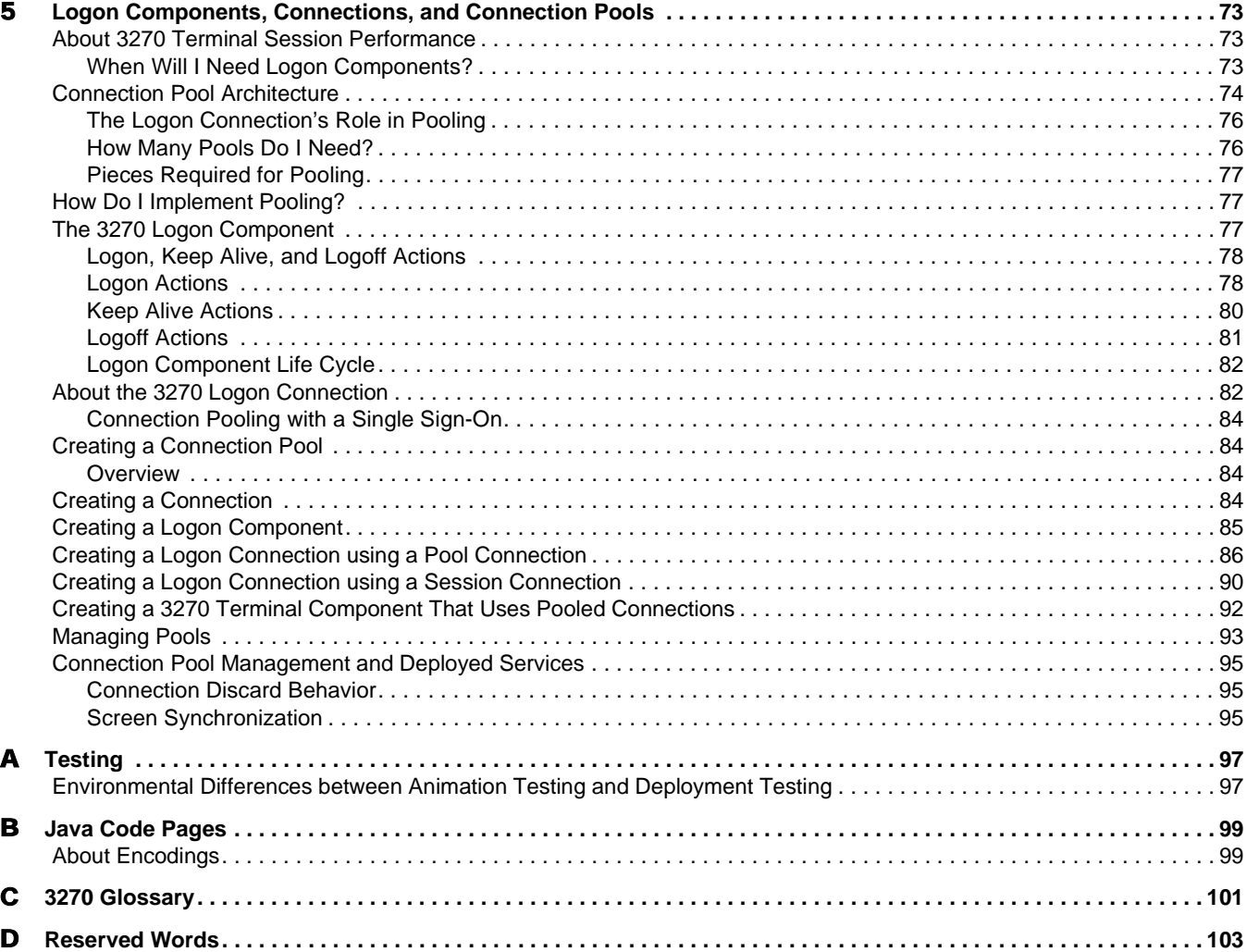

## <span id="page-6-0"></span>**About This Book**

#### **Purpose**

The guide describes how to use exteNd Composer 3270 Connect, referred to as the 3270 Component Editor. The 3270 Component Editor is a separately-installed component editor in exteNd Composer.

#### **Audience**

The audience for the guide is developers and system integrators using exteNd Composer to create services and components which integrate 3270 applications.

#### **Prerequisites**

The guide assumes the reader is familiar with and has used exteNd Composer's development environment and deployment options. You must also have an understanding of the 3270 environment.

#### **Additional documentation**

For the complete set of Novell exteNd Composer documentation, see the [Novell Documentation Web](http://www.novell.com/documentation-index/index.jsp)  [Site \(](http://www.novell.com/documentation-index/index.jsp)**<http://www.novell.com/documentation-index/index.jsp>**).

#### **Organization**

The guide is organized as follows:

Chapter 1, *Welcome to exteNd Composer and 3270*, gives a definition and overview of the 3270 Component Editor.

Chapter 2, *Getting Started with the 3270 Component Editor*, describes the necessary preparations for creating a 3270 component.

Chapter 3, *Creating a 3270 Component*, describes the parts of the component editor.

Chapter 4, *Performing 3270 Actions*, describes how to use the basic 3270 actions, as well as the 3270 Multi Row Wizard.

Chapter 5, *Logon Components, Connections and Connection Pools*, describes how to create logon components, connections and connection pools.

Appendix A, *Testing*, describes environmental differences between animation testing and deployment testing.

Appendix B, *Java Code Pages*, provides reference information on character encoding conversions.

Appendix C, is a glossary.

Appendix D, *Reserved Words,* is a section of those words used only for the 3270 Connect.

#### **Conventions Used in the Guide**

The guide uses the following typographical conventions.

**Bold** typeface within instructions indicate action items, including:

- Menu selections
- Form selections
- Dialog box items

**Sans-serif bold** typeface is used for:

- Uniform Resource Identifiers
- File names
- Directories and partial pathnames

*Italic* typeface indicates:

- Variable information that you supply
- Technical terms used for the first time
- $\leftarrow$  Title of other Novell publications

Monospaced typeface indicates:

- Method names
- Code examples
- System input
- Operating system objects

## <span id="page-8-0"></span>1 **Welcome to exteNd Composer and 3270 User Interface**

## <span id="page-8-1"></span>**Before You Begin**

Welcome to the *3270 Connect Guide*. This Guide is a companion to the *exteNd Composer User's Guide*, which details how to use all the features of Composer, except the Connect Component Editors. So, if you haven't looked at the User's Guide yet, please familiarize yourself with it before using this Guide.

exteNd Composer provides separate Component Editors for each Connector, like 3270. The special features of each component editor are described in separate Guides like this one.

If you have been using exteNd Composer, and are familiar with the core component editor, the XML Map Component Editor, then this Guide should get you started with the 3270 Component Editor.

Before you can begin working with the 3270 Connect, you must have installed it into your existing exteNd Composer. Likewise, before you can run any Services built with this Connector in the exteNd Composer Enterprise Server environment, you must have already installed the Server side software for this Connector into exteNd Composer Enterprise Server.

NOTE: To be successful with this Component Editor, you must be familiar with the IBM 3270 environment and the applications that you want to XML-enable.

## <span id="page-8-2"></span>**About exteNd Composer Connectors**

exteNd Composer is built upon a simple hub and spoke architecture. The hub is a robust XML transformation engine that accepts requests via XML documents, performs transformation processes on those documents and interfaces with XML-enabled applications, and returns an XML response document. The spokes, or Connectors, are plug-in modules that "XML-enable" sources of data that are not XML aware, bringing their data into the hub for processing as XML. These data sources can be anything from legacy COBOL/applications to Message Queues to HTML pages.

exteNd Composer Connectors can be categorized by the integration strategy each one employs to XML enable an information source. The integration strategies are a reflection of the major divisions used in modern systems designs for Internet- based computing architectures. Depending on your B2B needs and the architecture of your legacy applications, exteNd Composer can integrate your business systems at the User Interface, Program Logic, or Data levels.

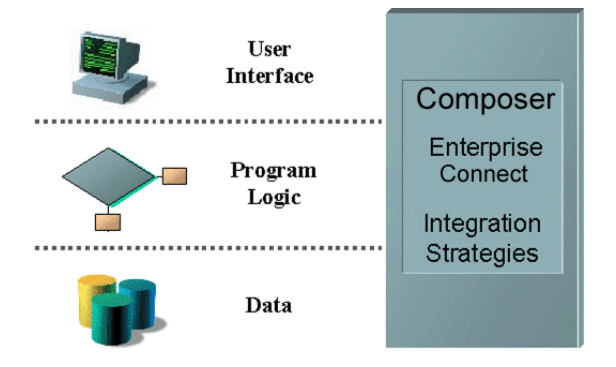

## <span id="page-9-0"></span>**What is the 3270 (TDS) Connect?**

The 3270 Connect XML-enables IBM compatible mainframe legacy system data using the User Interface integration strategy by hooking into the Terminal Data Stream (TDS). The term 3270 is commonly used to refer to the generic "dumb terminal" types used to connect to IBM mainframe systems. When connecting to an IBM Mainframe, the 3270 TDS uses IBM's EBCDIC character-encoding scheme. The 3270 TDS, which was developed in the 1960s, emerged as that generation's standard, and persists today. The 3270 TDS allows users to interact with legacy applications through the use of attention keys (e.g., Enter and PF Keys) that are interpreted by the application running on the mainframe to perform the appropriate actions. This interaction, through a dumb terminal, means that all the data is processed information from the mainframe computer. 3270 terminal emulation software can be used to make a microcomputer or PC act as if it were a 3270-type terminal while it is communicating with a mainframe.

Using the 3270 Connect, you can make legacy applications and their business logic available to the internet, extranet, or intranet processes. You can navigate through an application as if you were at a terminal session, use XML request documents to drive the inquiries and updates into the screens rather than keying, use the messages returned from applications screens to make the same decisions as if you were at a terminal, and move the data and responses into XML documents that can be returned to the requestor or continue to be processed. The 3270 screens appear in the Native Environment pane of the 3270 Component Editor.

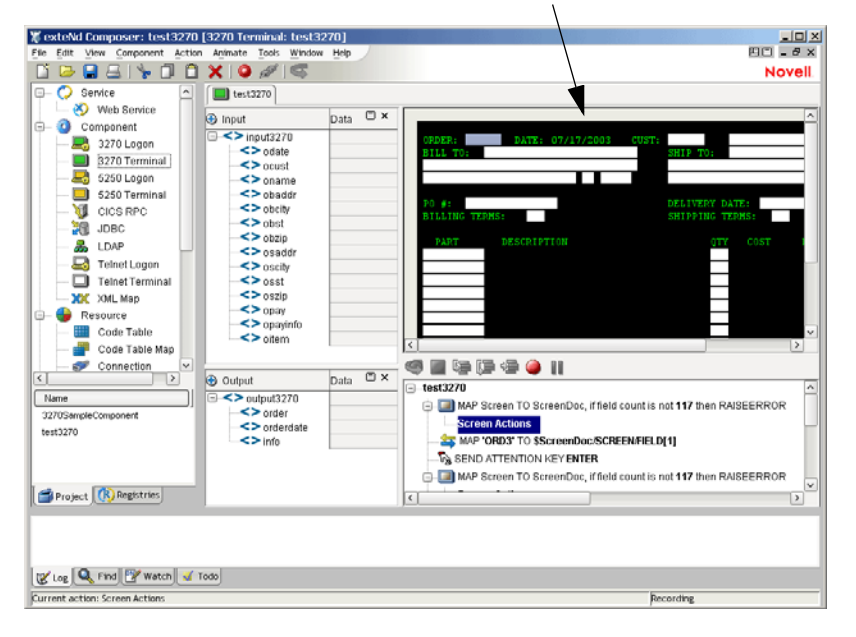

#### 3270 Screens appear in the Native Environment pane

## <span id="page-10-0"></span>**About exteNd Composer's 3270 Component**

Much like the XML Map component, the 3270 component is designed to map, transform, and transfer data between two different XML templates (i.e., request and response XML documents). However, it is specialized to make a connection (either TN3270 or EPI) to a mainframe application, process the data using elements from a DOM, and then map the results to an output DOM. You can then act upon the output DOM in any way that makes sense for your integration application. In essence, you're able to capture data from, or push data to, a legacy system without ever having to alter the legacy system itself.

A 3270 component can perform simple data manipulations, such as mapping and transferring data from an XML document into a mainframe transaction, or perform "screen scraping" of a 3270 transaction, putting the data into an XML document. It can also perform sophisticated operations, such as mapping and manipulating multi-row and multi-screen transactions. The 3270 component has all the functionality of the XML Map component and can process XSL, send mail, and post and receive XML documents using the HTTP protocol.

The following illustration shows how a 3270 component uses a TN3270 or EPI connection to interact with data on the mainframe.

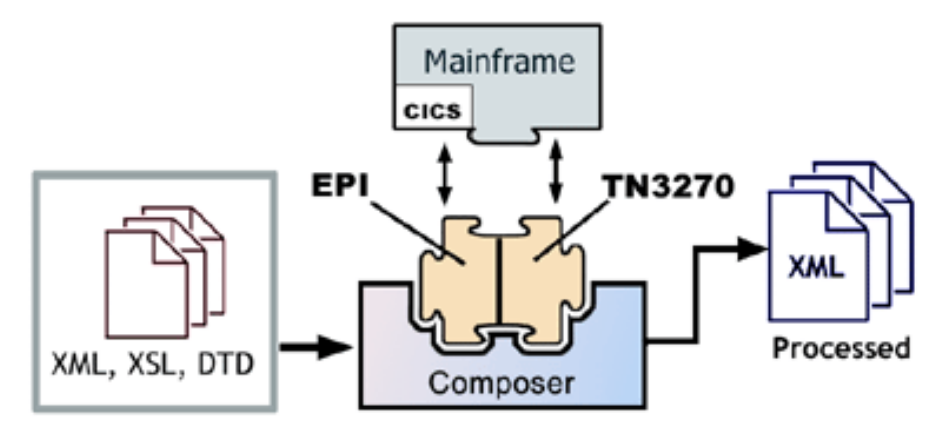

## <span id="page-10-1"></span>**What Applications Can You Build Using the 3270 User Interface Component Editor?**

The 3270 User Interface Component Editor allows you to extend any XML integration you are building to include any of your business applications that support 3270-based terminal interactions (See *exteNd Composer User's Guide* for more information.) For example, you may have an application that retrieve a product's description, picture, price, and inventory from regularly updated databases and displays it on a Web browser. By using the 3270 Component Editor, you can now get the current product information from the operational systems and the static information (e.g., the picture) from the database and merge the information from these separate information sources before displaying it to a user. This provides the same current information to both your internal and external users.

### <span id="page-10-2"></span>**Where to Go for More Help**

Perhaps the best way to understand the 3270 Connect in Composer is to see it in action. If you would like to take a Tutorial for the 3270 Connect that provides access to legacy transactions in a test environment, please contact Novell Technical Support for the connection information, tutorial instructions and any other supporting materials.

Additionally, you will find information on the Novell website: **www.Novell.com**.

## <span id="page-12-0"></span>2 **Getting Started with the 3270 Component Editor**

## <span id="page-12-1"></span>**The Sample Transactions**

For demonstration purposes, three transactions are used throughout this document in the samples presented: PART, GORD, and MENU. These transactions represent typical transactions used by operators. The PART transaction represents a scenario in which an operator uses a SKU number to drive an inquiry to a database. The GORD transaction represents a scenario in which an order for an item or several items is placed. And the MENU transaction represents a scenario in which an operator navigates through a menu-driven application to get to a particular screen. The PART, GORD, and MENU transactions are used to show you how to build Composer serviceComposer services that do the same things as the real life scenarios.

#### <span id="page-12-2"></span>**Steps Commonly Used to Create a 3270 Component**

There are many ways to go about creating 3270 components; however, the most commonly used steps in creating a simple 3270 component are as follows:

- 1 Create XML Template(s) for the transaction.
- 2 Create a Connection Resource.
- 3 Create a component.
- 4 Enter Record mode and navigate to transaction.
- 5 Drag and drop input document data into screen.
- 6 Process the transaction from the keyboard action.
- 7 Drag and drop screen results into output document.
- 8 Stop recording.

## <span id="page-12-5"></span><span id="page-12-3"></span>**Creating a 3270 Connection Resource**

Before you can create a 3270 Component, you need to create a Connection Resource to access the mainframe transaction.

#### <span id="page-12-4"></span>**About Connection Resources**

When you create a Connection Resource for the 3270 Component, you have two choices: a TN3270 Connection or an EPI 3270 Connection. You can use the TN3270 Connection when you want to connect to an IBM mainframe environment, regardless of the application or Transaction Processing Monitor you are using. The EPI 3270 Connection is available when you want to connect directly to a CICS application region, that supports the External Presentation Interface (EPI) API. This connection allows you to utilize TCP/IP to access the EPI gateway on a CICS host.

#### <span id="page-13-0"></span>**About Constant and Expression Driven Connections**

You can specify Connection parameter values in one of two ways: as Constants or as Expressions. A constant based parameter uses the value you type in the Connection dialog every time the Connection is used. An expression-based parameter allows you to set the value using a programmatic expression, which can result in a different value each time the connection is used at runtime. This allows the Connection's behavior to be flexible and vary based on runtime conditions each time it is used.

For instance, one very simple use of an expression driven parameter in a EPI 3270 Connection would be to define the User ID and Password as PROJECT Variables (e.g.

PROJECT.XPATH("USERCONFIG/MyDeployUser"). This way when you deploy the project, you can update the PROJECT Variables in the Deployment Wizard to values appropriate for the final deployment environment. At the other extreme, you could have a custom script that queries a Java business object in the Application Server to determine what User ID and Password to use.

#### ¾ **To switch a parameter from Constant driven to Expression driven:**

- 1 Click the RMB in the parameter field you are interested in changing.
- 2 Select **Expression** from the context menu and the editor button will appear or become enabled.
- 3 Click on the button and then create an expression that evaluates to a valid parameter value at runtime.

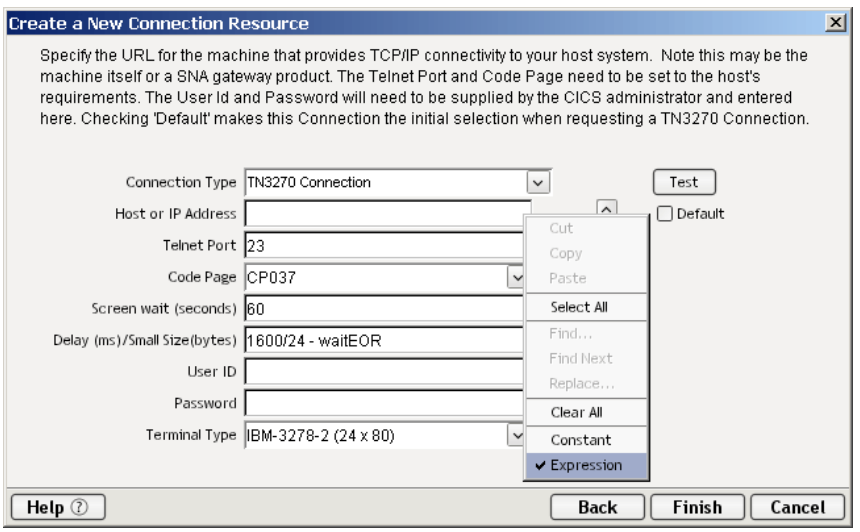

#### ¾ **To create a 3270 Connection Resource:**

1 From the Composer **File** menu, select **New**, then **xObject,** then open the **Resource** tab and select **Connection**.

NOTE: Alternatively, you can highlight **Connection** in the Composer window category pane, right click your mouse button, then select **New**.

The Create a New Connection Resource Wizard appears.

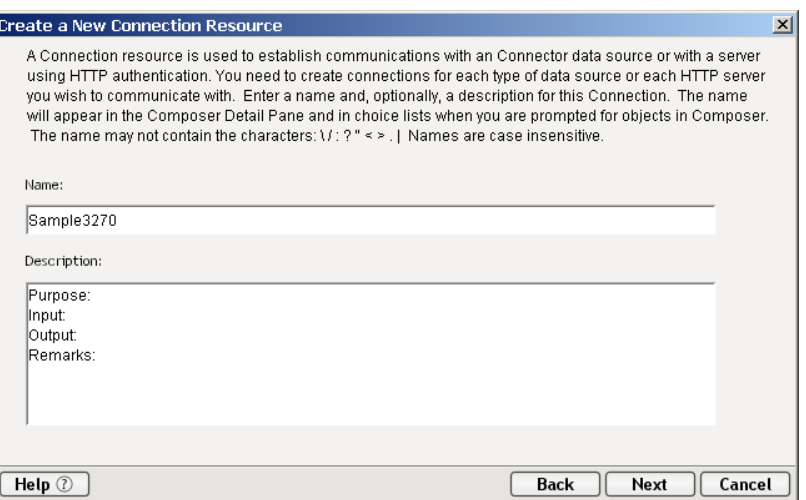

- 2 Type a **Name** for the connection object.
- 3 Optionally, type **Description** text.
- 4 Click **Next**.

#### ¾ **To select an EPI 3270 Connection:**

1 Select **EPI 3270 Connection** if you are connecting to a CICS application through the CICS Java Gateway.

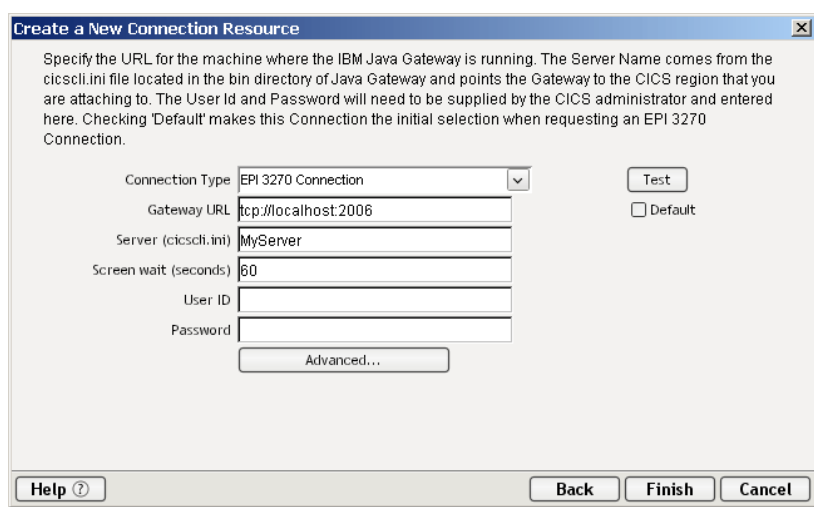

2 In the **Gateway URI** field, enter the physical address of the machine to which you are connecting. In the example above, *tcp://localhost.2006* is an alias for a physical machine where *tcp://* is the protocol, *localhost* is the name of the machine, and *2006* is the default gateway to CICS.

NOTE: The **Gateway URI** field is case sensitive.

- 3 In the **Server** field, enter the region alias or server name. Your system administrator will provide you with this name, which is defined in a separate client initialization file.
- 4 The **Screen wait (seconds)** field, displays the amount of time in seconds that a 3270 Terminal component will wait for the arrival of the next screen in the Map Screen Action pane.
- 5 Enter a **UserID** and **Password**. They are simply defined here (password is encrypted). The user will have access to UserID and Password from ECMAScript, allowing them to map UserID and Password as a variable into the screen. This way, no one ever sees the passwords.
- 6 Select the **Default** check box if you'd like the settings you've entered to become the default settings for subsequent 3270 Connections.
- 7 Click on **Advanced** to display the System Handling dialog.

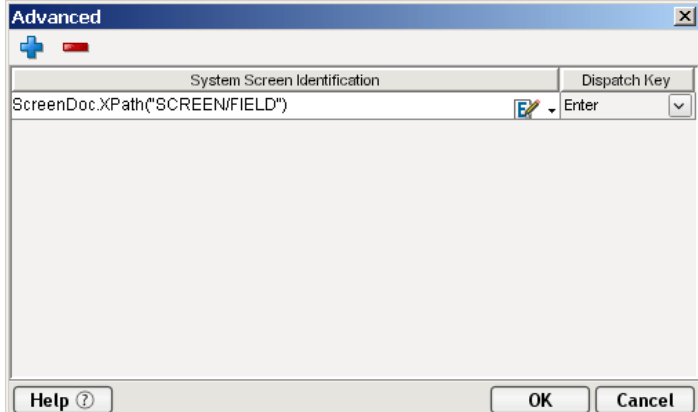

For more details on adding screens and AID keys to handle them, refer to the Screen Handling procedures mentioned in ["Handling System Messages"](#page-18-0) below.

8 Click **Finish**. The newly created resource connection object appears in the Composer Connection Resource detail pane.

#### ¾ **To select a TN3270 Connection:**

1 Select a **TN3270 Connection** type if you are using an application other than CICS.

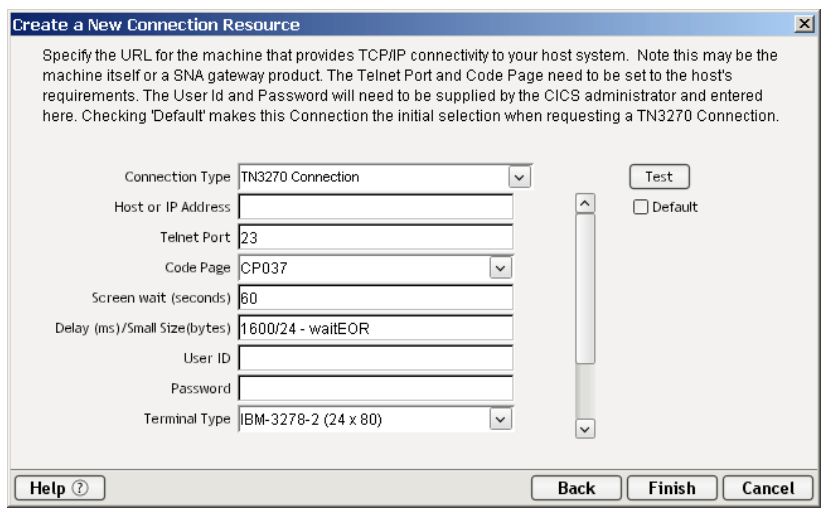

- 2 In the **Host or IP Address** field, enter the physical address or alias for the machine to which you are connecting. Your system administrator will provide you with this information, which is defined in a separate host file.
- 3 In the **Telnet Port** field, enter the number of the port. The default port number is 23.
- 4 In the **Code Page** field, specify a code page (See ["About Code Page Support" on page 18\)](#page-17-0).
- 5 The **Screen wait (seconds)** field, displays the amount of time in seconds that a 3270 Terminal component will wait for the arrival of the next screen in the Map Screen Action pane.
- 6 In the **Delay (ms)/Small Size (bytes)** field, enter an appropriate setting. This setting helps solve network performance issues by waiting extra time **(ms)** for a complete packet to arrive when the packet received is smaller than **(bytes)**. In the above example, the network is instructed to wait an additional **1600** ms for a complete packet to arrive when the packet received is smaller than **24** bytes. An additional parameter, **-waitEOR**, allows a 'screen complete' state to be determined by waiting for a packet containing EOR (End of Record).
- 7 Enter a **UserID** and **Password**. These are not actually submitted to the host during the establishment of a connection. They are simply defined here (password is encrypted). The user will have access to UserID and Password from ECMAScript, allowing them to map UserID and Password as a variable into the screen. This way, no one ever sees the passwords.
- 8 In the **Terminal Type** field, lists the various types of terminals supported by 3270 components, including different screen sizes (i.e. 24x80 and 27x32). Select from the drop down list box the type of terminal you are using.

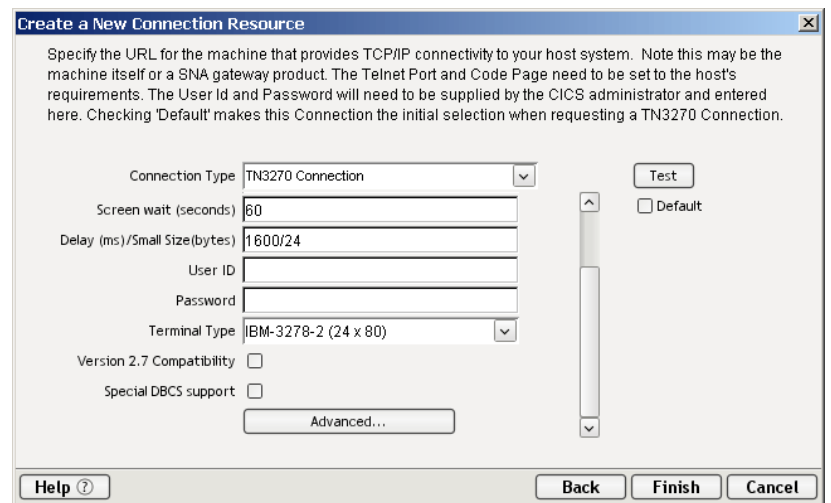

9 Select the **Terminal Type** from the dropdown list.

- 10 Click in the checkbox to enable **Version 2.7 Compatability**.
- 11 Click on **Advanced** to display the System Handling dialog.

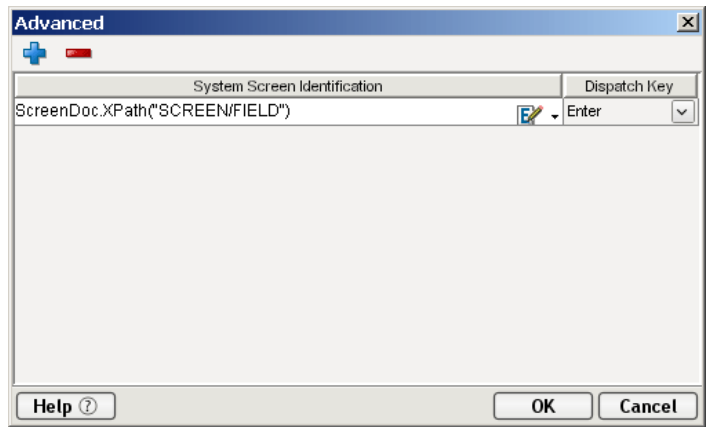

For more details on adding screens and AID keys to handle them, refer to the Screen Handling procedures mentioned in ["Handling System Messages"](#page-18-0) below.

- 12 Select the **Default** check box if you'd like the settings you've entered to become the default settings for subsequent TN3270 Connections.
- 13 Click on the **Test** Button to see if your connection works.

14 Click **Finish**. The newly created resource connection object appears in the Composer Connection Resource detail pane.

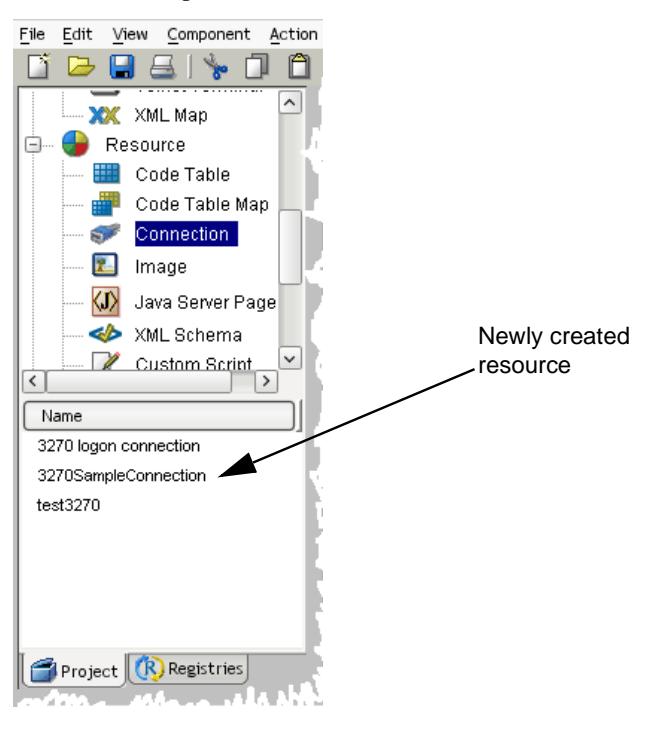

#### <span id="page-17-0"></span>**About Code Page Support**

Code Page support in exteNd Composer Connection Resources allows you to specify which Character Encoding scheme to use when translating characters sent between exteNd Composer and other host systems. exteNd Composer data uses UniCode character encoding (the Java and XML standard). Existing legacy and other host systems use a variety of character encoding schemes (i.e., Code Pages) specific for their language or usage. A mechanism is needed to translate the character encoding between these systems if they are to communicate with one another. This is handled in exteNd Composer by specifying the Code Page used by a host system in the Connection Resource used to access that system. For more information on encoding, see [Appendix B, "Java Code Pages".](#page-98-2)

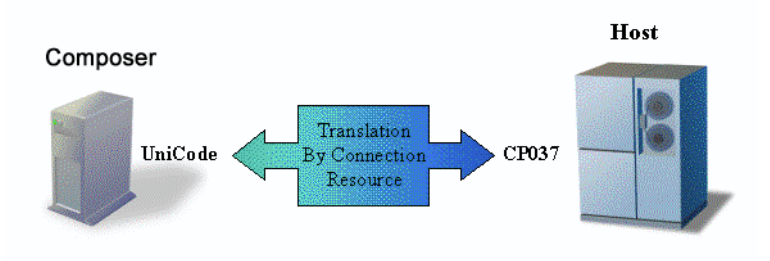

## <span id="page-18-0"></span>**Handling System Messages**

A special feature of 3270 Connections is the ability to handle unpredictable message screens received during a terminal session that would be problematic to a 3270 Component during its execution. One example of this type of message screen is when the system administrator broadcasts notices to terminals warning them of system shutdowns or other events. The arrival of this screen is both unpredictable and unwanted during the normal execution of a 3270 Component interacting with a system transaction. These system messages are usually dispatched by a user hitting an AID key after having read them.

Both types of 3270 Connections (TN3270 and EPI 3270) allow you to define special screen handlers to respond to screens you wish to exclude from component processing. You can also define multiple screen handlers for a single connection. By defining screen handlers in the Connection Resource, you can define your handlers once and multiple components can take advantage of them by using the same connection.

NOTE: Connection screen handlers are not restricted to messages from the System Administrator. You can define a screen handler to respond to any screen received in the terminal data stream.

#### ¾ **General steps to creating a Screen Handler**

- 1 Create a working 3270 Component that uses a 3270 Connection Resource.
- 2 Reproduce and capture the screen you wish to handle in a ScreenDoc DOM.
- 3 Select a field/data combination on the screen to uniquely identify this screen to the screen handler.
- 4 Add the screen handler to the Connection Resource by supplying a screen identity expression and an AID key for dispatching the screen.

#### ¾ **Specific steps to creating a Screen Handler**

- 1 Create your 3270 Component as you normally would (i.e. create a Connection and other Resources as necessary and then build the component)
- 2 If your ScreenDoc DOM is not already visible, select **View/Window Layout** from the menu bar, followed by clicking the **XML Layout** tab. Then move ScreenDoc to the Visible list and click **OK**.
- 3 Save the component but leave it open. Capture the particular screen you wish to handle as follows.

NOTE: This will take some coordination with your system operator/administrator or whoever is responsible for generating the message screen you wish to handle.

- **3a** Set a breakpoint on an action in the first Map Screen after the map Screen containing your Log in actions. (If this is a Logon Component, then set the breakpoint on the first action in the KeepAlive or Logout section.)
- **3b** Animate the component by pressing **F5**.
- **3c** Run to the Breakpoint by pressing **F9**.
- **3d** Pause the Animation by pressing **F6**.
- **3e** Initiate the system message.

**3f** Press **Enter** and the system message screen will appear in the Native Environment Pane and the XML representation of the message will appear in the Screen Doc pane.

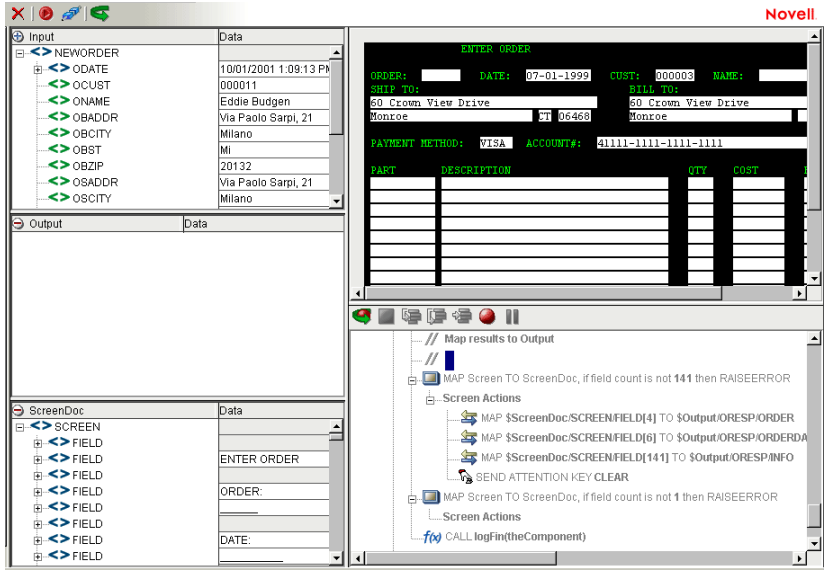

- 4 Choose a test field whose data will serve to identify this screen as one you wish to handle. For instance, you may choose the screen title field whose data is "Display Messages."
- 5 Hover your mouse pointer over the test field's XML representation in the ScreenDoc and note its full XPath location (e.g. ScreenDoc/SCREEN/FIELD[5])
- 6 Stop Animation by pressing **Shift-F5**, sign off the host system, and close the component, but do not save it.
- 7 In the Composer window, select the Connection Resource for the component and open it.
- 8 On the **Connection Info** tab, press click on the **Advanced** button and the System Screen handling dialog appears.
- 9 Check to **Enable TN3270E** protocol support. If the checkbox is unchecked, disable and clear the Resource Name Text field.
- 10 Enter the **Resource Name** used in the TN3270 Connect, leave blank if the Server is supplying the name. If you right-click on the Resource Name field, you can change the value from a constant to an Expression and use ECMAScript to fill in the value.
- 11 Click on the **+** icon to add a line to define Screen handler.
- 12 In the Expression field, type an expression comparing the test data against the test field's XPath (e.g. ScreenDoc.XPath("string(SCREEN/FIELD[5])")= =" Display Messages").
	- NOTE: the XPath string function is applied to make sure the comparison works properly.

13 In the **AID/DispatchKey** field, select a key to send in response to the screen.

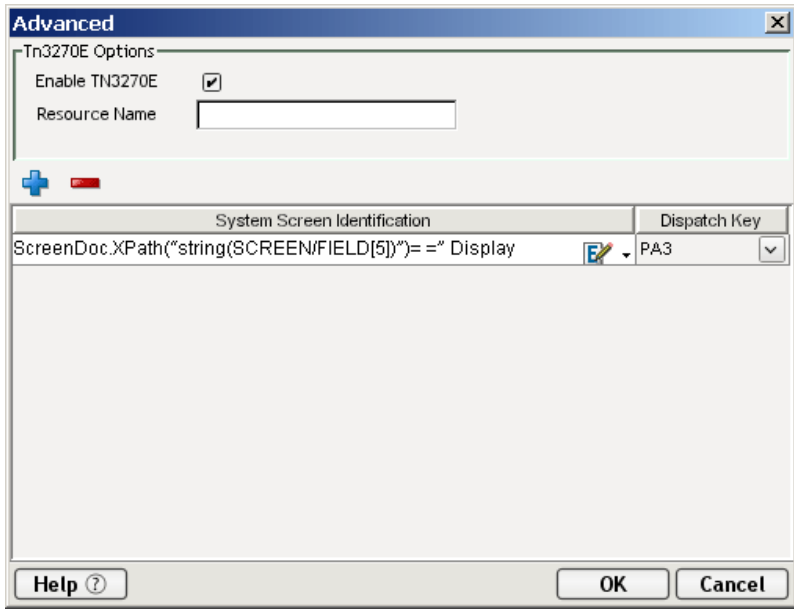

- 14 Click on **OK** to save the Handler, and click on **OK** to save the connection.
- 15 Test your System Screen Handler by animating the component past the Logon Map Screen actions, setting a breakpoint, initiating the system message, and continuing your animation past an Enter Send Key action.

## <span id="page-20-0"></span>**Creating a Style Sheet Resource**

An additional resource associated with the 3270 Connector is the style sheet resource. This allows you to create a style sheet with which to display the emulation screen in the native environment pane.

#### ¾ **To create a Style Sheet Resource:**

1 Select **File>New>xObject** from the Composer menu, then click on the **Resource** tab and select **Terminal Style Sheet**.

NOTE: Alternatively, you may highlight **Terminal Style Sheet** in the **Resource** section of Composer's category pane, click your right mouse button, and select **New**.

The Create a New Terminal Style Sheet wizard appears.

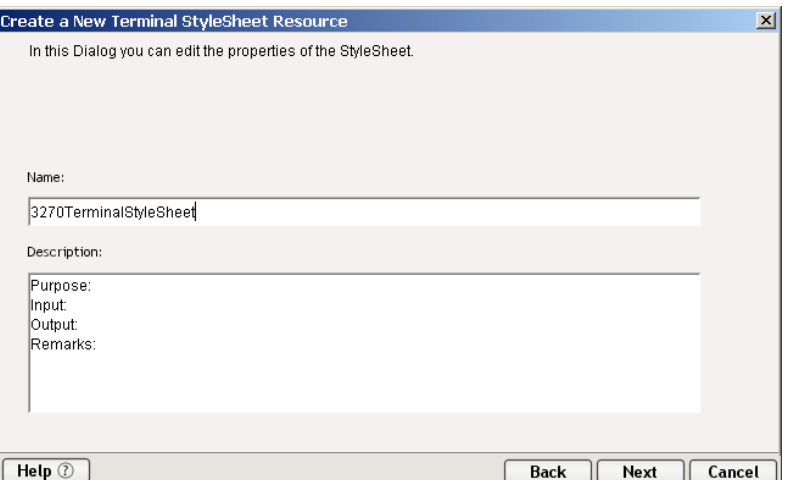

- 2 Type a **Name** for the new style sheet. Optionally, you may type in Description text.
- 3 Click the **Next** button. The Style Sheet Editor window appears.

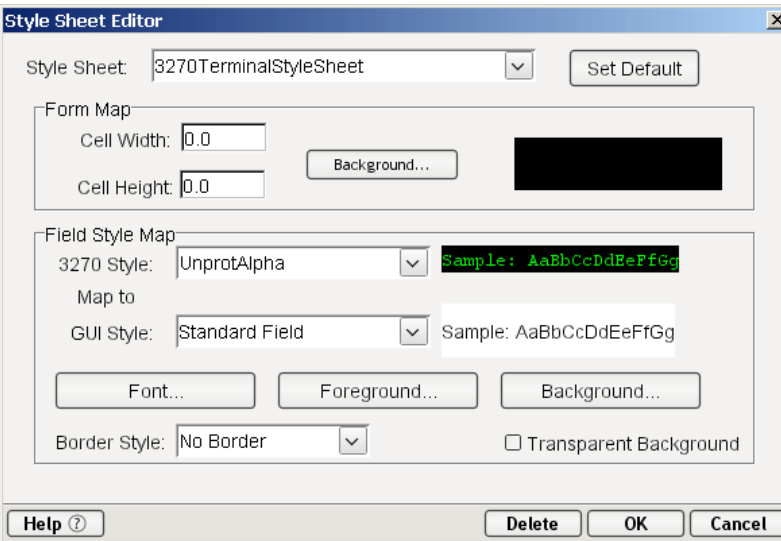

- 4 Use the Style Sheet Editor as described below to configure your style sheet:
	- **Style Sheet**  Select a style sheet from this drop down list to change the appearance of the emulation screen in the native environment pane. This field initially contains the name you specified on the first page of the Terminal Style Sheet wizard. To create a new style sheet, type a name over one of the names in the list.
	- **Set Default** Select this button to make the currently selected style sheet the default for a component.
	- **Form Map**

**Cell Width/Height** - Modify these settings for drawing characters that may be truncated by changing font types.

**Background** - Select this button to see background color options for the style sheet.

#### **Field Style Map**

**3270 Style** - This control lists the styles available from the TDS. You cannot edit these values. Select the style you wish to map to a new style you create.

**GUI Style** - This control lists available styles you create. Type over an existing style to create a new one, then specify its **Font**, **Foreground**, and **Background** using the corresponding buttons.

**Border Style** - Select one of three pre-defined borders from this drop down list. You cannot edit this control.

**Transparent Background** - Select this check box if you want the GUI to have a transparent background.

5 Click **OK**. The newly created style sheet resource appears in Composer's detail pane.

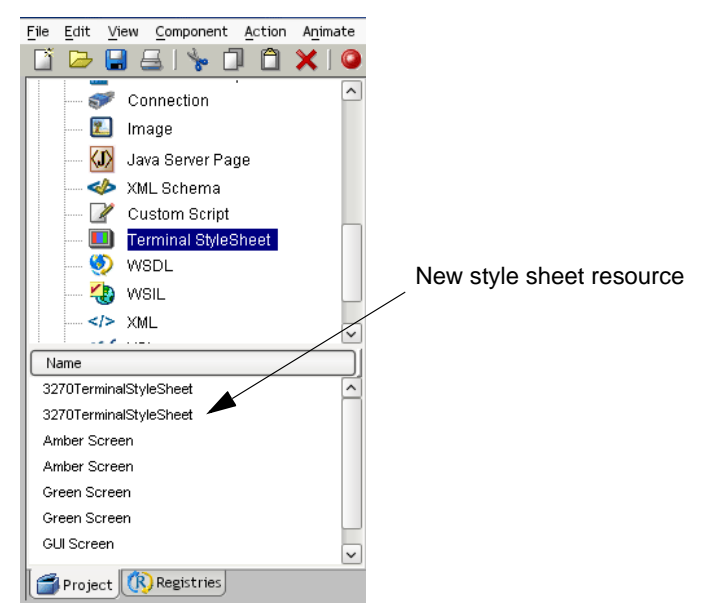

## <span id="page-22-0"></span>**Creating XML Templates for Your Component**

In addition to a connection resource, a 3270 component may also require that you have already created XML templates so that you have sample documents for designing your component. See Chapter 5, *Creating XML Templates* in the *exteNd Composer User's Guide* for more information.

In many cases, your input documents will be designed to contain data that a terminal operator might type into the transaction interactively. Likewise, the output documents are designed to receive data returned to the screen as a result of the operator's input. For example, in a business scenario, a terminal operator may receive a phone request from a customer interested in the price or availability of an item. The customer gives the operator a SKU number, which he or she enters into the system. This represents a SKU number in an input document. Likewise, when the operator's terminal receives information back from the mainframe, based on the SKU, and the operator provides this information back to the customer, this represents the output document.

Also, if your component design calls for any other xObject resources such as custom scripts or code table maps, it is best to create these before creating the 3270 Component. For more information, see the *exteNd Composer User's Guide*.

# <span id="page-24-0"></span>3 **Creating a 3270 Component**

## <span id="page-24-1"></span>**Before Creating a 3270 Component**

As with all exteNd Composer components, the first step in creating a 3270 component is to specify the XML templates needed. For more information, see *Creating a New XML Template* in the *Composer User's Guide.*

Once you've specified the XML templates, you can create a component, using the template's sample documents to represent the inputs and outputs processed by your component.

Also, as part of the process of creating a 3270 component, you must select a 3270 connection or you can create a new one. See ["Creating a 3270 Connection Resource" on page 13.](#page-12-5)

#### ¾ **To create a new 3270 Component:**

1 Select **File>New>xObject**. Select the **Component** tab and choose **3270 Terminal**.

NOTE: Alternatively, under **Component** in the Composer window category pane you can highlight **3270 Terminal**, click the right mouse button, then select **New**.

2 The Create a New 3270 Component Wizard appears.

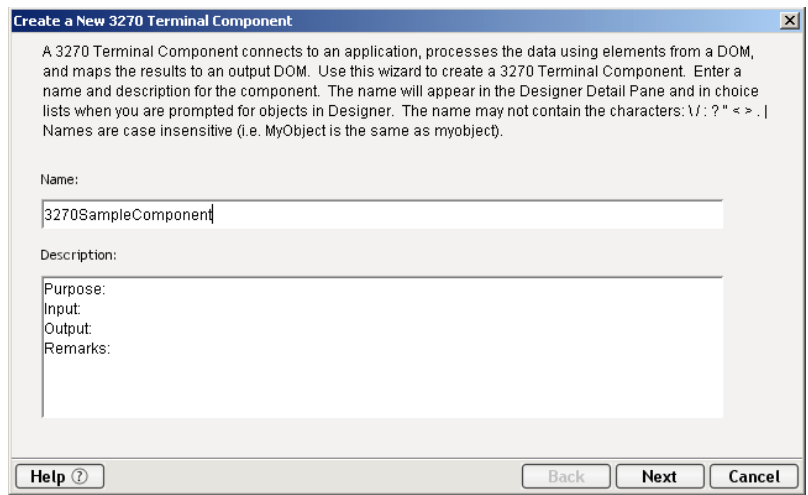

- 3 Enter a **Name** for the new 3270 Component.
- 4 Optionally, type **Description** text.

5 Click **Next**. The XML Input/Output Property Info panel of the New 3270 Component Wizard appears.

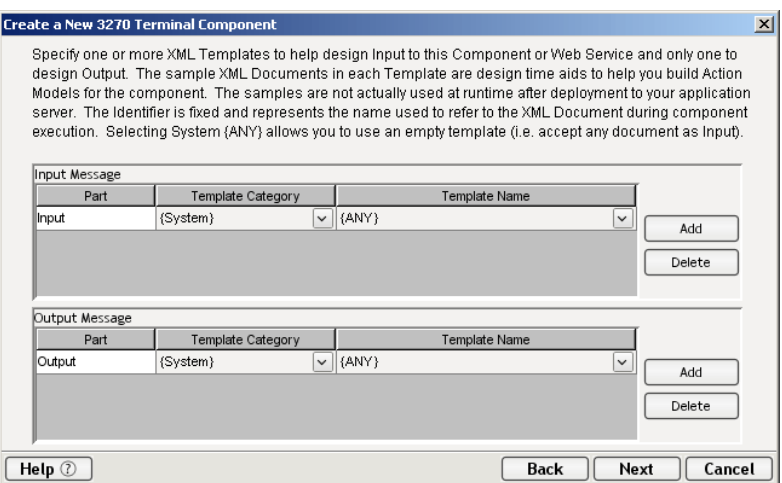

- 6 Specify the Input and Output templates as follows.
	- Type in a name for the template under **Part** if you wish the name to appear in the DOM as something other than "Input".
	- Select a **Template Category** if it is different than the default category.
	- Select a **Template Name** from the list of XML templates in the selected **Template Category**.
	- To add additional input XML templates, click **Add** and choose a **Template Category** and **Template Name** for each.
	- To remove an input XML template, select an entry and click **Delete**.
- 7 Select an XML template for use as an Output DOM using the same steps outlined above.

NOTE: You can specify an input or output XML template that contains no structure by selecting {System}{ANY} as the Input or Output template. For more information, see "Creating an Output DOM without Using a Template" in the User's Guide.

8 Click Next. The XML Temp/Fault Template Info panel of the New 3270 Component Wizard appears.

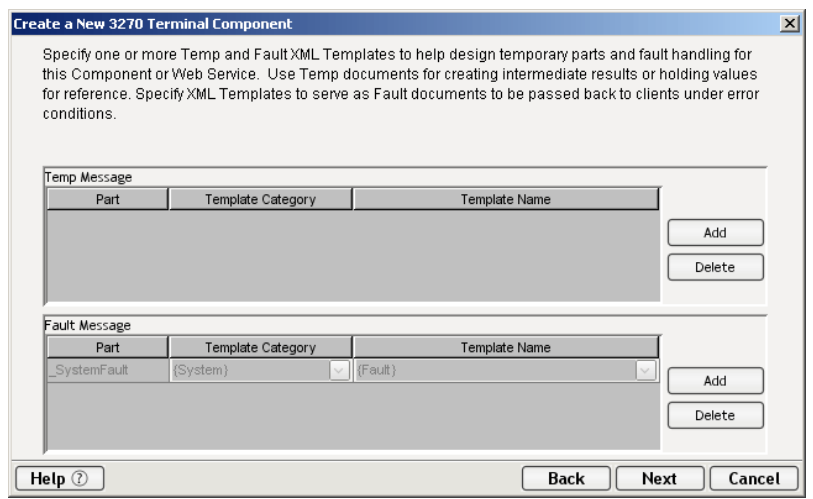

9 If desired, specify a template to be used as a scratchpad under the "Temp Message" pane of the dialog window. This can be useful if you need a place to hold values that will only be used temporarily during the execution of your component or are for reference only. Specify the templates as indicated in Step 6 above.

10 Under the "Fault Message" pane, select an XML template to be used to pass back to clients when an error condition occurs.

As above, to add additional temp or fault XML templates, click **Add** and choose a Template Category and Template Name for each. Repeat as many times as desired. To *remove* an XML template, select an entry and click **Delete**.

11 Click **Next.** The Connection Info panel of the Create a New 3270 Component Wizard appears.

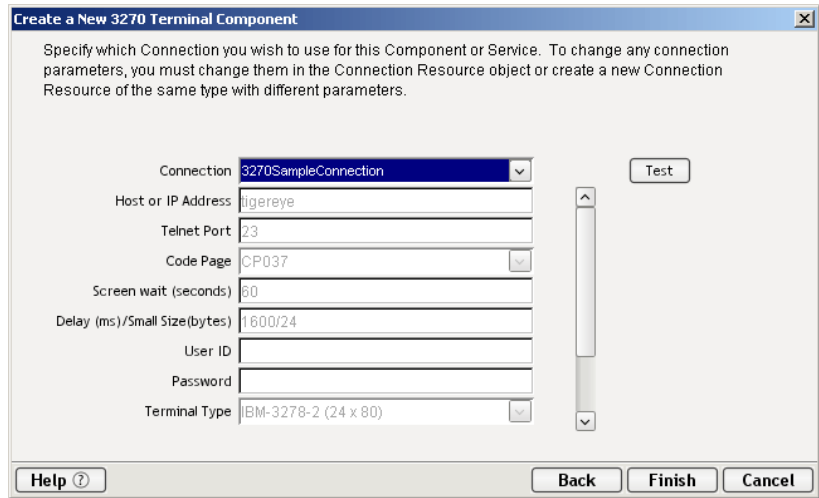

- 12 Select a **Connection** name from the pull down list. For more information on the 3270 Connection, see "Creating a Connection Resource" in Section 2 of this Guide.
- 13 Click **Finish**. The component is created and the 3270 Component Editor appears.

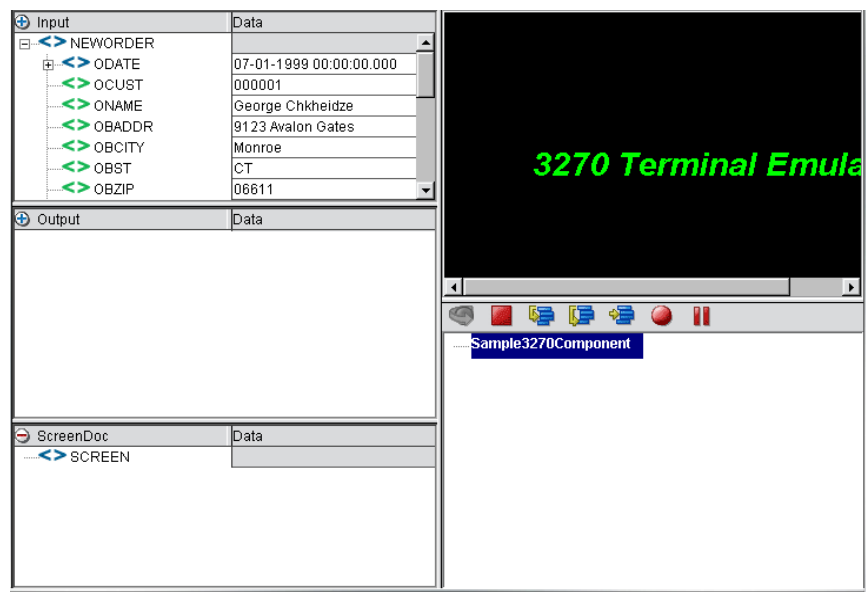

## <span id="page-27-0"></span>**About the 3270 Component Editor Window**

The 3270 Component Editor includes all the functionality of the XML Map Component Editor. It contains mapping panes for Input and Output XML documents as well as an Action pane.

There are two key differences, however. The first is that the 3270 Component Editor also includes a Native Environment pane common to all Connects. It contains a 3270 or emulator and appears black until you select the Record or connect button in the 3270 Component Editor window. Pressing the Record button establishes a 3270 emulation session inside the Native Environment pane with the host specified in the connection used by the 3270 component. The second difference is the addition of a panel containing only an XML DOM called ScreenDoc to the component editor window. This DOM presents an XML document representation of each screen received from the host and is available for reference and creating mapping actions within the component, and is available in the expression builder, allowing the user to easily reference a screen field. For those who want to create a quick HTML representation of the 3270 screen, they can use the output of the ScreenDoc DOM and apply a style sheet to create an HTML representation of the screen.

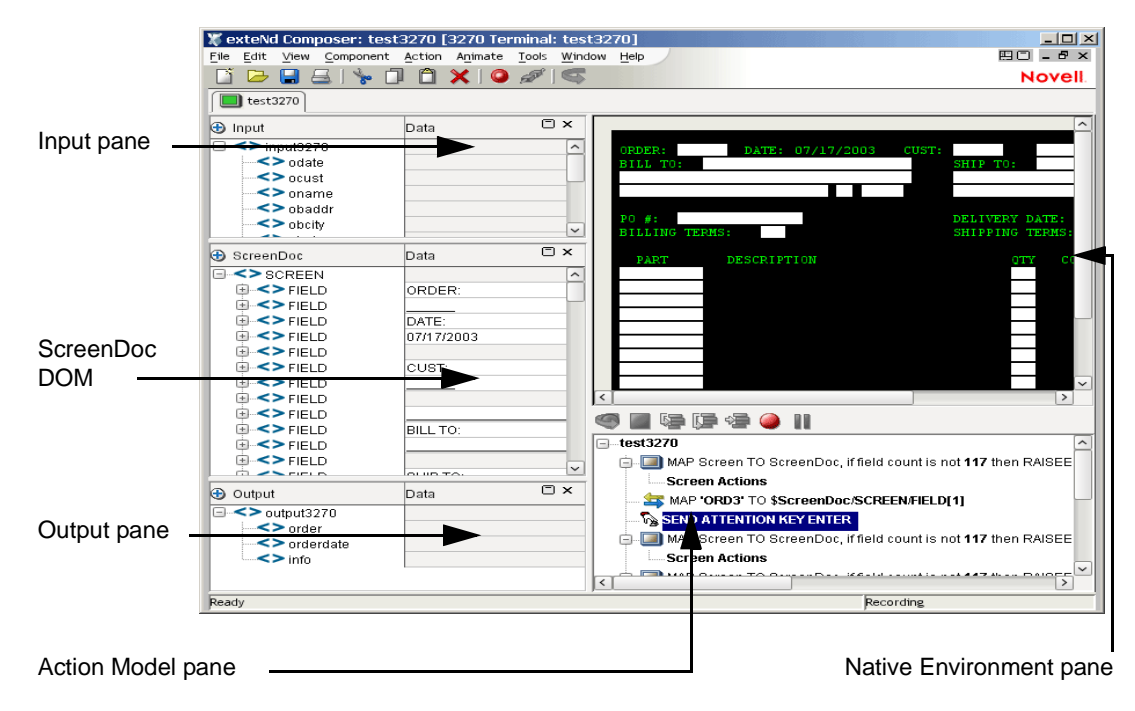

#### <span id="page-27-1"></span>**About the 3270 Native Environment Pane**

The 3270 Native Environment pane provides 3270 emulation of your mainframe environment. From this pane, you can perform the following:

- Map data from an Input XML document (or other available DOM) and use it as input for a 3270 screen field. For example, you could drag a SKU number from an input DOM into the part field of a 3270 screen, which would then query the mainframe and return data associated with that part number, such as description and price.
- Map the data from the returned 3270 screen and put it into an Output XML document (or other available DOM, e.g., Temp, MyDom, etc.).
- Map header and detail information (such as an invoice with multiple line items) from an XML document into the transaction accessed in the native environment pane using a special Multi-Row action.
- Map header and detail information (such as customer name and transaction history) from the transaction in the native environment pane into an XML document.

The transaction functionality of the Native Environment pane is identical to that of a 3270 terminal or terminal emulator.

#### <span id="page-28-2"></span><span id="page-28-0"></span>**About 3270 Keyboard Support**

The 3270 Native Environment pane supports the use of several attention identifier or AID keys: Enter, Clear, PA1-3, and PF1-24. The function for each attention key varies, depending on the host application. These keys are mapped to the PC keyboard as follows:

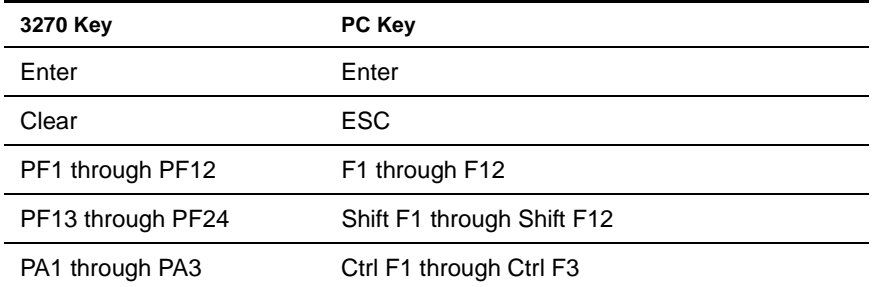

You can either use the keys directly from the keyboard as you create a 3270 component or you can use a keypad tool bar available from the View menu.

#### <span id="page-28-1"></span>**About the ScreenDoc DOM**

The ScreenDoc DOM is an XML document representation of the current screen received through the terminal data stream in the Native Environment pane. All Mapping actions to and from the screen display (including drag and drop) actually reference elements in the ScreenDoc DOM. This provides you with the advantage of being able to see and reference your familiar application screens while at the same time working with them as XML documents.

#### **What it does**

The 3270 component communicates with the host environment via the block mode terminal data stream in an asynchronous fashion. A block of data essentially represents a screen. The host sends a screen block that is displayed in the component. The screen is edited by the user (and ultimately by the component you create) and the modified screen is sent back to the host for processing after you press an AID key.

#### **How it works**

During the recording mode, each time a screen block of data is received by the component, four things happen simultaneously:

- The new screen is displayed in the Native Environment pane.
- A Map Screen action appears in the Action Model. The Map Screen action is where you will add, change, and delete actions for this particular screen. Each time a new screen block is received as you build the component, a new Map Screen action is created.
- The Map Screen action calculates and records how many TDS fields were received for this particular screen. This information is used for validation purposes the next time the component is run.
- The ScreenDoc DOM is refreshed with a new DOM that reflects the screen just received. Block mode terminals send their data as a stream of fields. These fields are defined using screen creation utilities in the host environment (such as BMS in CICS).

The fields are represented in the ScreenDoc DOM in the order they appear on the screen starting from the upper left corner of the screen, moving across to the right, then down a row starting again at the left and so on until the entire 80x24 screen area is covered. Depending on how the original screen layout was defined, there can be many fields. Some FIELDs are text labels on the screen and usually have display attributes of protected (prot) and bright (brt). Some FIELDs are for data entry and have an attribute of unprotected (unprot). Other FIELDs contain data but are hidden from display with an attribute of dark (drk). Finally there are special screen fields for implementing tabbing features on the screen, which are protected from entering data and called bypass fields with an attribute bypass.

The end result of listing all the TDS fields is that the ScreenDoc DOM can be quite large. Its use is primarily intended for finding hidden fields, verifying fields and their locations by their attributes, and in cases where it is convenient, mapping from the ScreenDoc DOM to the Output DOM using Composer's drag and drop features.

NOTE: Normally it is much quicker and more efficient to map directly to and from the Native Environment pane using drag and drop instead of mapping to the ScreenDoc DOM.

Each field in the TDS is represented in the ScreenDoc DOM as an element titled FIELD. The ScreenDoc DOM contains as many FIELD elements as there are fields in the TDS. The element displays any data defined for the field. Note that screen fields are used for both field labels and data-entry fields.

#### **About the ScreenDoc DOM**

Whenever a Map Screen action executes, a new screen is displayed in the Native Environment Pane (NEP). Each time a screen displays in NEP, an XML representation of the screen is created in the ScreenDoc DOM. (To make this DOM visible, you may need to select a View from the menu bar, then the Window Layout choice next pick the XML Layout Tab, and finally move ScreenDoc to the Visible list and click OK. To help locate the screen cursor position programatically, each ScreenDoc Field returned by the TDS will have an attribute named "cursor." The attribute value of the cursor will be "false" for all the Fields except one whose value will be "true." To determine which Field has the cursor, you can write an expression to check the cursor attribute and return the Field's id attribute as shown below.

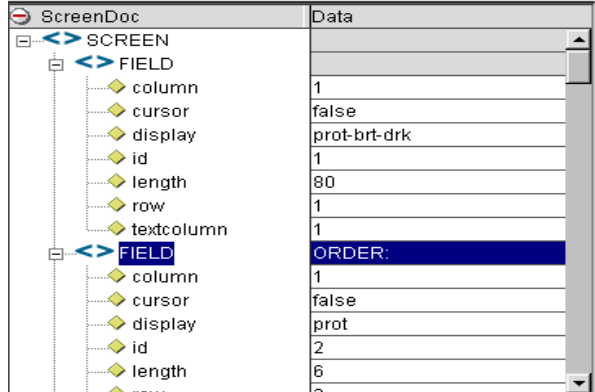

In the sample list of ScreenDoc Fields in the above graphic, the XPath location ScreenDoc.XPath ("SCREEN/FIELD[@cursor= 'true']/@id") would return the number "4" indicating that Field 4 is the current cursor location.

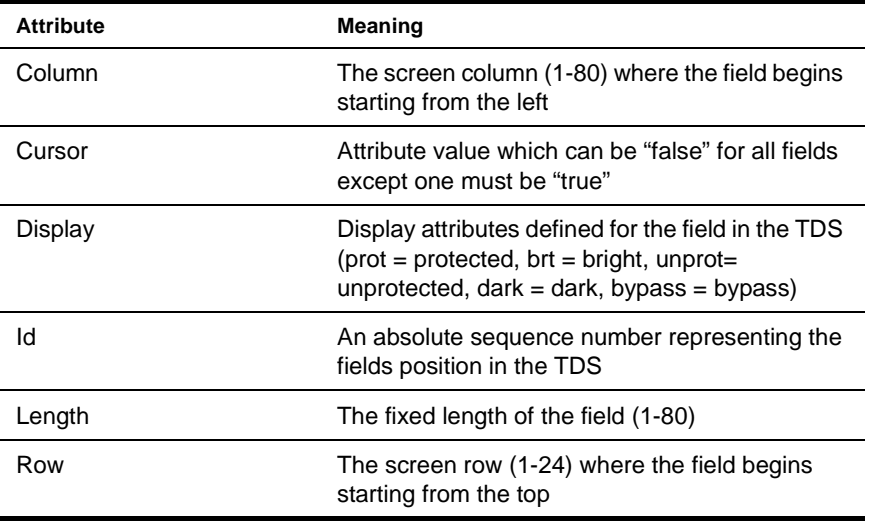

Each element also displays the following attributes for the field:

## <span id="page-30-0"></span>**About 3270-Specific Menu Bar Items**

#### **View Menu**

**Keypad Tool Bar** - This selection displays a keypad tool bar for the 3270 terminal keys. It is docked to the top of the native environment pane. You can drag the keypad from this location, changing it to a floating window. When you close the floating window, the keypad returns to the native environment pane. To remove the keypad from sight, select **View**, then **Keypad Tool bar** from the menu bar.

#### **Component Menu**

**Style Sheet** - This selection displays the style sheet editor dialog. It contains a few pre-defined style sheets that appear as resources on the main Composer window.

**Start/Stop Recording** - This selection manages the automatic creation of actions as you interact with a screen transaction. **Start** will create actions as you interact with the screen and **Stop** will end action creation.

**Connect/Disconnect** - This selection allows you to control the connection to the host. When you are recording or animating, a connection is automatically established, so you are not required to use this button at that time. However, this button is useful if you want to establish a connection simply to navigate through the 3270 environment when you are not recording or animating.

#### <span id="page-30-1"></span>**About 3270-Specific Context Menu Items**

The 3270 Connector also includes context menu items that are specific to this Connector. To view the context menu, place your cursor in a field in the native environment pane and click the right mouse button. The context menu appears as shown.

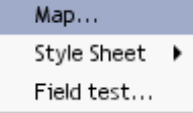

The function of the context menu items are as follows:

**Map** - Allows you to create a Map action. This is done by highlighting a source in the Input DOM, then highlighting a source in the Native Environment Pane. As a result, a map action is created. Also you can click the RMB in the Native Environment pane, select Map, and an action is created.

**Style Sheet** - Allows you to change the appearance of the native environment pane by applying a different Style Sheet.

**Field Test** - Allows you to create a Throw Fault action for the selected field. An expression for the fault condition will automatically be entered for you, based on the field you clicked when you brought up the context menu. Select **Throw System Fault** to define a new error message. (You have access to the ECMAScript expression builder.) Alternatively, you may select **Throw Defined Fault** to select a previously defined Fault Document from the dropdown list.

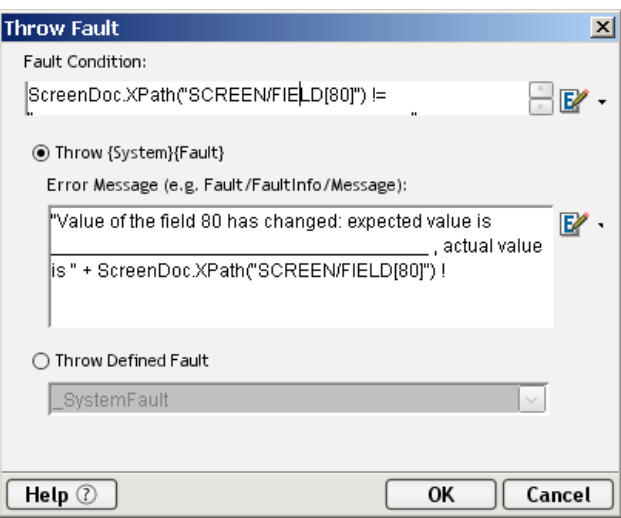

For more information on how to use Throw Fault Actions, refer to Chapter 9 of the *Composer User's Guide*.

## <span id="page-31-0"></span>**About 3270-Specific Buttons**

The 3270 Connect includes two additional tools on the component editor tool bar: the **Record** button and the **Connect/Disconnect** button. The **Record** button enables the automatic creation of actions in the Action Model as you interact with screen transactions. The **Connect/Disconnect** button controls your connection to the mainframe. They appear as shown.

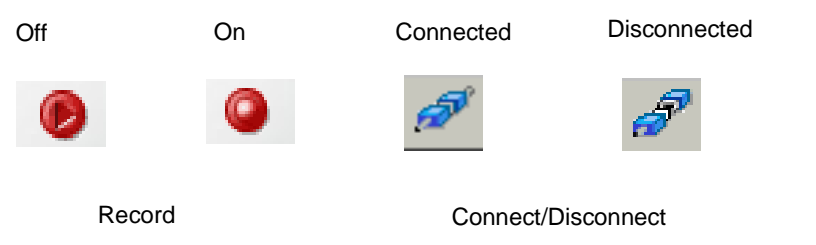

# <span id="page-32-0"></span>4 **Performing 3270 Actions**

## <span id="page-32-1"></span>**About Actions**

An *action* is similar to a programming statement in that it takes input in the form of parameters and performs specific tasks. Please see the chapters in the *Composer User's Guide* devoted to Actions.

Within the 3270 Component Editor, a set of instructions for processing XML documents or communicating with non-XML data sources is created as part of an *Action Model*. The Action Model performs all data mapping, data transformation, data transfer between mainframes and XML documents, and data transfer within components and services.

An Action Model is made up of a list of actions. All actions within an Action Model work together. As an example, one Action Model might read invoice data from a disk, retrieve data from a mainframe inventory database, map the result to a temporary XML document, make a conversion, and map the converted data to an output XML document.

The Action Model mentioned above would be composed of several actions. These actions would:

- Open an invoice document and perform a 3270 command to retrieve invoice data from a mainframe database
- Map the result to a temporary XML document
- Convert a numeric code using a Code Table and map the result to an Output XML document.

## <span id="page-32-2"></span>**About 3270-Specific Actions**

The 3270 Connector includes several actions that are specific to the 3270 and are not included with Composer.

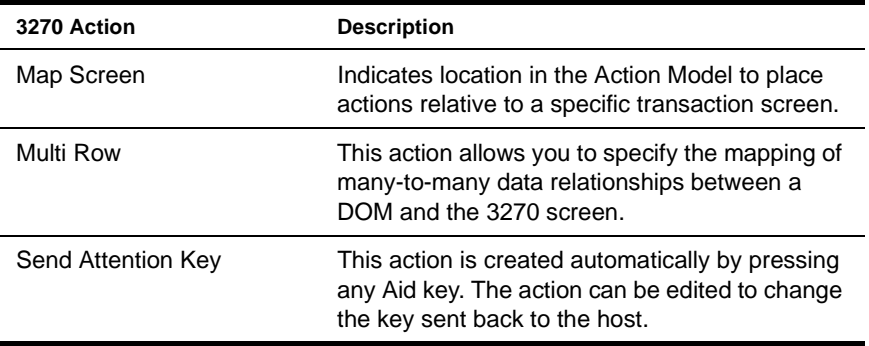

#### **Map Screen**

In addition to showing where in the Action Model a specific transaction screen appears, the Map Screen action is also used for error checking. When a screen is first recorded, Composer saves a count of how many fields are in the screen. This count is compared later during execution for error checking to ensure the actions recorded will return the proper information. The Map Screen action appears in the Action Model as shown.

Map Screen Action

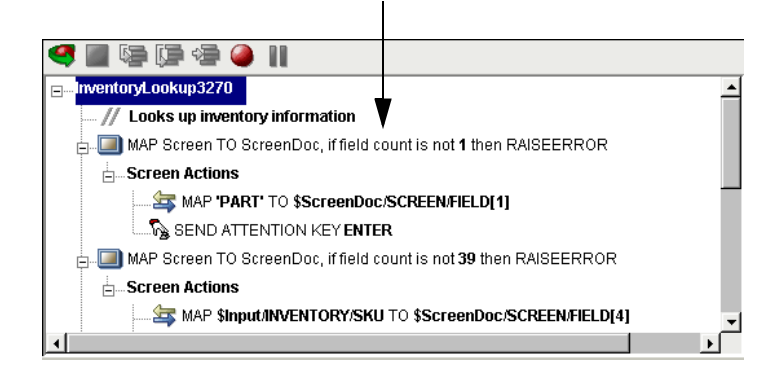

#### **Multi Row**

The Multi Row action can be used to input data from an XML document to a 3270 screen, or to output data from a 3270 screen to an XML document. This action essentially creates repeat loops within the Action Model that map multiple rows of data automatically from one document or screen to another. The Multi Row action is discussed in detail in ["About the 3270 Multi Row Wizard" on page 47](#page-46-1).

#### **Send Attention Key**

Each time you select one of the AID keys displayed in the native environment tool bar, or its corresponding keyboard key, or keys, (See ["About 3270 Keyboard Support" on page 29\)](#page-28-2) a Send Attention Key action is mapped in the Action Model.

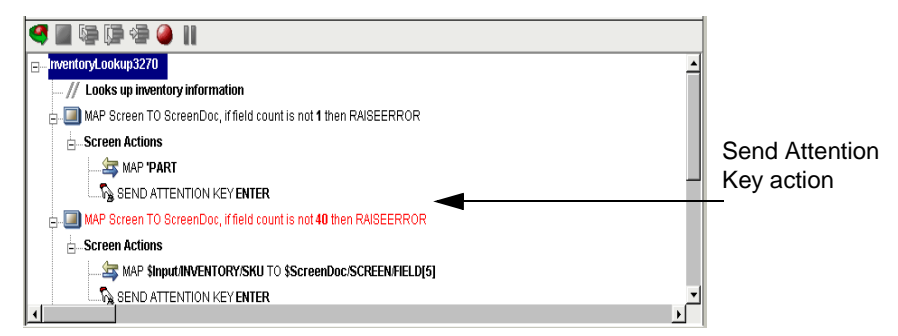

Double-clicking the Send Attention Key action in the Action Model displays a dialog box that allows you to edit the key. Select from the dropdown list box the Value Key. Click on the checkbox to override the cursor position. Edit the row and column if needed or click on the expression builder icon to add a calculation.

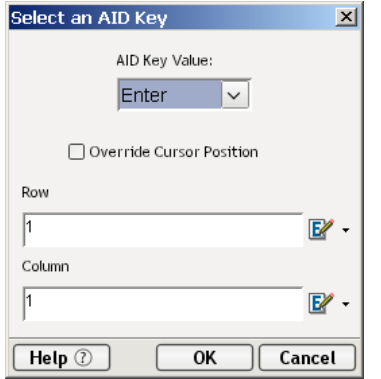

#### <span id="page-34-0"></span>**3270 Specific Expression Builder Extensions**

The Connect for TN3270 exposes a number of 3270-specific ECMAScript variables and object extensions, which are visible in Expression Builder picklists. The 3270-specific items are listed under the node labelled "3270." There are two child nodes: Login and Screen Methods. See illustration below.

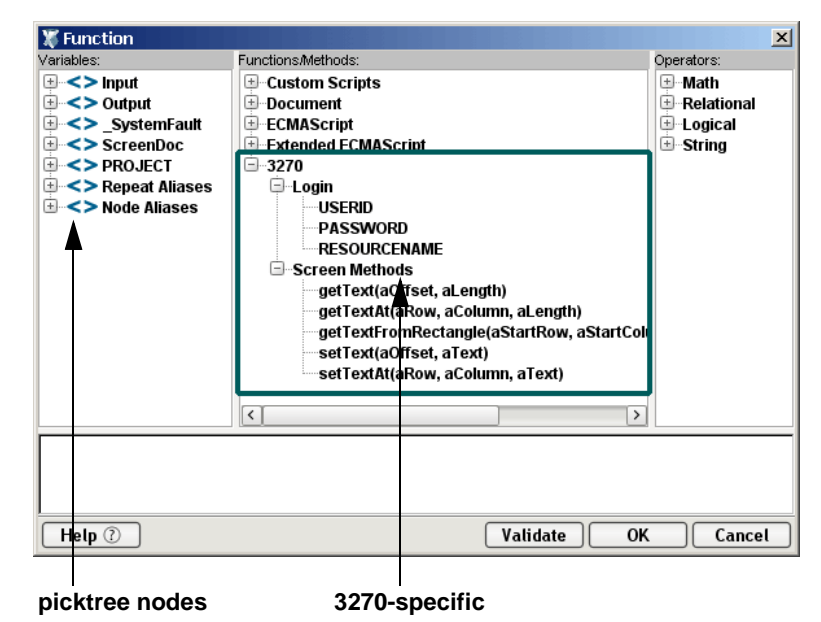

#### <span id="page-34-1"></span>**Login**

3270 Connection Resources have three global variables that are accessible from Expression Builder dialogs: USERID, PASSWORD and RESOURCENAME. The first two properties (available under the Login node of the picktree) specify the User ID and Password values that may be requested by the host system when you connect. The RESOURCE NAME variable specifies the Name of the Resource as specified in the Advanced dialog of the 3270 Connection Dialog. You can map any of these variables into the terminal screen, which eliminates the need for typing user, password and resource information explicitly in a map action.

NOTE: You can also create a Send Buffer action where the XPath source is defined as \$PASSWORD.

#### <span id="page-35-0"></span>**Screen Methods**

When an Expression Builder window is accessed from a Map or Function action in the 3270 Component, the picklists at the top of the window expose special 3270-specific ECMAScript extensions, consisting of various methods of the Screen object and predefined escape sequences corresponding to various "special keys" on the virtual terminal's keyboard.

Hover-help is available if you let the mouse loiter over a given picktree item. (See illustration.)

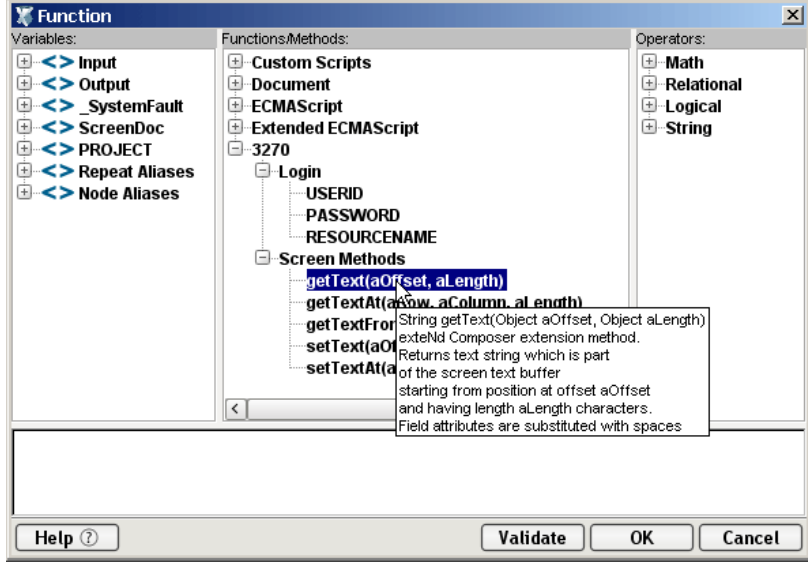

In addition, you can obtain more complete online help by clicking Help in the lower left corner of the dialog.

The Screen object offers methods with the following names, signatures, and usage conventions:

#### String getText(*nOffset, nLength*)

This method returns the string of characters (of length nLength) that occurs in the Screen object at the byte offset given by nOffset. Note that the offset is one-based, not zero-based. Thus, to obtain *all* of a 24 x 80 screen as an ECMAScript String, you would do:

var wholeScreen = Screen.getText ( 1, 24 \* 80 );

Any attempt to obtain character data beyond the bounds of the screen buffer will result in an exception. For example, the following call will fail:

var wholeScreen = Screen.getText(  $1, 1 + 24 * 80$  ); // ERROR!

#### String getTextAt(*nRow, nColumn, nLength*)

This method returns an ECMAScript String that represents the sequence of characters (of length nLength) in the current screen starting at the row and column position specified. Note that nRow and nColumn are one-based, not zero-based. *A zero value for either of these parameters will cause an exception.* 

To obtain all of row 20 of a 24x80 screen, you would do:

var myRow = Screen.getTextAt ( 20, 1, 80 );

The getTextAt() technique is used internally in drag-and-drop Map actions involving screen selections.
#### String getTextFromRectangle(*nStartRow, nStartColumn, nEndRow, nEndColumn*)

This method returns a single String consisting of substrings (one per row) comprising all the characters within the bounding box defined by the top left and bottom right row/column coordinates specified as parameters. So for example, in 24x80 mode, you could obtain the upper left quarter of the screen by doing:

var topLeftQuadrant = Screen.qetTextFromRectangle(1,1,12,40);

The getTextFromRectangle() method is used internally in drag-and-drop Map actions involving rectangular screen selection regions created using the Shift-selection method.

Note that the string returned by this method contains newline (\u000a) delimiters between substrings. That is, there will be one newline at the end of each row's worth of data. The overall length of the returned string will thus be the number of rows times the number of columns, plus the number of rows. For example, Screen.getTextFromRectangle(1,1,4,4).length will equal 20.

void setText( *nOffset, aText* )

The setText() method allows you to send data to a field in the screen programmatically, beginning at a byte offset given by nOffset. Note that the offset is one-based, not zero-based. If the text string is longer than the available field, text is inserted up to the length of the current field. The following example places a phone number string in the second row and the 12th column (This would be an offset of 92, in a screen with 80 columns per row):

var myPhone = "(203) 225-1800"; if (Screen.getPrompt().indexOf("Phone") != -1) Screen.setText(92, myPhone ); // send string

#### void setTextAt( *nRow, nColumn, aText* )

The setTextAt() method allows you to send data to a field in the screen programmatically, specifying a Row and Column location to start. If the text string is longer than the available field, text is inserted up to the length of the current field. The following example places a phone number in the 8th row, 20th column:

```
var myPhone = "(203) 225-1800";
if (Screen.getPrompt().indexOf("Phone") != -1)
    Screen.setTextAt( 8, 20, myPhone ); // send string
```
## **Recording a 3270 Session**

The 3270 component differs from other components because a major portion of the Action Model is built for you automatically. This happens by interacting with a live session from the host in the Native Environment pane and Composer recording your activity as a set of actions in the Action Model. In other components, you must manually create actions in the Action Model, which then perform mapping, transformation, and transferring tasks. When you create a 3270 component, you essentially record the requests and responses to and from the mainframe, which are entered as actions in the Action Model pane. For example, when you select the **Enter** button in the 3270 Native Environment pane, the Action Model records the action as shown in the graphic below. In addition, you can add actions to the Action Model just the same as other components.

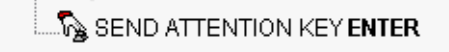

NOTE: You should be familiar with 3270 commands and the application you are interfacing into your XML integration project in order to successfully build a 3270 component.

#### ¾ **To record a 3270 session:**

1 Create a 3270 component per the instructions in ["Before Creating a 3270 Component" on page 25](#page-24-0). Once created, the new 3270 component appears in the 3270 Component Editor window.

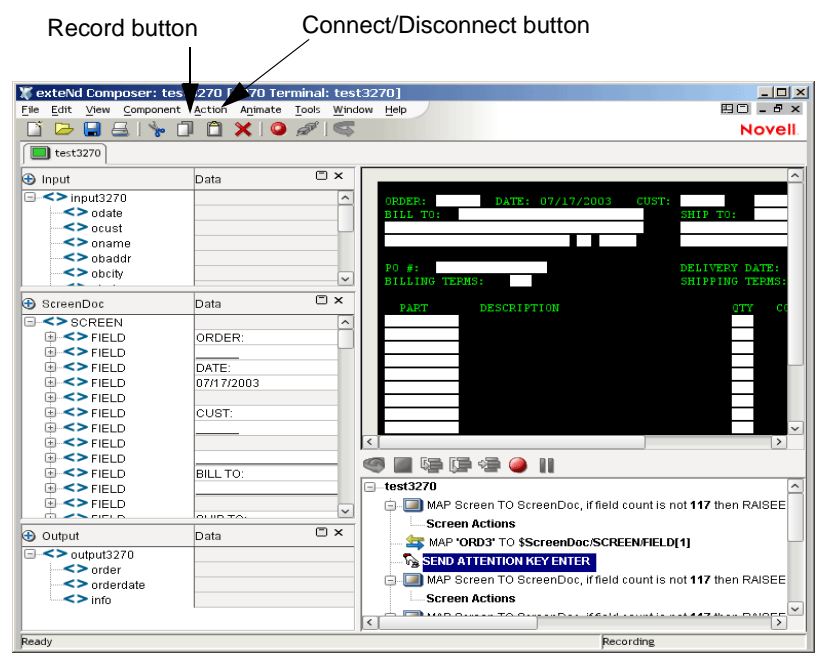

NOTE: In addition to the buttons found on the XML Map Component Editor tool bar, the 3270 Component Editor includes a **Record** and **Connect/Disconnect** button as shown above.

2 Click the **Record** button. An input screen appears in the Native Environment pane and a "Map Screen" action is recorded in the Action Model pane.

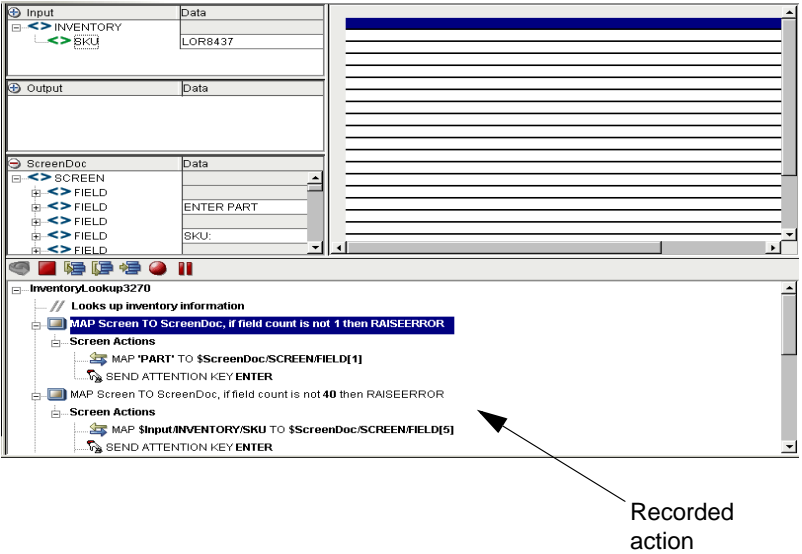

3 Type "PART" in the input screen of the 3270 environment pane as shown below.

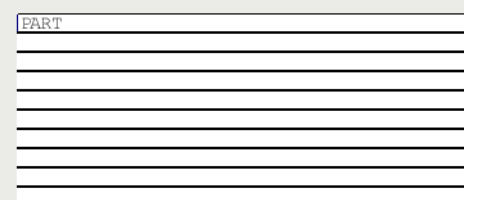

NOTE: The 3270 commands are case sensitive and must be entered in ALL CAPS.

4 Click the **Enter** button in the 3270 pane. The ENTER PART screen appears in the 3270 pane and the actions are recorded in the Action Model pane under Screen Actions.

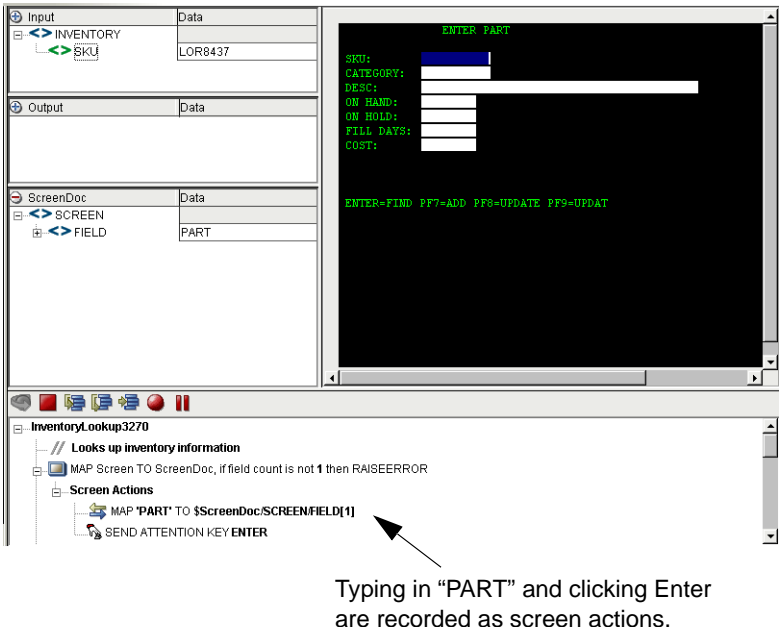

5 Drag the SKU data from the Input DOM to the SKU field in the 3270 ENTER PART screen. The action is recorded in the Action Model pane and appears in the status bar.

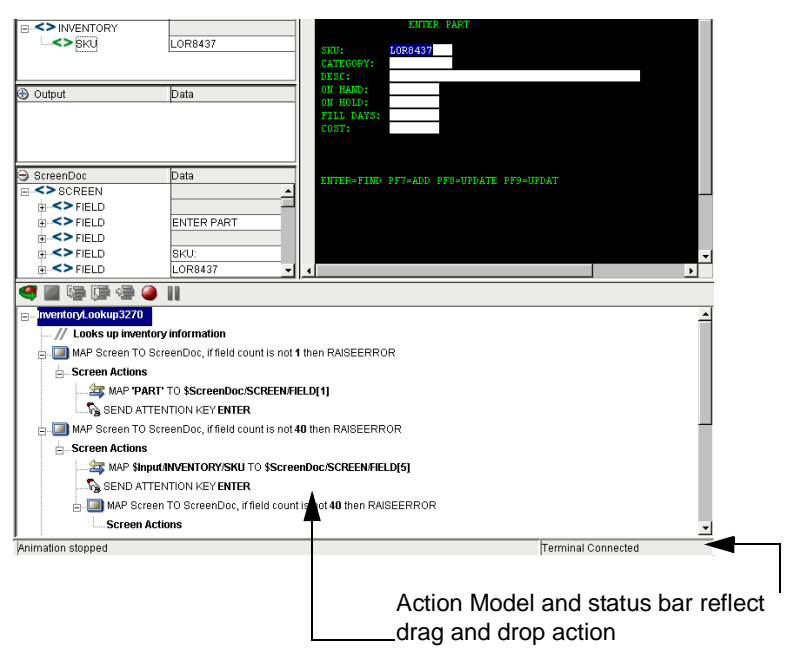

NOTE: You can also use the Map Action to map the Input SKU to the ENTER PART screen SKU field; however, dragging and dropping is much quicker and easier. For more information on the Map Action feature, see the *exteNd Composer User's Guide*.

6 Click the **Enter** button in the 3270 pane. The 3270 ENTER PART screen is populated with the SKU's associated data.

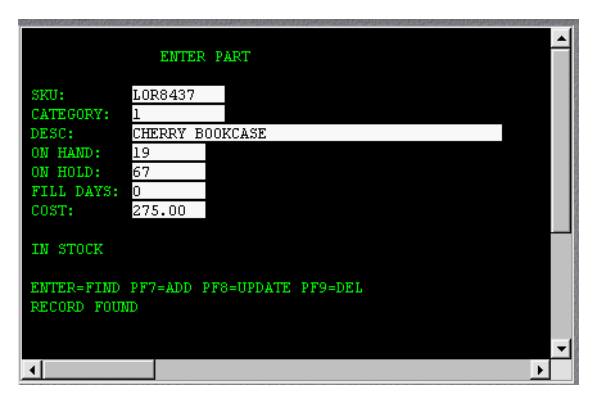

7 Drag and drop an element from the ENTER PART screen to the Output DOM, for example, the SKU number. The data you drag and drop appears in red in the Output DOM.

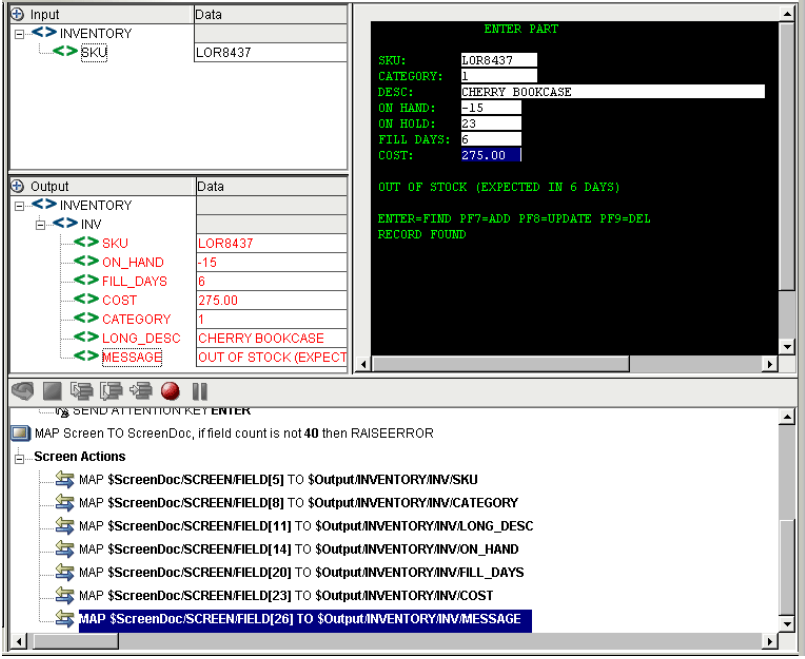

- 8 Continue to drag and drop data elements from the ENTER PART screen to the desired field in the Output Part until complete. Each time an element is dragged from the ENTER PART screen to the Output Part an action is recorded in the Action Model pane.
- 9 Click the **Save** icon on the toolbar.

### **Editing a Previously Recorded Action Model**

You will undoubtedly encounter times when you need to edit a previously recorded action model. Unlike editing other components, editing a 3270 component requires extra attention. When a 3270 component executes, it plays back a sequence of actions that expect certain screens and data to appear in order to work properly. So when editing a component you must be careful not to make the action model sequence inconsistent with the mainframe transaction execution sequence you recorded earlier.

In general, to ensure successful edits, the following recommendations apply:

- Do not cut or copy "Map Screen" action blocks and paste them into other locations in your action model.
- Carefully check and edit individual Map actions that interact with the screen after copying and pasting them within an action model.
- Use Composer's drag and drop features to add new Map actions that interact with the screen. Animate to the line of interest in your Action Model, pause animation, and turn on Record mode. This will prevent your Action Model from getting out of sync with the proper ScreenDoc DOM and /or fields within a specific ScreenDoc DOM.
- Don't delete any Multi-Row related lines (or any actions for that matter) in your Action Model during animation. This may prevent your component from functioning properly.

## **Changing an Existing Action**

The following procedure will explain how to change an existing action in a previously recorded session.

#### ¾ **To Change an existing action in a previously recorded Action Model:**

1 Open the component that includes the previously recorded Action Model that you'd like to edit. The component appears in the 3270 Component Editor window.

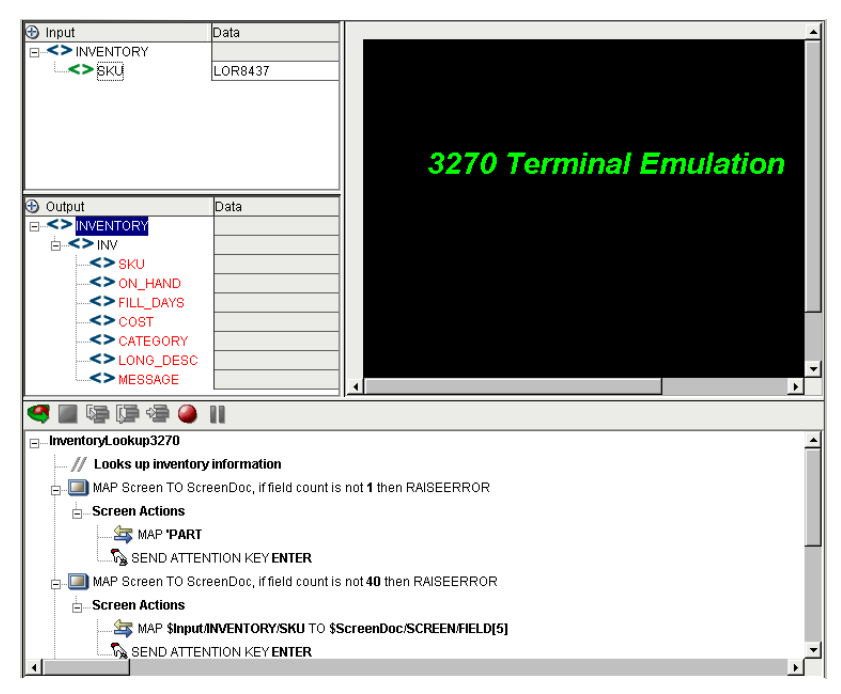

2 Navigate to the action in the Action Model where you'd like to make your edit and highlight the action.

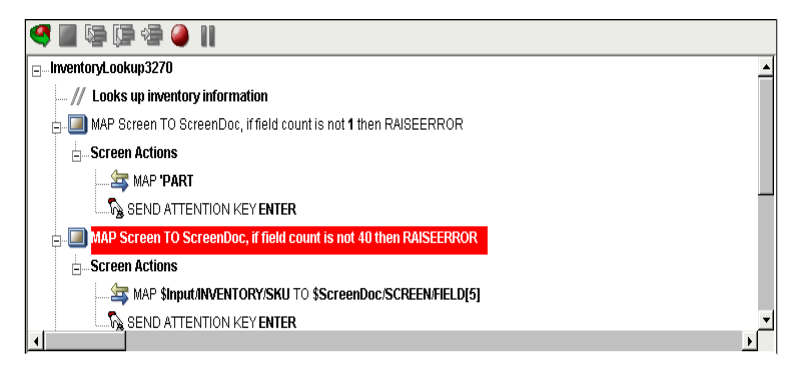

Click the **Toggle Breakpoint** button. The highlighted action becomes red.

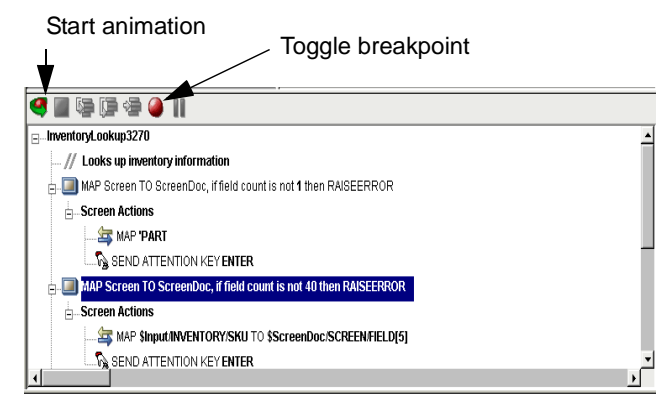

Click the **Start Animation** button. The animation tools become active.

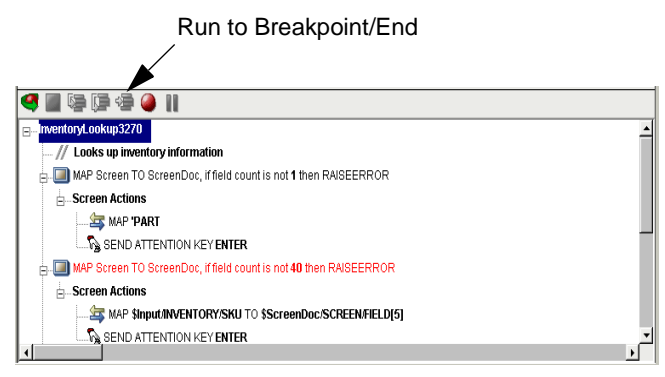

 Click the **Step to Breakpoint/End** button. The Action Model executes all of the actions from the beginning to the breakpoint you set in step 3 above and appears as shown.

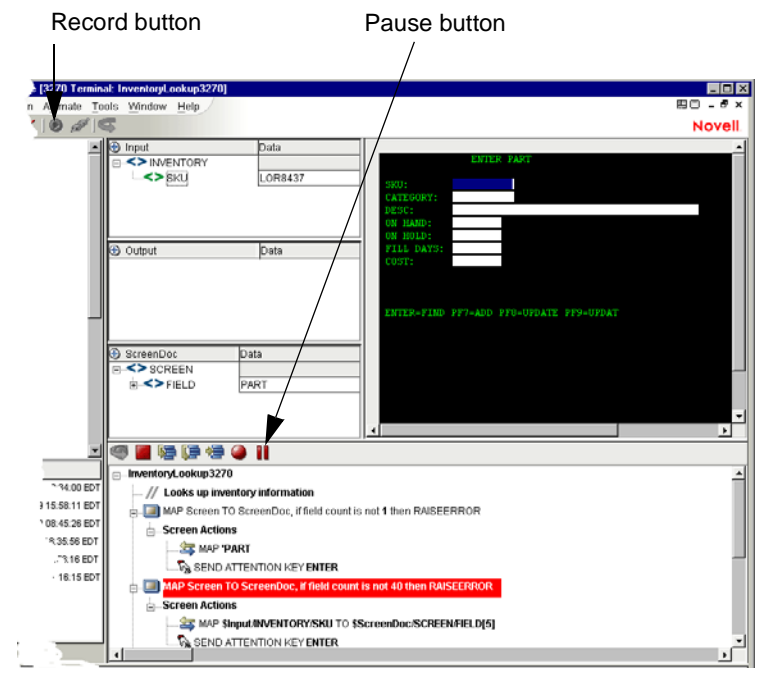

- Click the **Pause** button on the animation tool bar.
- In the Component Editor tool bar, click the **Record** button.
- Execute any additional actions that you'd like to add to the Action Model.
- Select **File**, then **Save**, or click the **Save** button on the Component Editor tool bar.

10 Follow the instructions in ["Using the Animation Tools"](#page-61-0) to test your component.

#### **Editing Attention Keys**

Whenever you press **Enter** on the keyboard or click one of the many attention keys in the 3270 Native Environment pane while recording a session, an action is recorded in the Action Model. An example of this is shown below.

## $\mathcal{R}_\mathtt{M}$  send attention key enter

These actions, like any other, can be deleted, moved, or copied. You may also double click an Attention Key action and edit it from a dialog box.

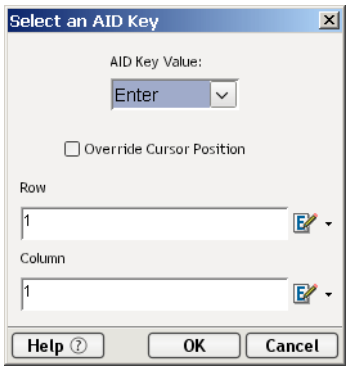

## **Adding a New Action**

The following procedure explains how to add a new action in a previously recorded session.

#### ¾ **To Add a Action to a previously recorded Action Model:**

1 Open the component that includes the previously recorded Action Model that you'd like to add an action in. The component appears in the 3270 Component Editor window.

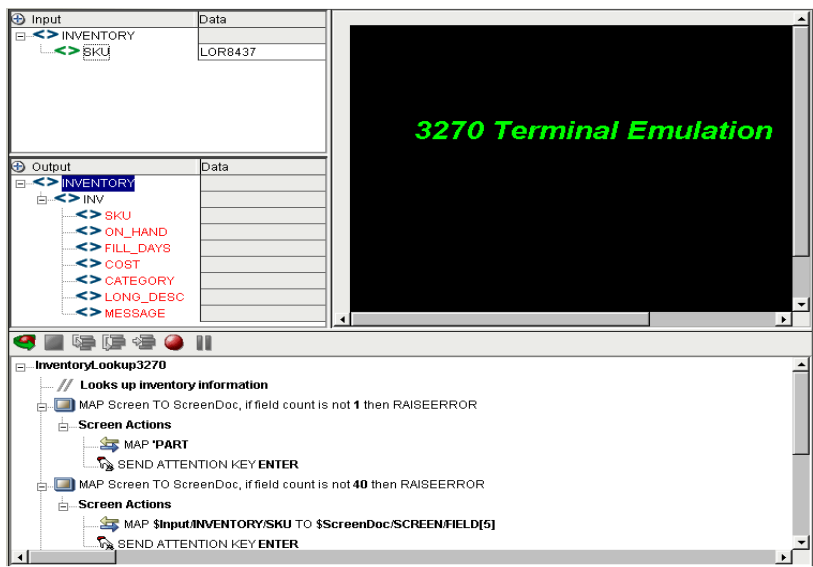

2 Navigate to the action in the Action Model where you'd like to add the action and highlight the action.

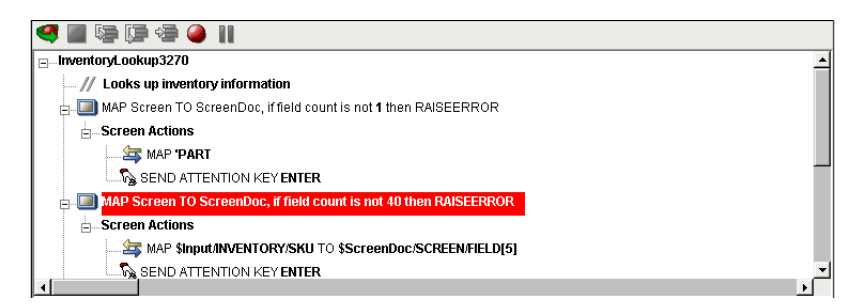

3 Click the **Toggle Breakpoint** button. The highlighted action becomes red.

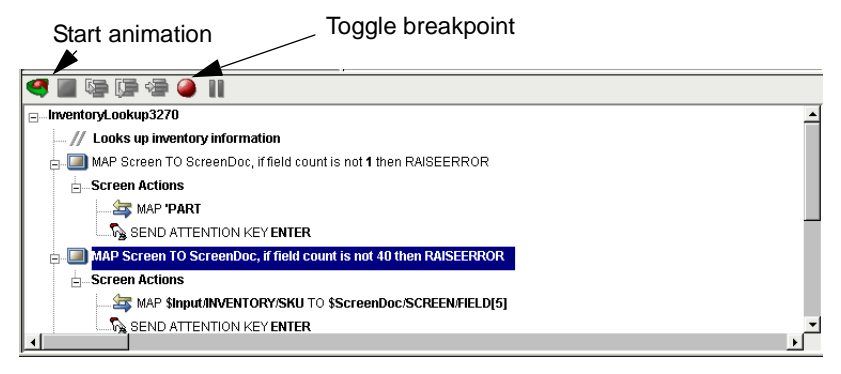

4 Click the **Start Animation** button. The animation tools become active.

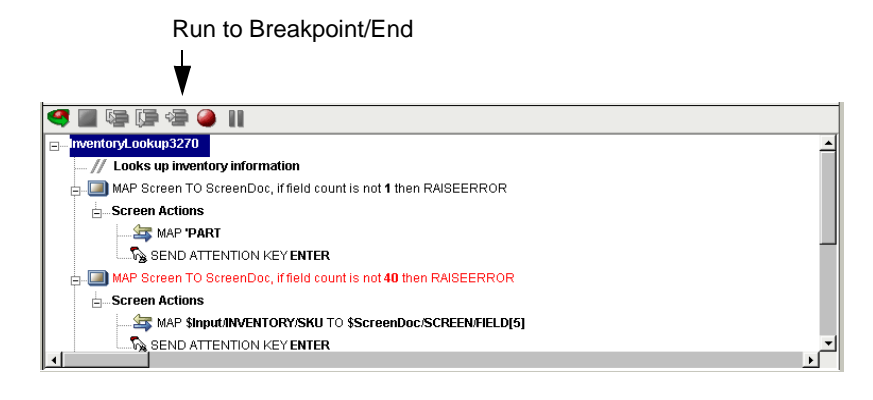

5 Click the **Run to Breakpoint/End** button. The Action Model executes all of the actions from the beginning to the breakpoint you set in step 3 above and appears as shown.

Record button

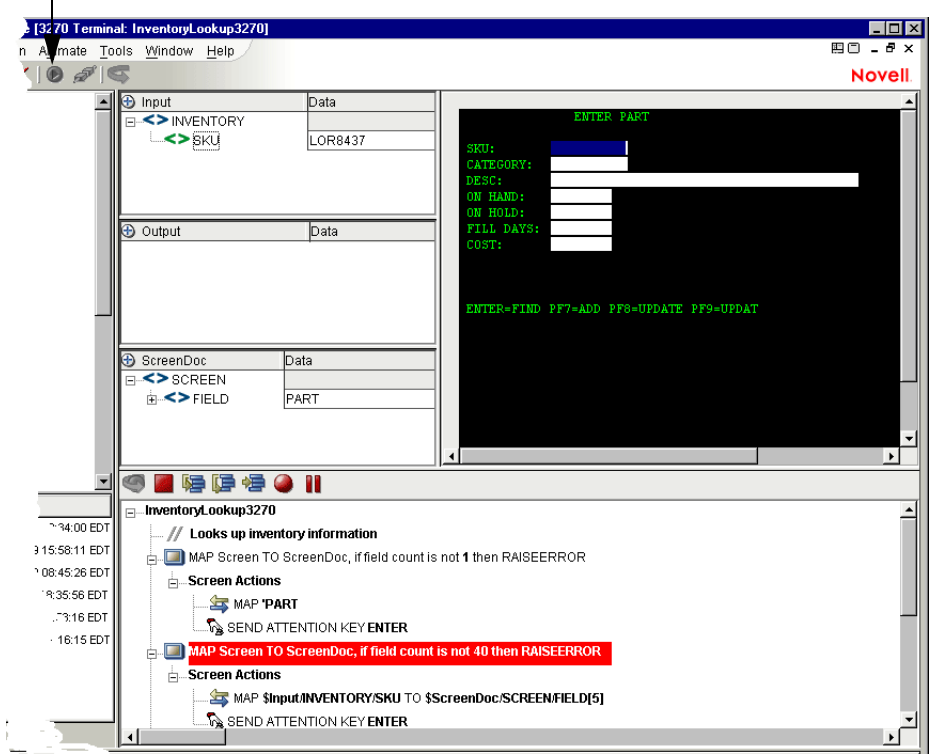

- 6 Click the **Pause** button on the animation tool bar.
- 7 In the Component Editor tool bar, click the **Record** button.
- 8 Use Composer's drag and drop features to add new Map actions that interact with the screen. The new action will be added directly under the highlighted line.
- 9 Select **File**, then **Save**, or click the **Save** button on the Component Editor tool bar.
- 10 Follow the instructions in ["Using the Animation Tools"](#page-61-0) to test your component.

## **About Adding Alias Actions**

If you are adding Map Actions in a loop that are alias perform the following steps:

#### ¾ **To Add an Alias Action to a previously recorded Action Model:**

1 Open a component.

From the **Action** menu, select **New Action,** then **Map**. The Map Action dialog box displays.

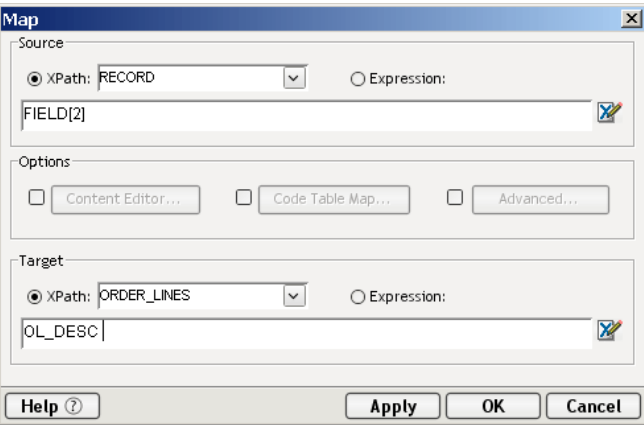

- 2 Select the Xpath and from the dropdown list for Source, Order\_Lines is selected from the dropdown list.
- 3 Either type in the information, or click the **Expression Builder** button and create a new expression.
- 4 Create an XPath to be represented by the alias. Click from the dropdown list for the alias

#### 5 Click **OK**.

The new action is inserted below the line you select. (New line is highlighted in the screen below to show it was inserted.

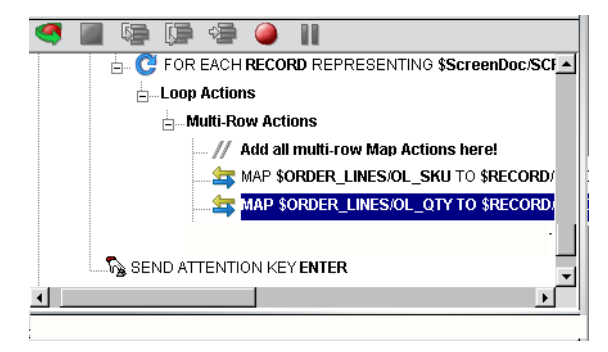

## **Deleting an Action**

The following procedure explains how to delete an action in a previously recorded session

#### ¾ **To Delete an Action to a previously recorded Action Model:**

- 1 Highlight the action line that you want to delete.
- 2 Click on the RMB and select Delete from the menu. You may also highlight the line and press the Delete button on your keyboard.

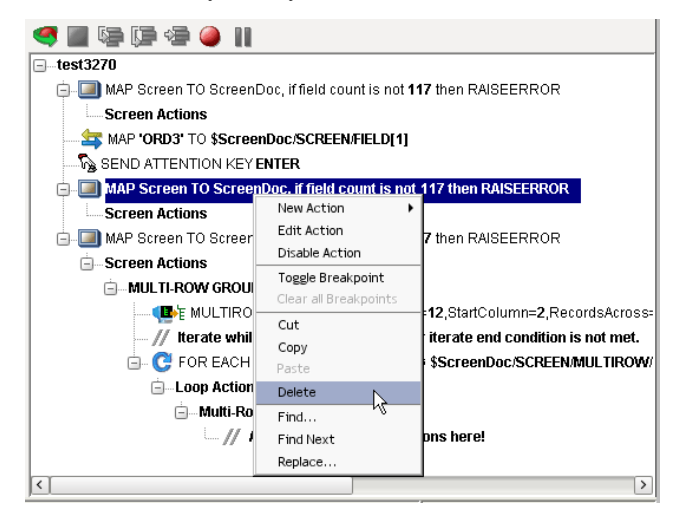

## **About the 3270 Multi Row Wizard**

The 3270 Connect includes drag and drop capabilities that allow you to drag data from an XML document into a 3270 or from a 3270 screen into an XML document quickly and easily; however, in cases where there are a variable number of rows and possibly multiple screens of data, using the drag and drop method is not effective. To resolve this issue, the 3270 Connector includes a *Multi Row Wizard* that allows you to specific the mapping of many-to-many data relationships between a DOM and the 3270 screen. The Multi Row Wizard, which appears as an option in the **Action>New Action** menu of a 3270 component, can be used to input data from an XML document to the repeating area of a 3270 screen, or to output the repeating data from a 3270 screen to an XML document. The Multi Row Wizard essentially creates repeat loops within the Action Model that map multiple rows of data automatically from one document or screen to another until complete, regardless of the number of rows or number of screen pages.

#### <span id="page-46-0"></span>**About the Multi Row Samples in this Document**

There are many ways the Multi Row Wizard can be used when inputting or outputting multiple rows of data to and from XML documents and 3270 screens, and not every scenario can be addressed in this document. Two basic sample components are provided here that should give you a clear understanding of how the Multi Row Wizard is generally used.

The first procedure shows you a component that uses the Multi Row Wizard to **input** multiple elements of data from an XML document to a 3270 screen. The second procedure shows a component that uses the Multi Row Wizard to **output** multiple rows of data from a 3270 screen to an Output DOM.

The procedures in this section are strictly for demonstration purposes. Unlike the Composer tutorial, theses procedures are not intended for following along step-by-step.

#### <span id="page-47-0"></span>¾ **To prepare for using the Multi Row Wizard to input data:**

1 Create a component per the instructions in ["Before Creating a 3270 Component" on page 25](#page-24-0). For this example, the component is called "3270SampleInput." The component is shown below in the 3270 Component Editor.

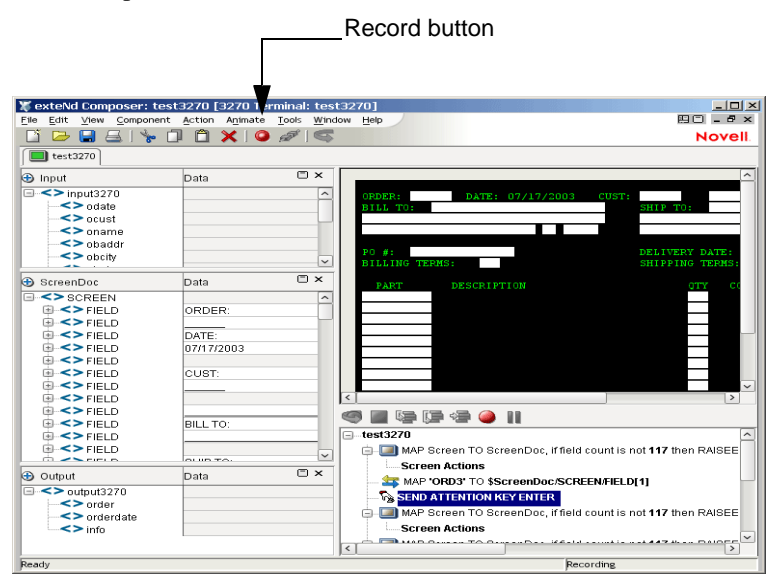

2 Click the **Record** button. A blank screen appears in the Native Environment pane.

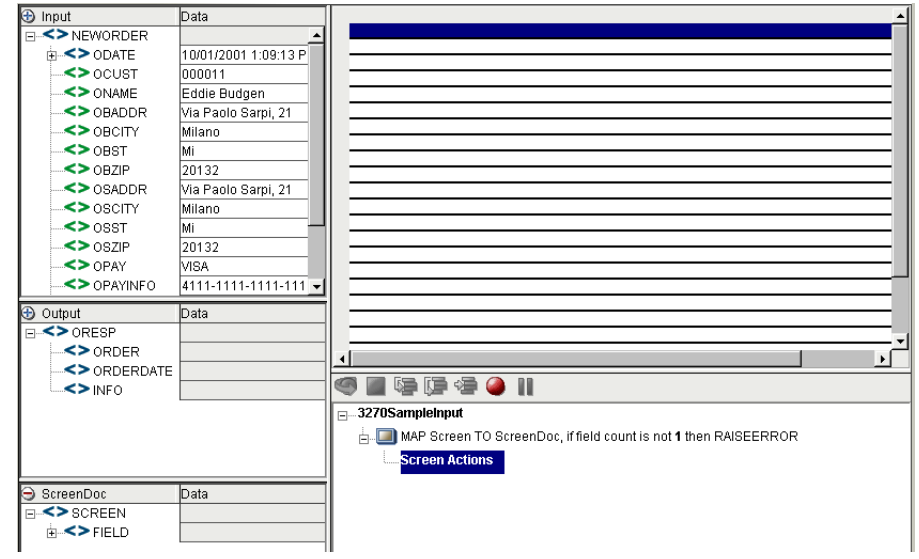

- 3 The user can then type in a transaction in the transaction line. This example uses "GORD" as the transaction.
- 4 Press **Enter** on the keyboard.

NOTE: Alternatively, you may select **Enter** on the 3270 keypad toolbar within the Native Environment pane. To view this tool bar, select **View** from the 3270 Component Editor menu bar, then **Keypad Toolbar.**

This example then displays an "ENTER ORDER" 3270 screen in the Native Environment pane.

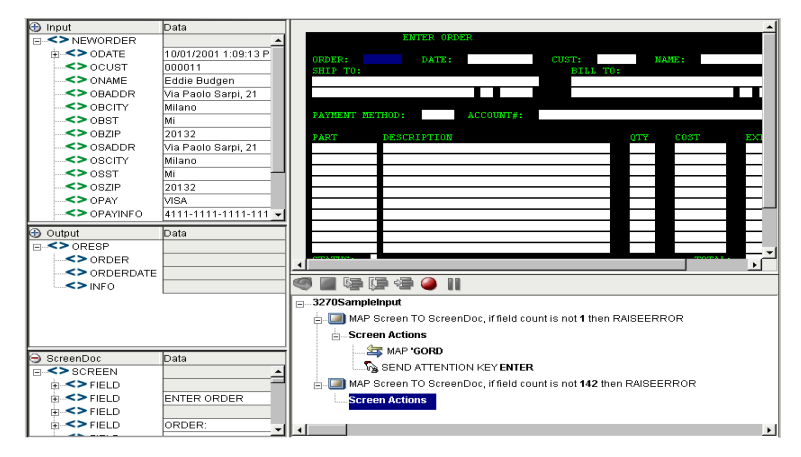

5 The user then drags and drops the applicable header data from the input DOM to the corresponding field in the 3270 ENTER ORDER screen. For this example, the following data is dragged and dropped:

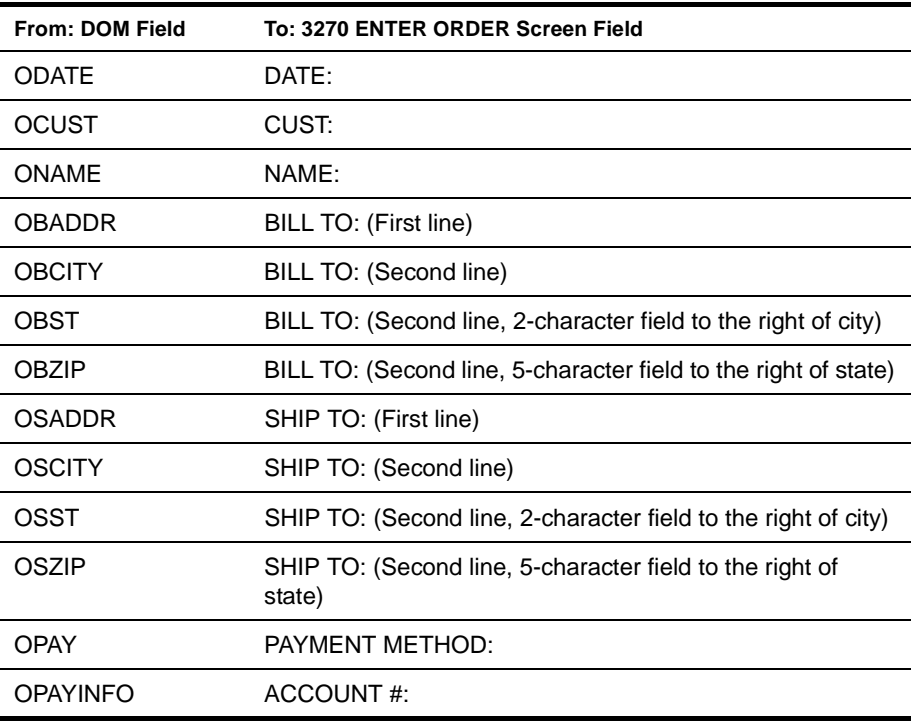

The 3270 ENTER ORDER screen appears as shown.

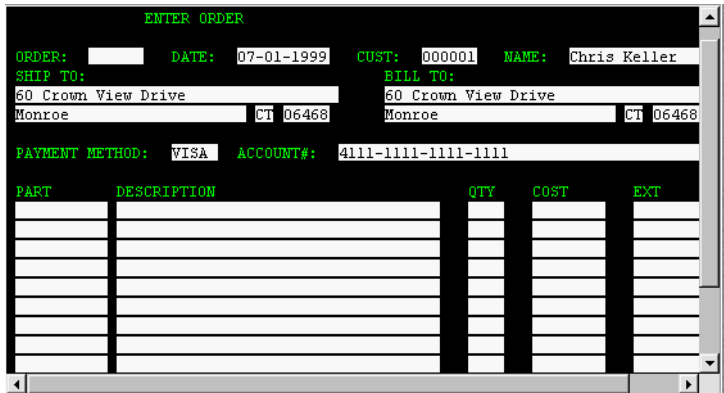

- 6 Identify the area of repetitive rows that you will select for the Multi Row action.
- 7 For multi-row actions the user needs to define the area that contains repeating data either manually or by highlighting the area. In this example, the user drags the cursor over the line item input field area in the 3270 ENTER ORDER screen, beginning in the upper left corner and moving to the lower right corner. A gray background highlight appears over the drag marquee.

NOTE: Make sure that you start your drag process with your cursor **outside** of the first field. If you start dragging within a field, Composer assumes you are trying to move the field itself.

The 3270 input field area appears as shown.

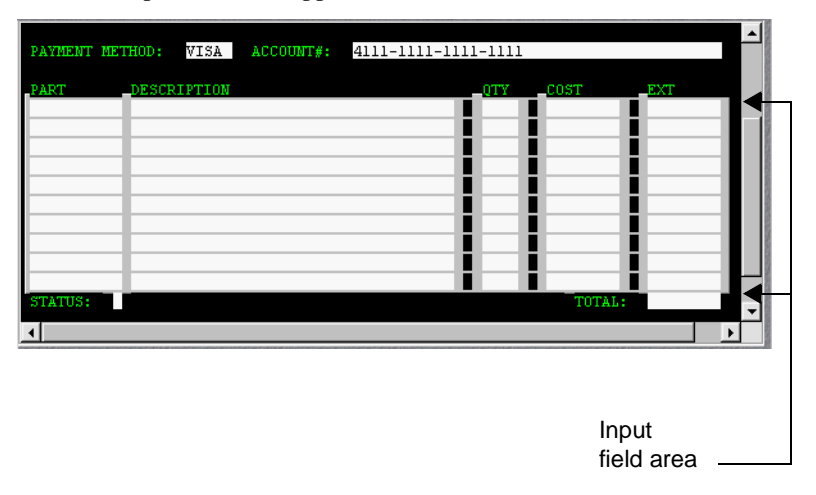

#### ¾ **To use the Multi Row Wizard to input data:**

NOTE: If you are outputting data, see discussion further below [\("To use the Multi Row Wizard to output](#page-54-0)  [data:" on page 55](#page-54-0) of the guide).

1 From the 3270 Component Editor menu, select **Action**, then **New Action**, then **Multi Row**. The Multi Row Wizard appears. The wizard automatically fills in the dialog based on the area you highlighted. See ["To prepare for using the Multi Row Wizard to input data:" on page 48](#page-47-0) for an example.

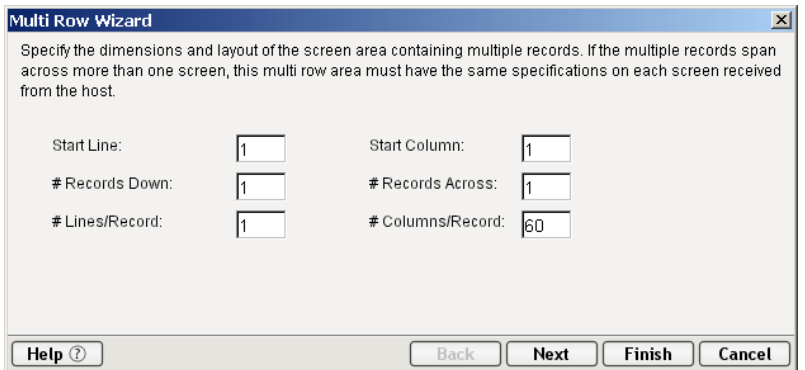

If you would like to edit the fields or you did not highlight an area, you would do so as follows:

NOTE: The 3270 screen is comprised of columns and rows - the default is 24 lines x 80 columns.

- **Start Line** This is the first row from the top where you want the wizard to start counting rows.
- **Start Column** This is the first column where you want the wizard to begin. Column 1 is the first column on the left.
- **# Records Down** This is the number of records you want the wizard to include in the loop.
- **# Records Across** It is a common practice for COBOL programmers to list records down a page and then continue to wrap records back to the top. The result is several records side-by-side down a page. You would use this field to specify how many records are listed side-by-side in a given row.
- **# Lines/Record** If a record is longer than 80 characters, it wraps to the next line. If it exceeds 160 characters, it wraps to a third line. You need to indicate how many lines are required per record.
- **# Columns/Record** This field indicates how many columns are included in the record, 80 being the maximum.
- 2 Edit the fields if desired. When satisfied with the parameters, click **Next**. The second panel of the Multi Row Wizard appears.

#### ¾ **To set up a repeat action in the Multi Row Wizard:**

NOTE: If you are outputting data, see ["To use the Multi Row Wizard to output data:" on page 55.](#page-54-0)

After completing the first panel of the Multi Row Wizard, continue as follows.

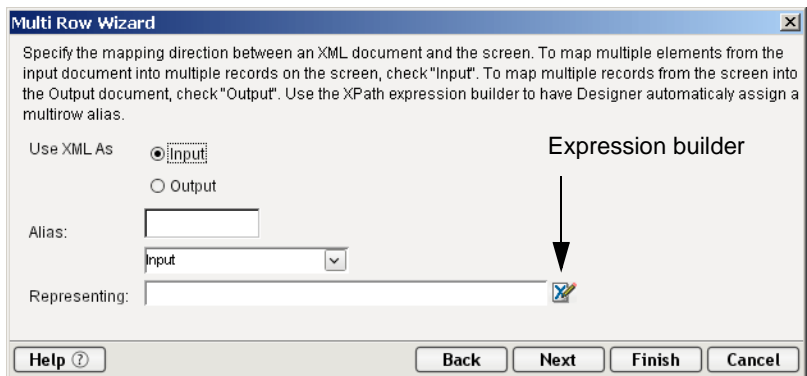

1 Select the **Input** radio button in the **Use XML As** area. This panel is used to create a repeat action for processing the multiple elements or screen rows. Its use is similar to the basic "Repeat for Element" action available in all components.

In the **Representing** field, click the Expression builder button. The Expression builder window appears.

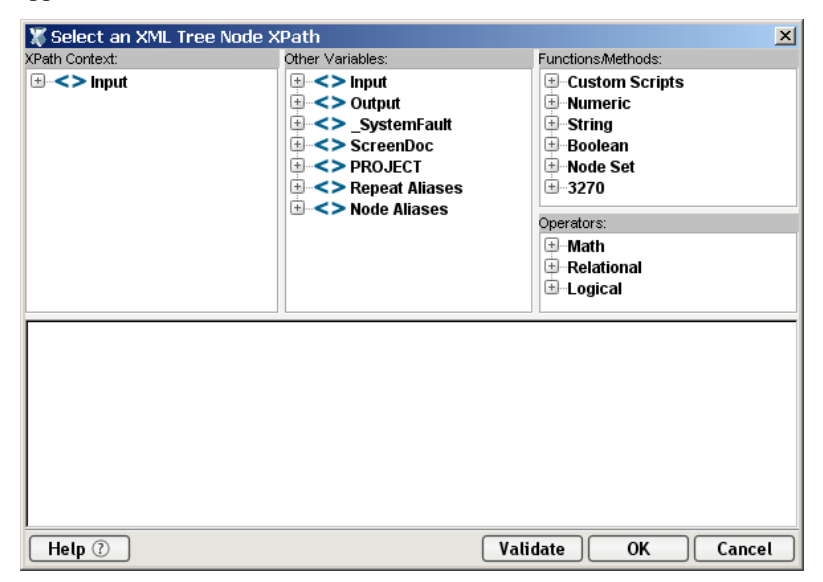

#### 2 Expand the **Input** element in the **XPath Content** frame.

Navigate to the **OITEM** element and double click. The expression appears in the comment pane in the bottom of the window. For this example, the OITEM element is the one on which we will loop.

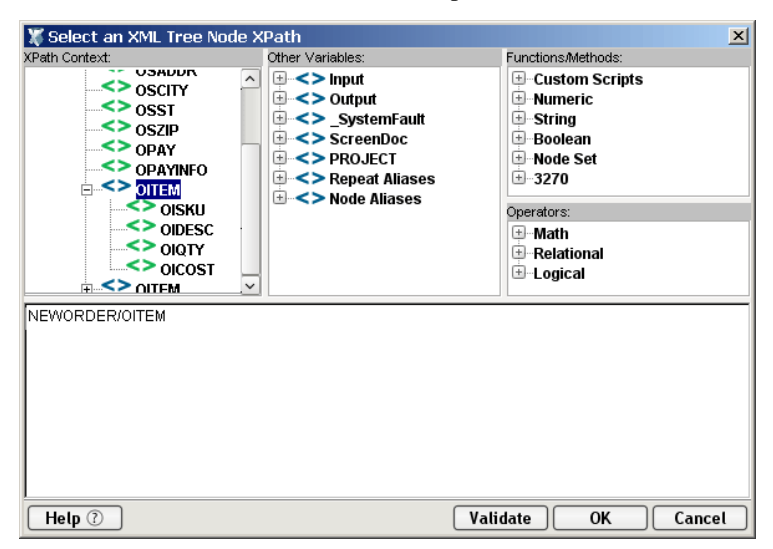

Click **OK**. You are returned to the second screen of the Multi Row Wizard, which now appears with the new expression in the **Representing** field.

NOTE: When using the Expression builder, Composer automatically creates an **Alias**. In this example, Composer created the alias called OITEM. For more information on Aliases, please see the *exteNd Composer User's Guide*.

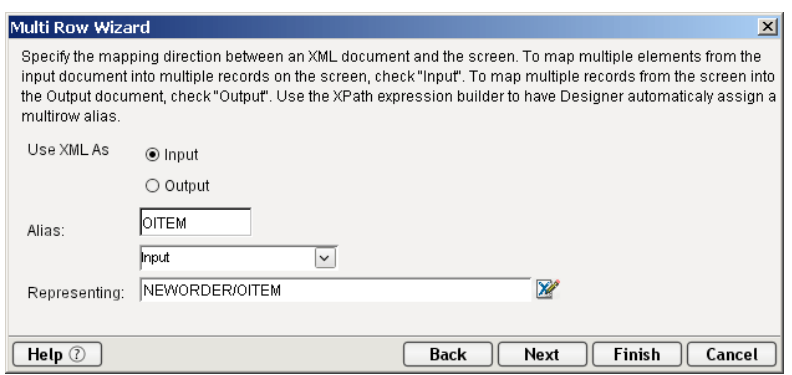

3 Click **Next**. The Iterate screen of the Multi Row Wizard appears.

#### ¾ **To iterate to the next record:**

NOTE: If you are outputting data, see ["To use the Multi Row Wizard to output data:" on page 55.](#page-54-0)

This screen allows you to tell the Multi Row Wizard what to do when it encounters an end of page. In the example (see ["About the Multi Row Samples in this Document" on page 47](#page-46-0)), there is only one page of data, so there is no check mark in the **Can Iterate to Next Record Set** box.

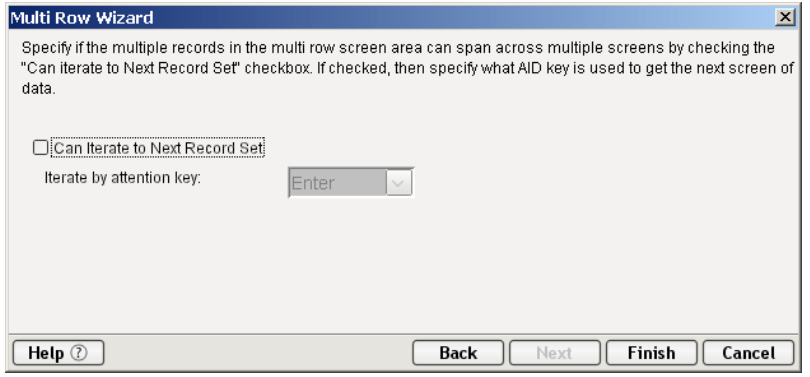

 Click **Finish**. The Multi Row actions you created in the wizard appear in the Action Model pane, with the **Add all multi row map actions here!** comment highlighted.

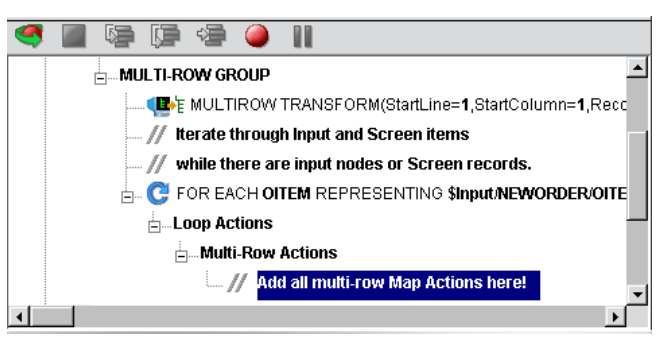

## ¾ **To add Multi Row Actions to input data:**

- 1 Highlight the **Add all multi row map actions here!** comment in the Action Model if not already highlighted.
- 2 Navigate to the first instance of OITEM in the Input Part pane.

3 Drag and drop the children of OITEM into the applicable fields in the first row of line item fields in the 3270 screen as follows:

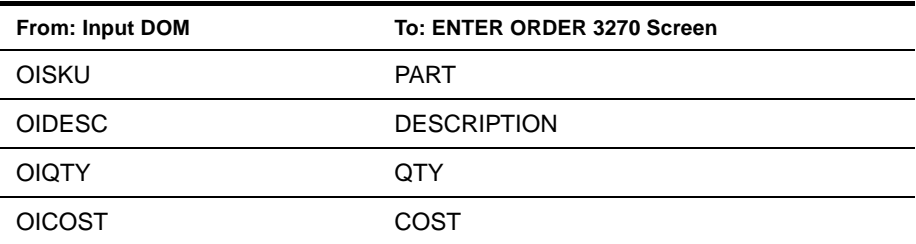

4 The Input Part and ENTER ORDER 3270 screens appear as shown.

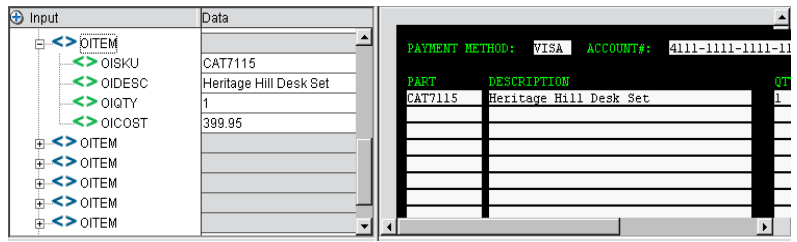

5 The Action Model pane appears as shown.

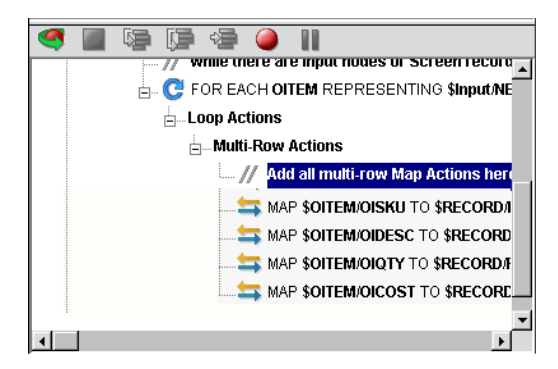

6 Notice that Map actions within the Multi Row actions block reference fields by their relative position in the row and not their absolute position within the screen. So the target of the first Map action is \$RECORD/FIELD[1]. Using drag and drop to create your Map actions within the context of the Multi Row will create and assign these field indexes for you automatically.

The final Action Model appears as shown.

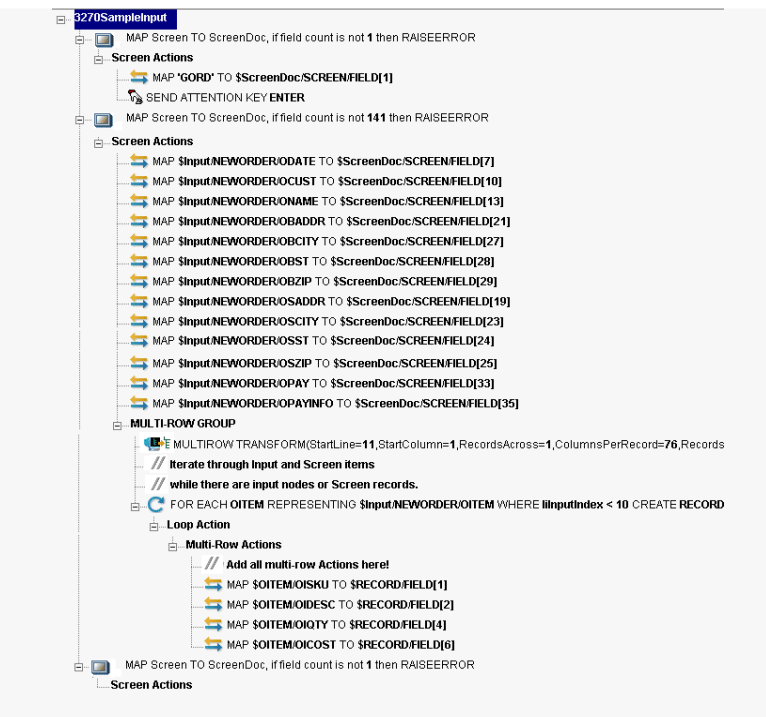

- 7 Select **File**, then **Save** from the 3270 Component Editor menu bar, or click the **Save** button.
- 8 Follow the instructions in ["Using the Animation Tools" on page 62](#page-61-0) to test your component.

#### <span id="page-54-0"></span>¾ **To use the Multi Row Wizard to output data:**

1 Create a component per the instructions in ["Before Creating a 3270 Component" on page 25](#page-24-0). For this example, a component called "3270SampleOutput" is created. The component is shown below in the 3270 Component Editor.

 $\begin{array}{c|c} \hline & \text{I} & \text{I} & \text{X} \\ \hline \text{I} & \text{I} & \text{I} & \text{X} \\ \hline \end{array}$ 70 Termin Anima Tools Window Help  $x|0| \mathscr{F}$ Novell.  $\Theta$  Input Data 3270 Terminal Emul O Output<br>
E-≺> ACCTLIST<br>
E-≺> ACCTINFO<br>
E-≺> ACCTINFO Data  $\vert \cdot \vert$ - 11 ◆■堕頃後  $\bullet$  II ScreenDoc<br>
- <> SCREEN Data

Record button

2 Click the **Record** button. A blank screen with one line appears in the Native Environment pane.

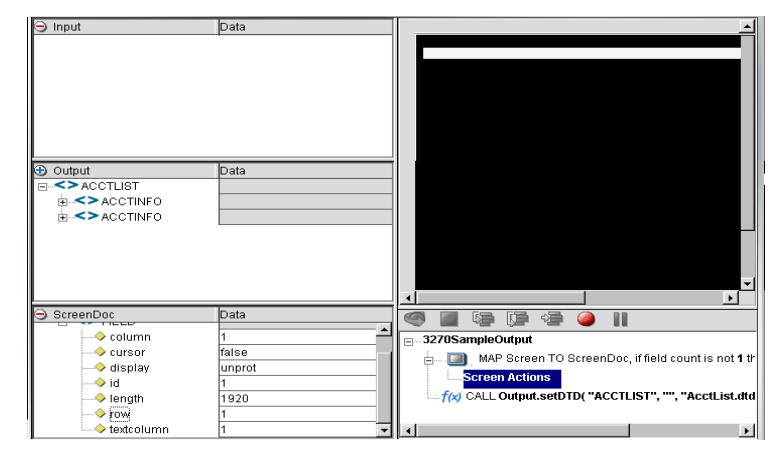

3 The user would navigate to the correct screen for this example the user would type in a transaction in the transaction line. This examples uses 'MENU" as the transaction.

Press **Enter** on the keyboard. This example displays an "INSTRUCTIONS" 3270 screen in the Native Environment pane.

NOTE: Alternatively, you may select **Enter** on the 3270 tool bar within the Native Environment pane. To view this tool bar, select **View** from the 3270 Component Editor menu bar, then **Keypad Toolbar.**

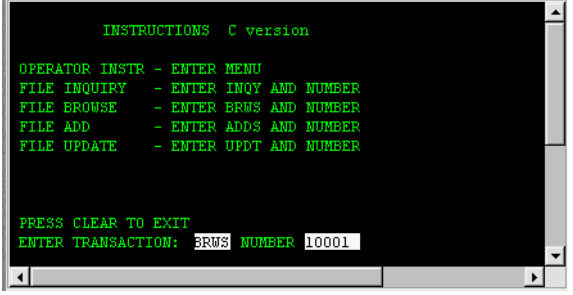

4 In this example, "BRWS" is entered in the **TRANSACTION** field and "10001" in the **NUMBER** field.

Press **Enter** on the keyboard. A "FILE BROWSE" 3270 screen appears.

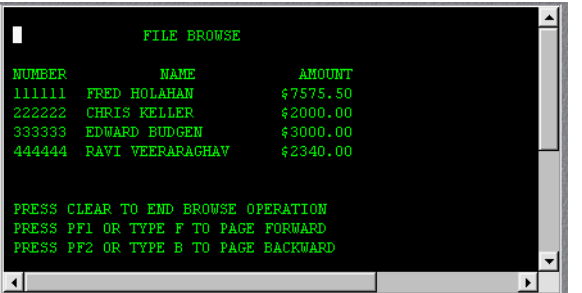

5 For multi-row actions the user needs to define the area that contains repeating data either manually or by highlighting the area. In this example, the user drags the cursor over the data area beginning in the upper right hand corner and moving to the lower left hand corner. A gray background highlight appears over the drag marquee.

NOTE: Make sure that you start your drag process with your cursor **outside** of the first field. If you start dragging within a field, Composer assumes you are trying to move the field itself.

6 The FILE BROWSE screen appears as shown.

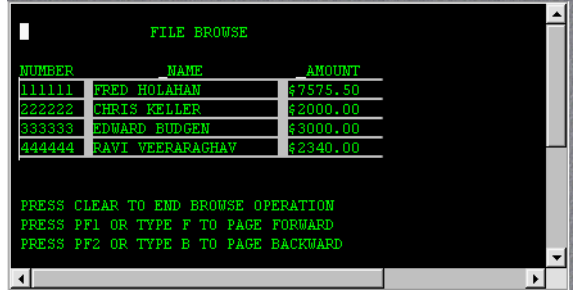

7 From the 3270 Component Editor menu, select **Action**, then **New Action**, then **Multi Row**. The Multi Row Wizard appears. The wizard automatically fills in the dialog based on the area you highlighted in the previous step.

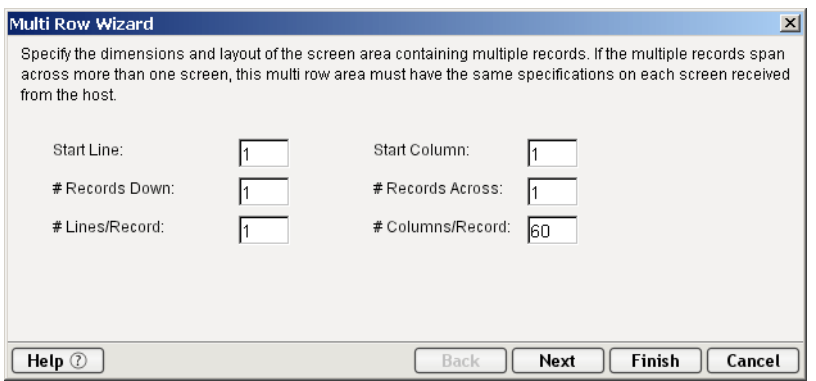

8 Edit the fields if desired. When satisfied with the parameters, click **Next**. The second panel of the Multi Row Wizard appears.

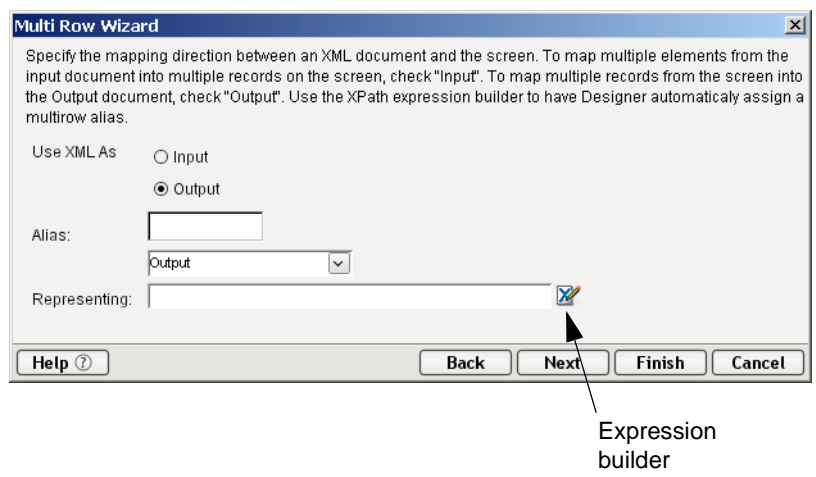

9 Select the **Output** radio button for the **Use XML As**. This panel is used to create a repeat action for processing the multiple elements or screen rows. Its use is similar to the basic "Repeat for Element" action available in all components.

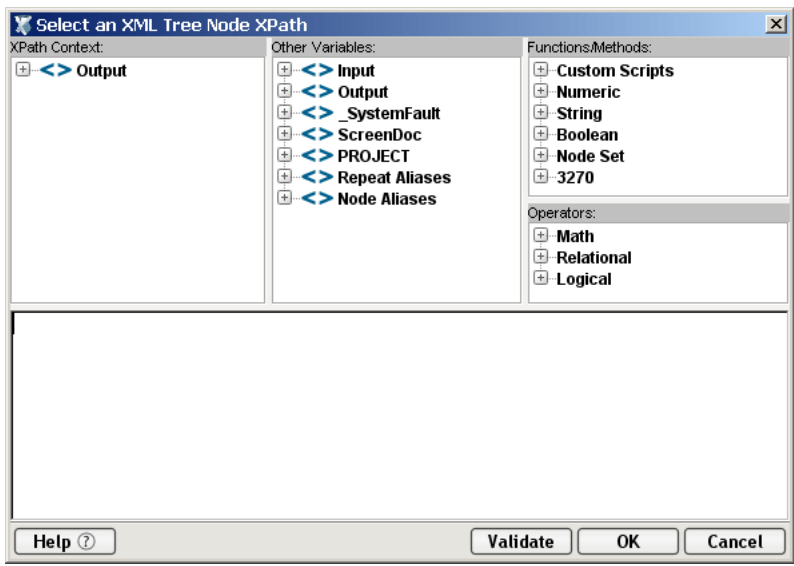

In the **Representing** field, click the Expression builder button. The Expression builder window appears.

Expand the **Output** element in the **XPath Content** frame.

10 Navigate to the **ACCINFO** element and double click. The expression appears in the comment pane in the bottom of the window. For this example, the ACCINFO element is the one on which we will loop.

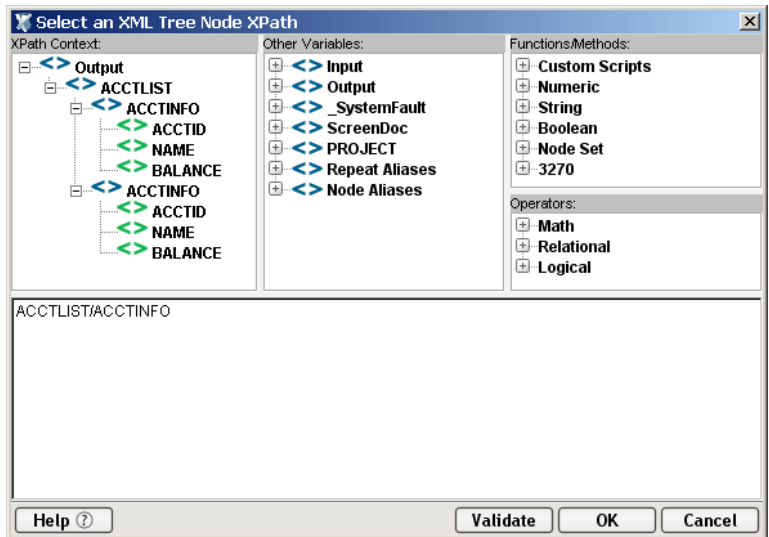

11 Click **OK**. You are returned to the second screen of the Multi Row Wizard, which now appears with the new expression in the **Representing** field.

NOTE: When using the Expression builder, Composer automatically creates an **Alias**. In this example, Composer created the alias called ACCINFO. For more information on aliases, please see the *exteNd Composer User's Guide*.

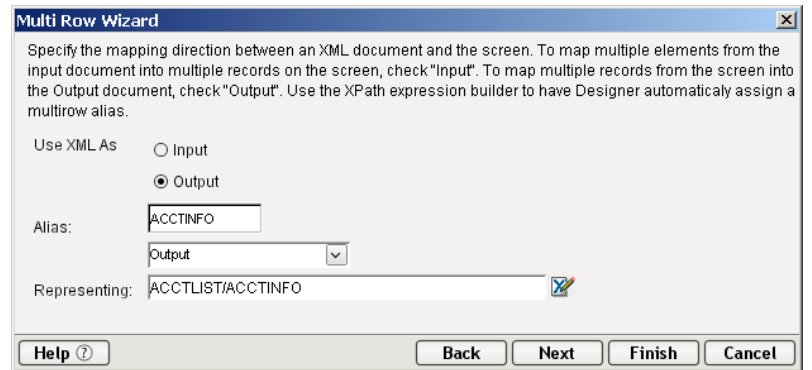

12 Click the **Next** button. The Iterate screen of the Multi Row Wizard appears. This screen tells the wizard what to do when it encounters an end of page.

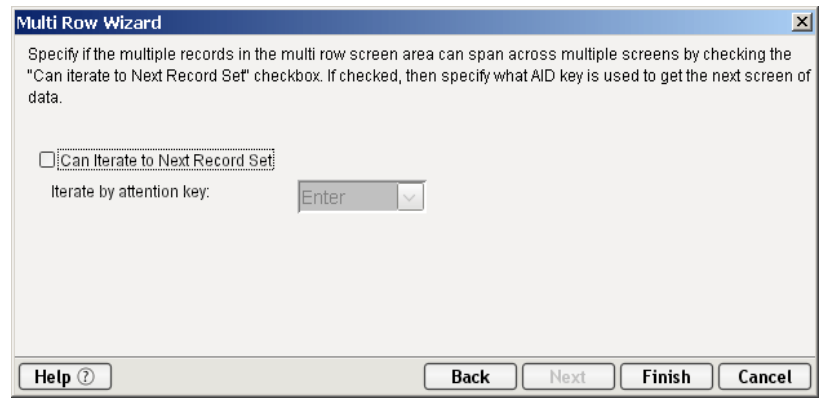

- 13 Check the **Can Iterate to Next Record Set** box.
- 14 Select F1 from the **Iterate by attention key** pull down list.

NOTE: The 3270 screen itself contains the instructions for the iteration keys. For this example, the FILE BROWSE screen included instructions that said to use the F1 key to page forward.

15 Click **Next**.

#### ¾ **To complete the Boundary parameter page of the Multi Row Wizard:**

1 Select the **Blank Record** radio button. This tells the wizard that a blank record indicates the end point of the loop action. You may also use the Expression builder to set a different indicator for the loop's end point. For more information on using the Expression builder, please see the *exteNd Composer User's Guide*

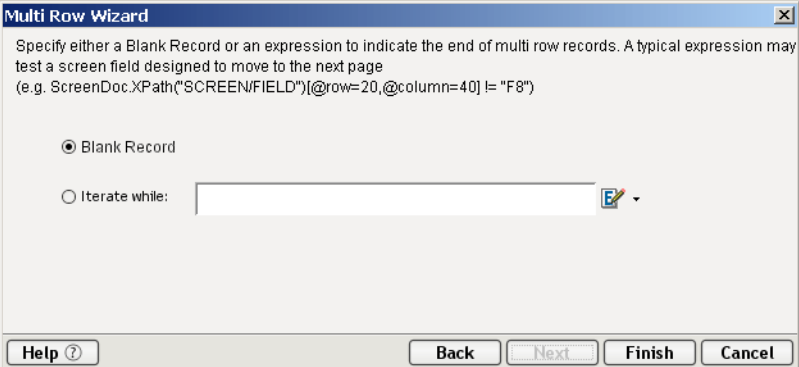

2 Click **Finish**. The Multi Row actions you created in the wizard appear in the Action Model pane, with the **Add all multi row map actions here!** comment highlighted.

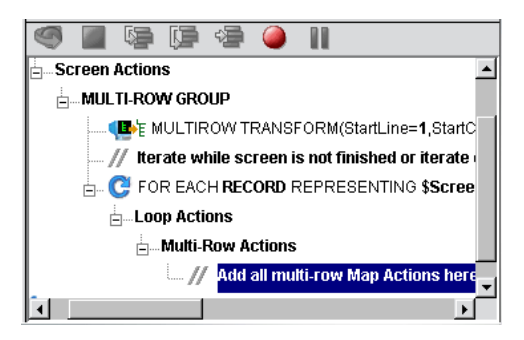

## ¾ **To add the Multi Row Actions to output data:**

- 1 Highlight the **Add all multi row map actions here!** comment in the Action Model if not already highlighted.
- 2 Navigate to the first instance of ACCINFO in the Output DOM pane.
- 3 Drag and drop the data from the 3270 FILE BROWSE screen to the Output DOM as follows:

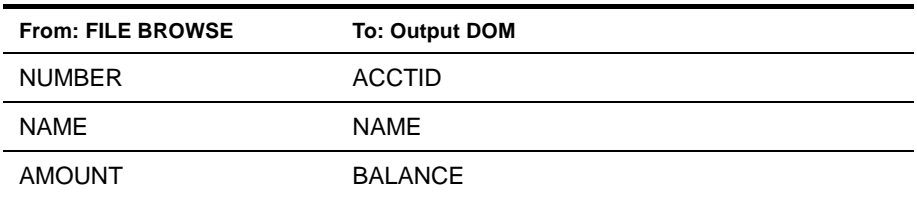

The Output DOM appears as shown.

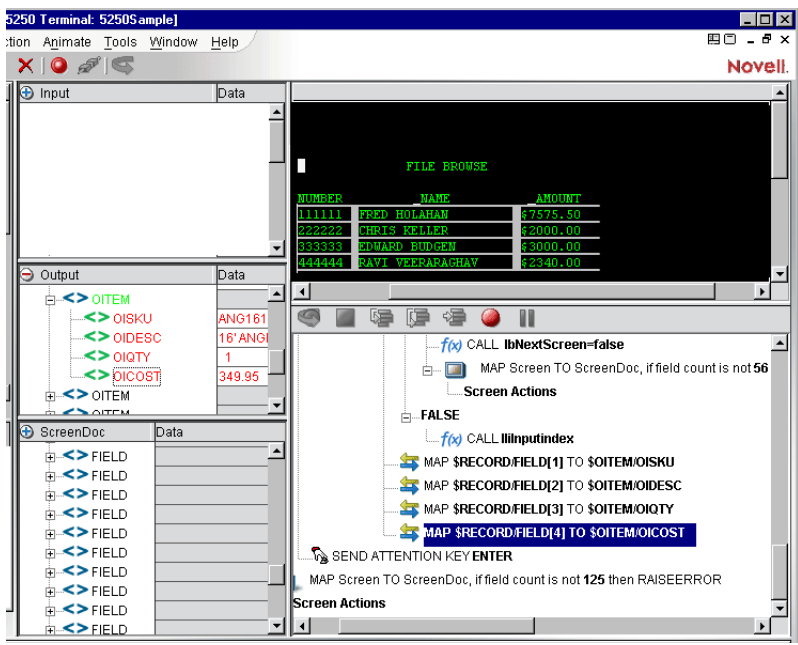

- Select **File**, then **Save** from the 3270 Component Editor menu bar, or click the **Save** button.
- Follow the instructions in ["Using the Animation Tools" on page 62](#page-61-0) to test your component.

## **To edit the Multi Row Actions:**

Click on the MultiRow Action that you wish to change in the Action Pane. The dialog box appears.

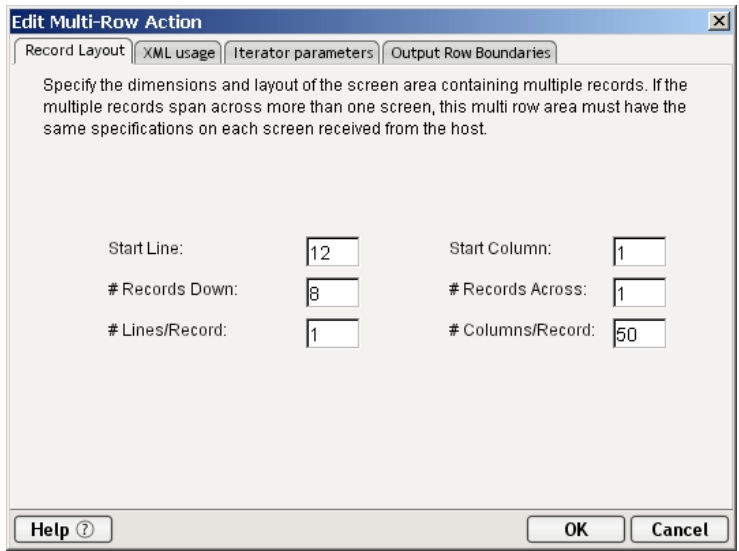

 Click on the appropriate Tab, edit the fields and click the **OK** button. Refer to the Previous sections on using the MuliRow Wizard to Input or Output data.

### **Executing your 3270 Component**

Composer includes animation tools that allow you to test your component. On the 3270 Component Editor tool bar you'll find the **Execute** button, which allows you to execute the entire Action Model and verify that your component works as you intend.

#### ¾ **To execute a 3270 component:**

1 Open a 3270 component. The 3270 Component Editor window appears.

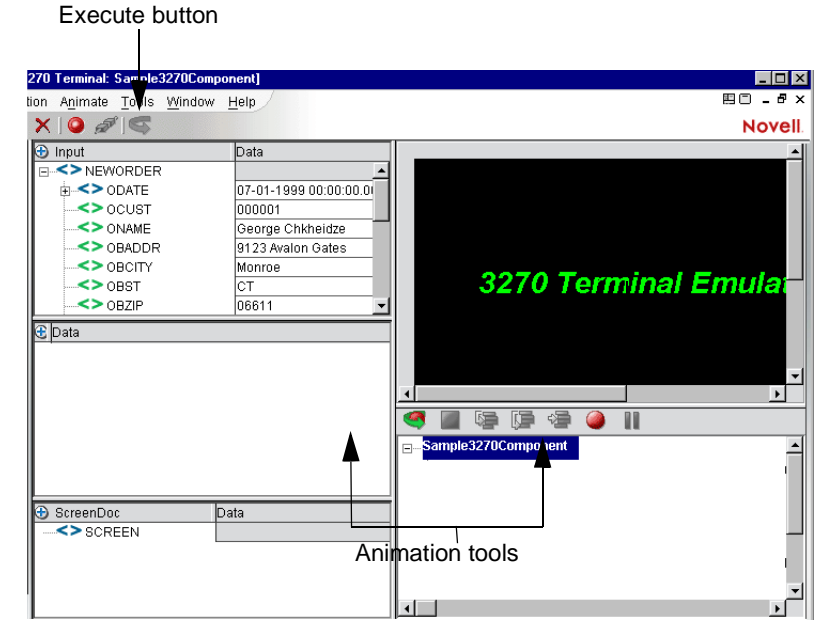

2 Select the **Execute** button. The actions in the Action Model execute and, when complete, a message appears.

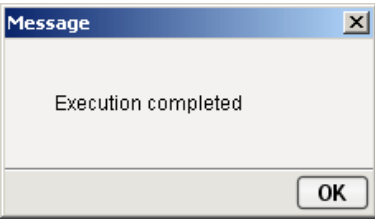

- 3 Click **OK**.
- 4 From the **View** menu, select **Expand XML Documents**. This expands all of the parents, children, data elements, etc. of the XML Documents, which allows you to see the results of the executed component. If you do not expand the XML Documents, you won't see if the data you wanted to move from the 3270 environment made it to the Output DOM.

## <span id="page-61-0"></span>**Using the Animation Tools**

In the Action Model, you'll find animation tools that allow you to test a particular section of the Action Model by setting one or more breakpoints. This way, you can run through the actions that work properly, stop at the actions that are giving you trouble, and then troubleshoot the problem actions one at a time.

NOTE: The following procedure is a brief example of the functionality of the animation tools. For a complete description of all the animation tools and their functionality, please refer to the *exteNd Composer User's Guide*.

### ¾ **To run the animation:**

1 Open a 3270 Component. The component appears in the 3270 Component Editor window.

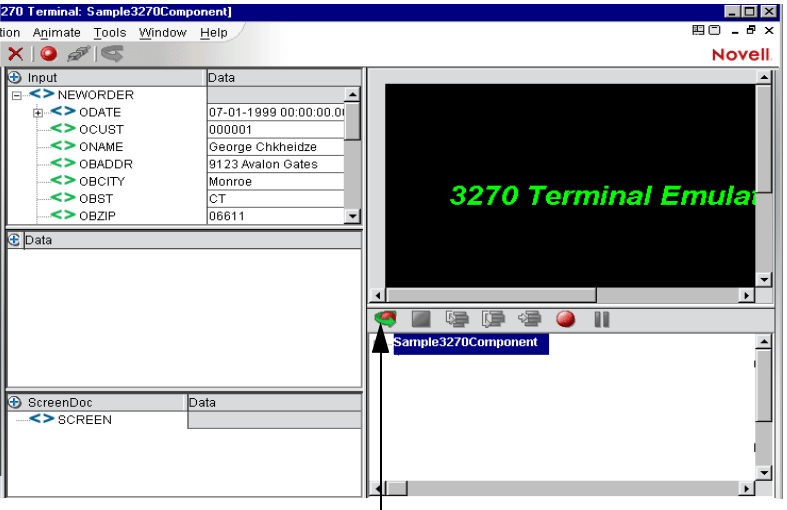

Start Animation button

NOTE: Animation and Recording are mutually exclusive modes in the component. In order to record during animation, you must either pause, or stop animation and then turn on record mode.

2 Click the **Start Animation** button in the Action Model tool bar, or press **F5** on the keyboard. All of the tools on the tool bar become active.

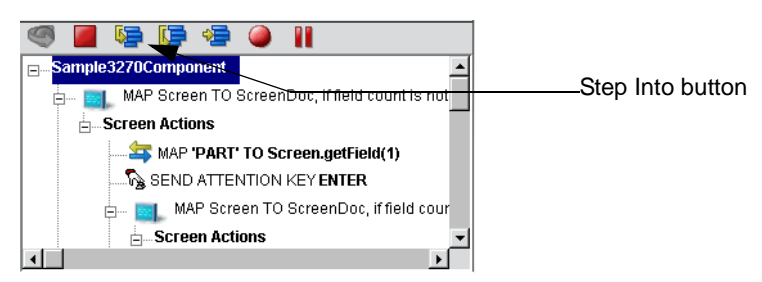

3 Click the **Step Into** button. The first Map Screen action becomes highlighted.

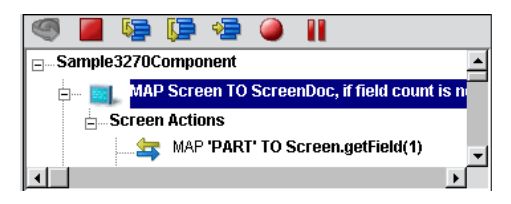

4 Click the **Step Into** button again. The instruction that enters the command "PART" into the input field of the Native Environment pane becomes highlighted.

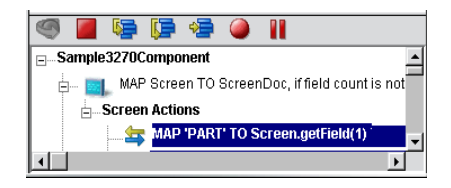

5 Click the **Step Into** button again. The word "PART" appears in the input line of the Native Environment pane.

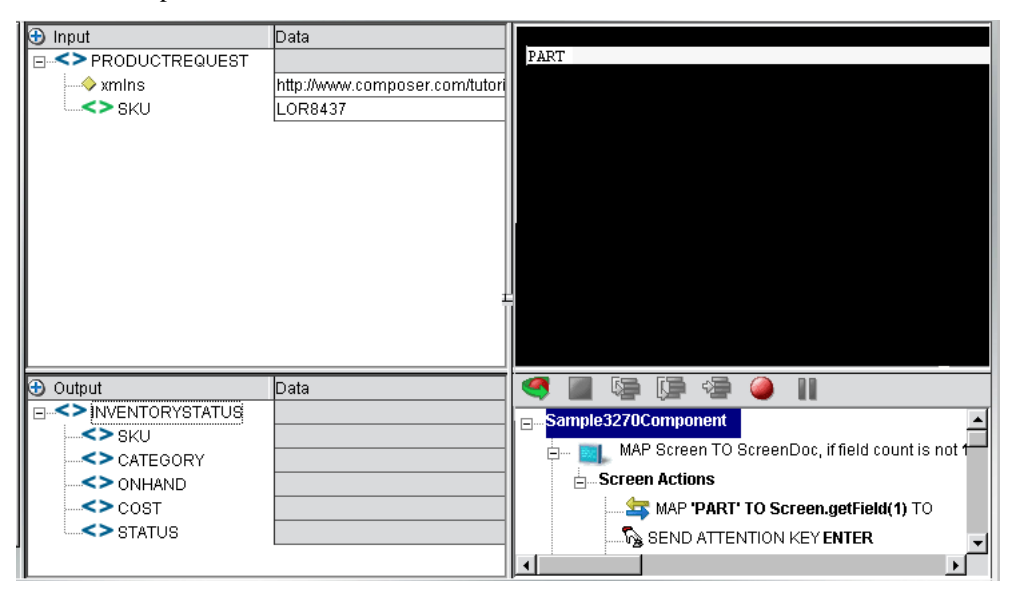

6 Click the **Step Into** button again. The ENTER PART screen appears in the Native Environment pane.

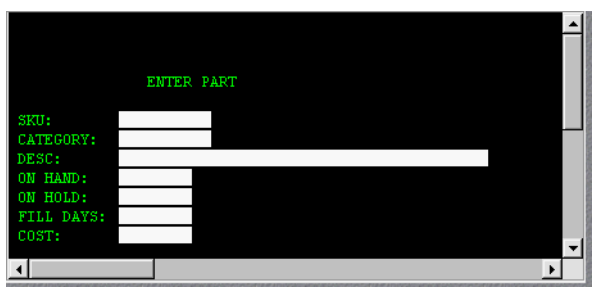

7 Click the **Step Into** button again. In the Action Model, the instruction for dragging and dropping the SKU from the Input DOM to the SKU field of the ENTER PART screen field becomes highlighted.

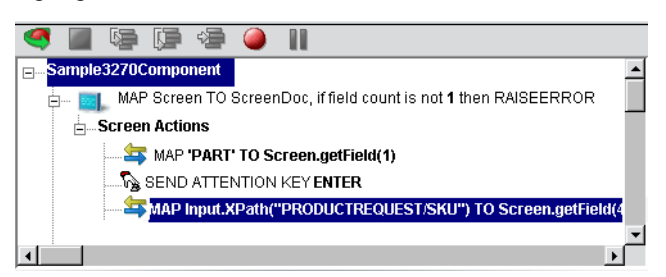

8 Click the **Step Into** button again. The SKU data from the Input DOM appears in the SKU field of the ENTER PART screen.

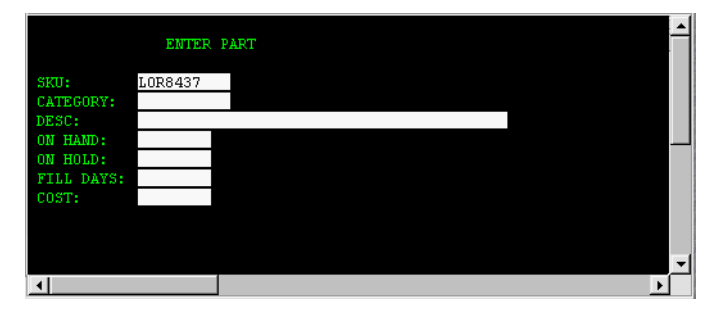

9 Click the **Step Into** button again. The ENTER PART screen becomes populated with the data associated with the SKU number.

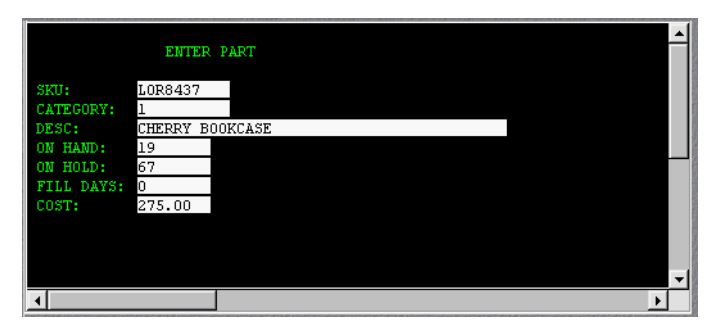

10 Click the **Step Into** button again. In the Action Model, the instruction to drag the SKU data from the ENTER PART screen to the Output DOM becomes highlighted.

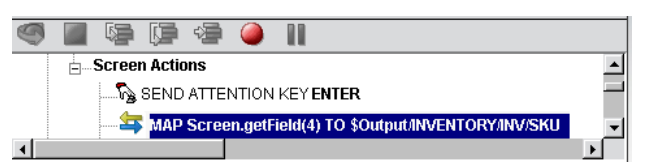

11 Click the **Step Into** button again. The SKU data from the ENTER PART screen appears in the SKU field of the Output DOM.

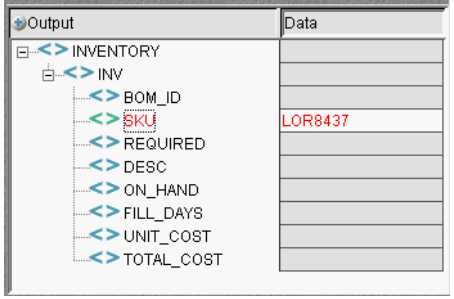

12 Continue to click the **Step Into** button until all the data elements from the ENTER PART fields appear in the Output DOM, as shown.

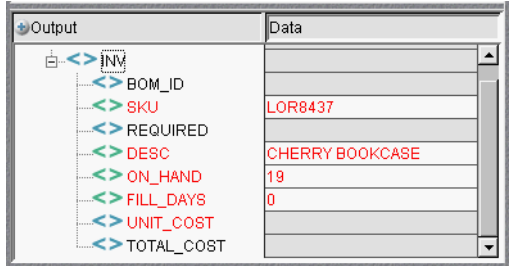

13 Once complete, the following message appears.

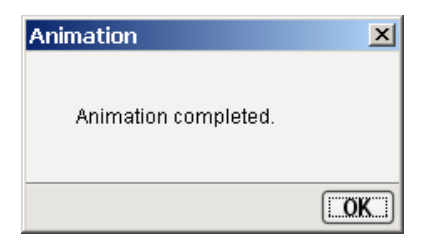

# **Component with Connection Action**

The Component with Connection Action is unique because it allows a 3270 component to call another component allowing that component to share the same connection. The action allows you to break up a large component into a main 3270 component and a sub-components so it is easier to maintain the Action Model. The ability to have the main component share with the sub-component the connection greatly reduces the amount of connection overhead and transaction navigation at run time. Before you begin, determine how many sub-components you will require and then build and save the shells (containing no recorded actions) for when you are ready to begin recording.

#### ¾ **To use the Component with Connect Action**

1 Create and record the basic structure of the main component to the point where you are ready to call a sub-component. For this example, the main component will be entitled "3270 Caller."

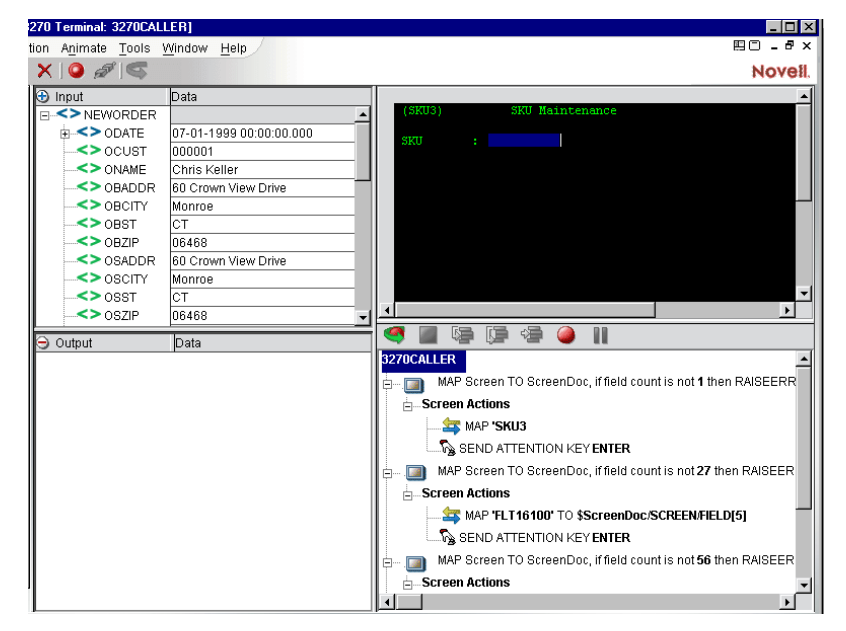

2 From the Main menu, or by clicking the RMB, select **New Action**>**Component/w connection**. The following dialog appears.

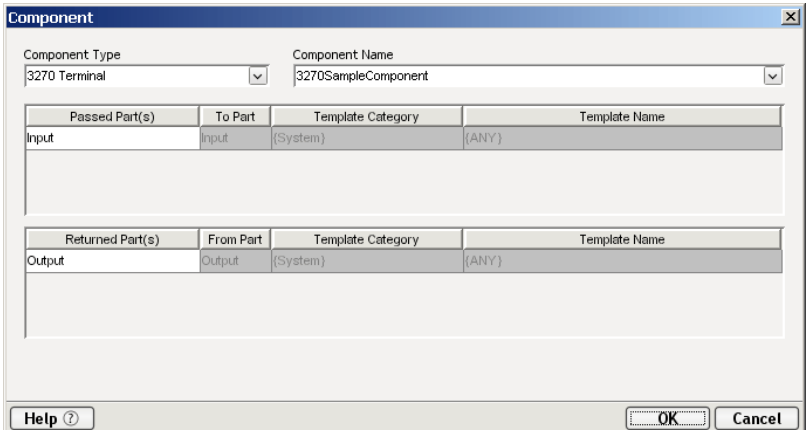

- 3 From the Component Type pull down list, select the name of the component type. From the Component Name pull down list, select the name of the Component.
- 4 Select the passed ID if you need to change it from the pull down list. Select the returned ID if you need to change it from the pull down list. Click OK.
- 5 The following action appears in the map pane.

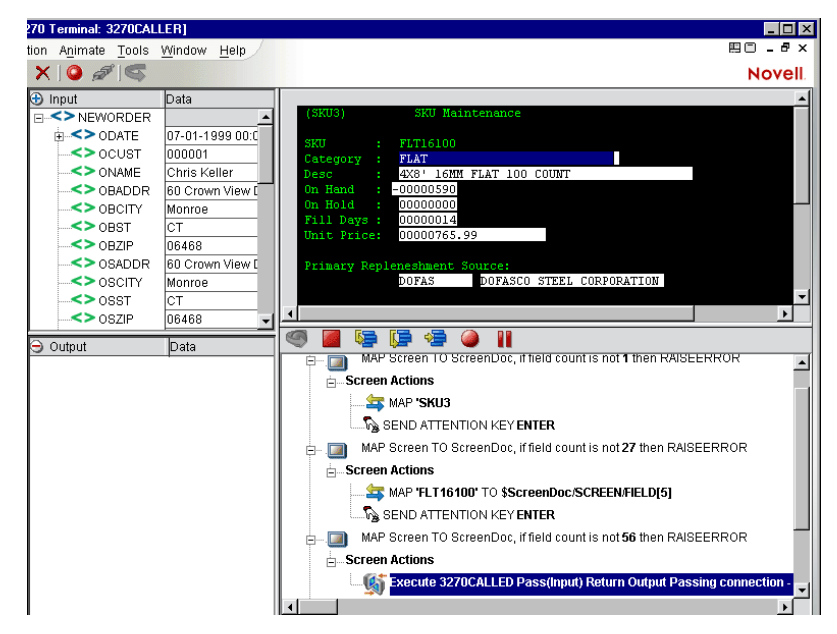

 Animate the Main component and step into the Component with Connection action, the subcomponent will now open. See how the screen changed to the component entitled "3270Called."

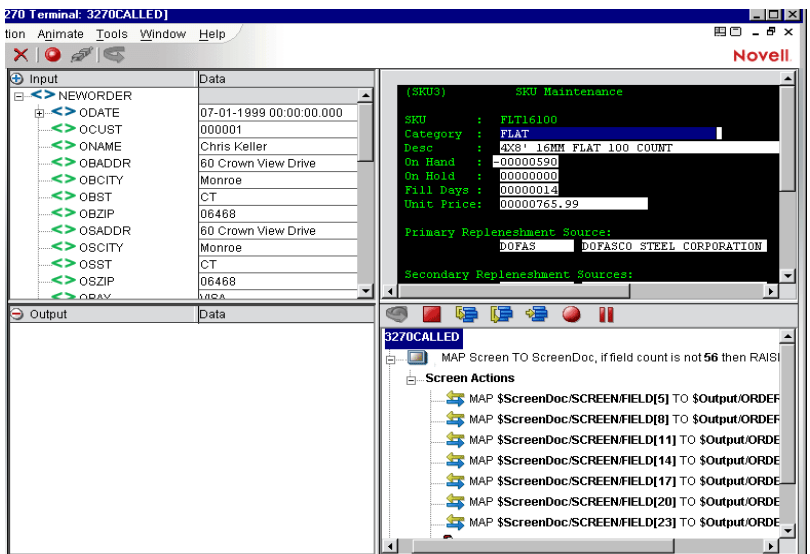

- Click on the Pause button on the Animation tool bar to enable the Record button.
- Click on Record button and record the sub-component actions.

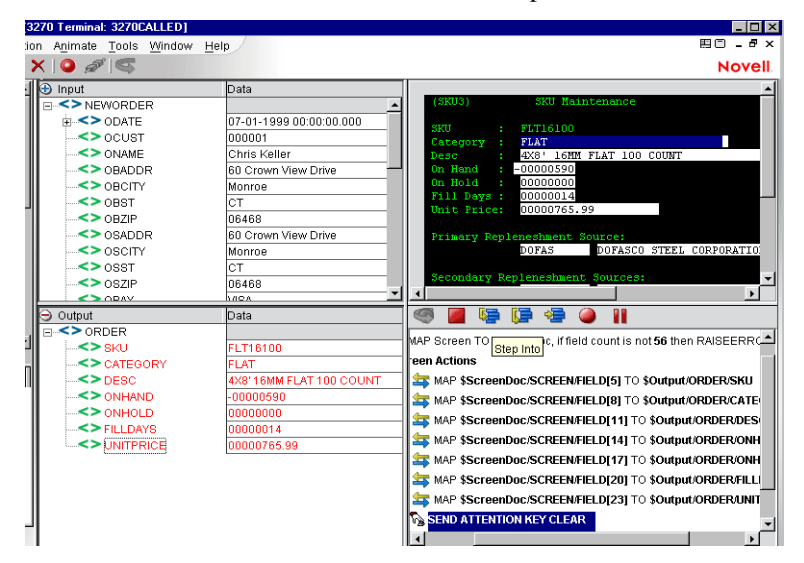

Save the component before stopping the recording process.

10 The 3270 Called window will now switch back to the 3270 Caller window.

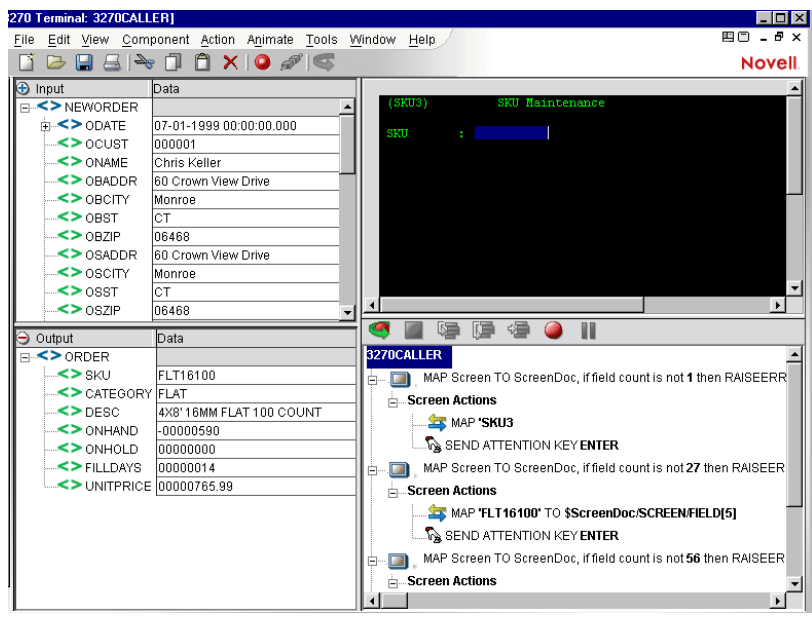

# **Using Style Sheets in the Native Environment Pane**

The Style Sheet feature of the 3270 Component Editor provides you with options as to how you want to view the Native Environment pane.

#### ¾ **To apply a Style Sheet to the Native Environment pane:**

1 From the **Component** menu on the 3270 Component Editor window, select **Style Sheet**. The Style Sheet Editor dialog appears.

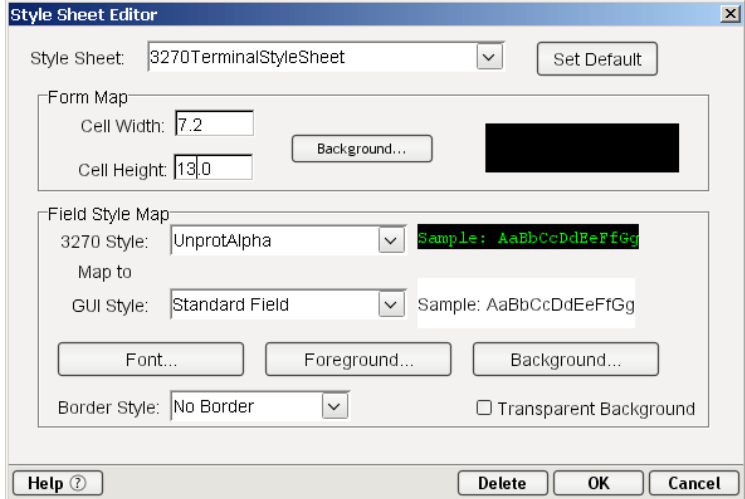

- 2 Choose a Style Sheet from the Style Sheet drop down list. For detailed information on using the Style Sheet editor, see ["Creating a Style Sheet Resource" on page 21.](#page-20-0)
- 3 Click **OK**.

# **Using Other Actions in the 3270 Component Editor**

In addition to the Map Screen and Multi Row action, you have all the standard Basic and Advanced Composer actions at your disposal as well. The complete listing of Basic Composer Actions can be found in Chapter 7 of the *Composer User's Guide*. Chapter 8 contains a listing of the more Advanced Actions available to you.

# **Handling Errors and Messages**

This section describes common errors you may see while executing the animation tools.

#### **Screen Field Count Changed**

This error occurs during animation or execution of certain transactions. One condition that can cause this is when a transaction sends one or more screens to the terminal that **do not** require a response from the user (i.e., pressing an Aid key) and then sends a screen that **does** require a response. For instance, some transactions are designed to display a message screen (e.g., "Please wait...") and then display the actual transaction screen that the user wants. The user cannot respond to the message screen, its display is under the control of the transaction. The problem with transactions behaving this way occurs during animation. As you step from action to action, Composer's Map Screen actions count how many fields each screen has and compares this number with the original field count when you recorded the component. Since the transaction can send a second screen before you have stepped to its corresponding Map Screen action, the field counts get out of sync.

To correct this error, you must determine why the field count has changed and then try one of the following remedial actions.

 Double-click the Map Screen action that failed in the Action Model and change the field count variable to the correct number of fields.

Double-click the Map Screen action, disable the field count checking, and wrap the whole Map Screen action block within a Try On Error action that will allow you to conditionally process a field count error instead of an exception being thrown, which halts component execution.

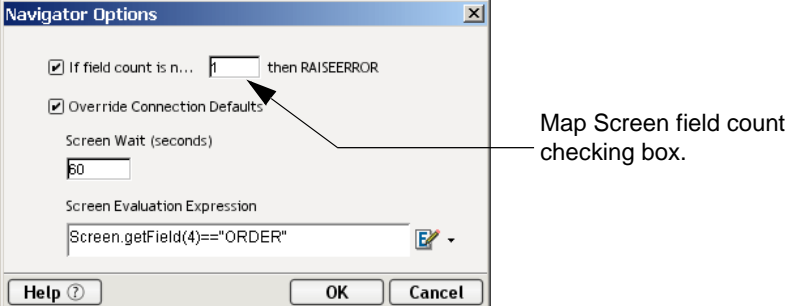

The Navigator Options Dialog allows you to:

- Enter the **field count** (number) which will raise an error
- You MUST remember to re-select this check box before deployment.
- **Override connection defaults** by clicking in the checkbox to allow an override based on the seconds entered in the **Screen Wait** field for one navigation action.
- Set an expression that is checked each time a packet was received and processed
- Return to the next step (which may include Screen Field Count check) if the Screen Evaluation Expression is true.

 Disable the Map Screen field count checking and add your own action to check the field count. You can do this by creating a Throw Fault action that checks the field count (e.g., ScreenDoc.XPath("count(SCREEN/FIELD)")>68) needed for your application. An example is shown below.

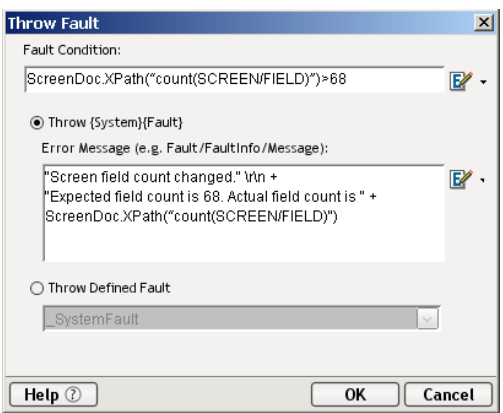

There are additional circumstances where field counts can get of sync, for example:

- A spooler message from a print job arrives unexpectedly. To remedy this, the user would delete the errant Map Screen action from the Action Model.
- Applications that send the same screen but with a variable number of fields.

#### **Errors Involving Connections**

If connection pooling is used, and there has been an attempt to log on with a bad UserID or Password, that connection instance will not be usable and that member of the pool will be skipped over in subsequent connection requests. An error message will be sent to the server log saying "Logon connection in pool <Pool name> was discarded for User ID <User ID>." You should check for messages of this sort during preproduction testing and/or any time performance issues arise.

There are a few different steps you can take to resolve a bad UserID or Password:

- Alert your System Administrator that the UserID and Password doesn't work. If the administrator checks the ID and Password and it is good, then reset the server from the Connection Manager Console.
- If the UserID and Password is bad, remove it from the connection pool.
## 5 **Logon Components, Connections, and Connection Pools**

This section discusses certain features available in the 3270 Connect designed to maximize performance of deployed services.

## <span id="page-72-0"></span>**About 3270 Terminal Session Performance**

The overall performance of any service that uses back-end connectivity is usually dependent on the time it takes to establish a connection and begin interacting with the host. Obtaining the connection is "expensive" in terms of wait time. One strategy for dealing with this is *connection pooling,* a scheme whereby an intermediary process (whether the app server itself, or some memory-resident background process not associated with the server) maintains a set number of preestablished, pre-authenticated connections, and oversees the "sharing out" of these connections among client apps or end users.

Connection pooling overcomes the latency involved in opening a connection and authenticating to a host. But in terminal-based applications, a considerable amount of time can be spent "drilling down" through menu selections and navigating setup screens in order to get to the first bonafide application screen of the session. So even when connections are reused through pooling, session-prolog overhead can be a serious obstacle to performance.

Composer addresses these issues by providing connection pooling, managed by a special kind of component (called a *logon component*) that can maintain an open connection at a particular "drill-down" point in a terminal session, so that clients can begin transactions *immediately* at the proper point in the session.

### **When Will I Need Logon Components?**

Logon Components are useful in several types of situations:

- When you have a need for multiple tiers of pooling based on multiple security challenges within your system. (For example, users may need one set of logon credentials to get into the network, another to get into the mainframe, and another to get into the CICS region.) Serial log-in requirements may dictate the use of multiple logon components.
- When your service needs stateful "session-based" connections.
- When you need the performance advantages available through connection pooling.

If performance under load is not a high-priority issue and your connectivity needs are relatively uncomplicated, you may not need to use Logon Components at all. But there is no way to know if performance is adequate merely by testing services at design time, on a desktop machine.

Components and services built with the 3270 Component Editor may appear to execute quickly at design time (in Animation Mode, for example). But in real-world conditions—which is to say under load, with dozens or even hundreds of requests per second arriving at the server—session overhead can be a significant factor in overall transaction time. *The only way to know whether you need to use the special performance enhancement features described in this chapter is to do load testing on a server, under test conditions that mimic real-world "worst case" conditions.*

## <span id="page-73-0"></span>**Connection Pool Architecture**

When you install the 3270 Terminal Connect, three types of Connection Resources are added to Composer's Connection Resource wizard:

- TN3270 Connection
- EPI 3270 Connection
- 3270 Logon Connection (henceforth simply called a Logon Connection)

The TN3270 and EPI connections are true terminal connections that establish a session with a host system (e.g., a VTAM host—a system that supports the Virtual Telecommunications Access Method).

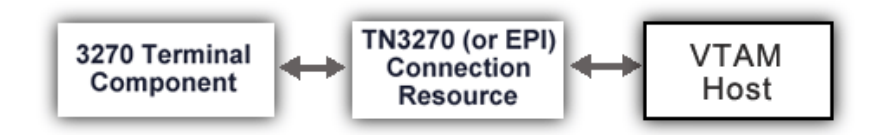

The TN3270 and EPI 3270 connection resources are designed to make individual connections to the host on an as-needed basis. The connection is made just-in-time and discarded as soon as the client is done. It is not reused in any way.

The Logon Connection, on the other hand, is different. It defines a pool of User IDs and passwords, each of which can make its own connection (TN3270 or EPI). The Logon Connection also serves as an indirection layer to allow clients to connect to the host at exactly the point in the host program (exactly the screen) where the client needs to start. This entry-point-location behavior is made possible by the Logon *Component*. (A Logon Connection always uses a Logon Component to get to the actual connection.) The architecture is shown in the graphic below.

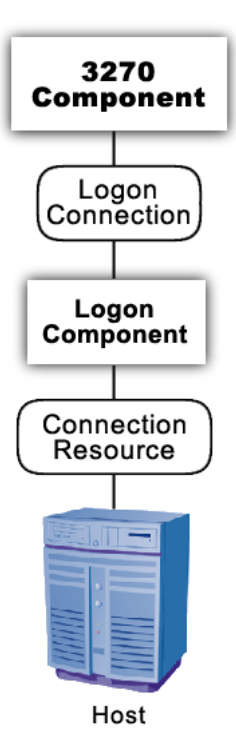

A *Connection Resource* is always required in order to get to the host. (This is true for any Composer service that uses 3270 components.) For simplicity, this diagram shows the Connection Resource going directly to the host; in the real world, there may be intervening delegation layers involving VTAM.

The *Logon Component* contains Actions (an action model) designed to find a particular screen of interest in the host program. This drill-down location is the effective entry point of the transaction for any upstream process that uses this Logon Component. You can think of the Logon Component as a gobetween between the *physical* connection (represented by the Connection Resource) and the logic layer (represented by the 3270 Component itself.

In order for a 3270 Component (at the top of the diagram) to use a Logon Component, it needs to enlist the aid of a *Logon Connection* resource. The Logon Connection is the bridge between the 3270 Component and the Logon Component.

The kinds and responsibilities of the various objects discussed above are summarized in the following table.

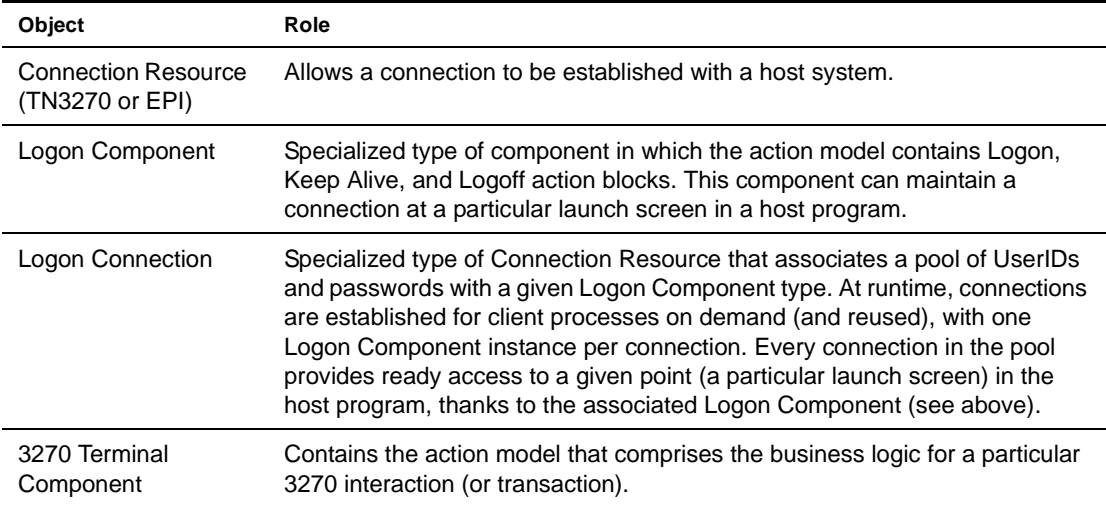

### **The Logon Connection's Role in Pooling**

The Logon Connection differs from the ordinary "host-direct" connection resource in that it manages *pooling* (the sharing of connection instances and Logon Component instances at runtime).

In the context of a Composer service, pooling not only allows reuse of (open) connections at runtime, it also increases the effective bandwidth of a deployed service. Consider the simple case where you've designed a 3270 component that uses a regular connection resource. In creating the connection resource, you will have specified a UserID and password for the resource to use so that at runtime, the component can log in to the host. When an actual running instance of your component is using that connection, no other instance of the component can log in to the host using that same set of credentials. The bandwidth of your service is limited to one connected instance at a time.

With a Logon Connection, on the other hand, numerous host connections can be maintained in a "live" state so that multiple instances of your component can access the host (each on its own connection) without waiting. Throughput is dramatically increased.

The diagram below shows one possible runtime case where three component instances (two instance of 3270 Terminal Component A and one instance of 3270 Terminal Component B) are executing on the server. Instance 1 of Component A is using UserID 'E' to obtain a connection. This component has its own dedicated instances of Logon Component M and Connection S.

Terminal Component B has just finished executing and is relinquishing its connection (established through credentials defined by UID 'F'). Note that because connection pooling is in effect, Component B's downstream resources (its Logon Component instance, M2, and its Connection instance, S2) are not simply discarded; they remain live. As a result, Terminal Component A2 is able to obtain (reuse) the M2/S2 resource instances that were previously held byTerminal Component B.

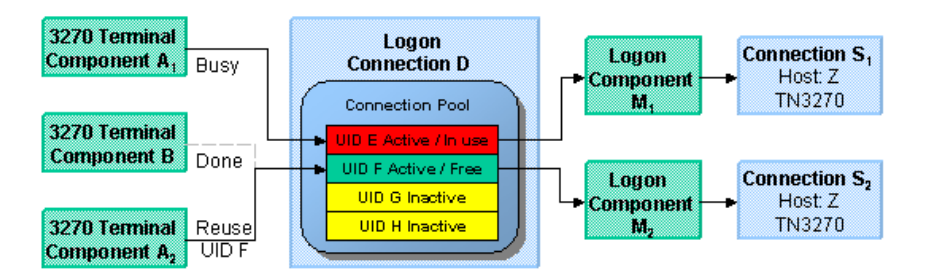

In this diagram, Logon Connection D is associated with four connections based on four UIDs (user IDs or credentials: A-thru-F). One is in use; another (UID 'F') is alive but not being used; and two are inactive but available (i.e., valid UIDs have been assigned, so these two connections can be made live at any time).

### **How Many Pools Do I Need?**

It's possible for several different 3270 components to draw from the same connection pool. It's also possible for different components to draw from different pools. This means different Logon Connections.

An important factor in deciding how many Logon Connection resources (in effect, how many pools) your service needs is the number of different start screens (or entry point screens) needed by the various components in your project. Suppose Terminal Component A needs to begin its work at a particular starting screen in a host application, but you've also designed another component—Terminal Component B—that needs to start on a different screen. Components A and B will need separate Logon Connections, and the separate Logon Connections will point to separate Logon Components. (In any given connection pool, Composer objects are shared in such a way that every user of the pool *must* start at the same screen.)

### **Pieces Required for Pooling**

The combination of a Logon Connection, a Logon Component, and its Connection Resource form the basis of a connection pool. Starting from the host or VTAM layer and working up the chain:

- The *Connection Resource* defines the most basic parameters necessary for establishing a connection with the VTAM host. When connection pooling is in effect, runtime instances of this object are kept alive and reused.
- The *Logon Component* defines the set of steps (actions) necessary to get to a particular entry point in the host program. (At runtime, an instance of this component will actually carry out those steps in order to arrive at, and maintain ready-to-use, a particular screen location in the host program.) When connection pooling is in effect, instances of this object are kept alive and reused.
- The *Logon Connection* is a special type of resource that contains all the information needed to define a connection *pool*. This resource is designed to encapsulate pool-management info and does not establish host connections directly; instead, it delegates those responsibilities to the Logon Component (which delegates them, in turn, to the appropriate Connection Resource).

## **How Do I Implement Pooling?**

To create the various objects required for pooling, you'll go through the following basic steps (each of which will be discussed in greater detail in the sections to follow):

- 1 First, you'll create a basic connection resource. The resource will be one of:
	- TN3270—a standard terminal connection, *or*
	- EPI 3270—a 3270 connection implemented through the External Presentation Interface
- 2 Next, you'll create a Logon Component that uses the connection resource defined in Step 1. As part of this process, you'll create an action model designed to navigate to a certain point in the host program.
- 3 You will create a Logon Connection resource, which is a specialized type of connection resource that relies on a Logon Component (from Step 2) to make the basic connection (through the resource defined in Step 1).
- 4 Finally, you'll create a 3720 Terminal Component and associate it with the Logon Connection resource of Step 3.

These steps are described in detail starting with the discussion at ["Creating a Connection Pool"](#page-83-0) further below. Before going to that section, however, you should become familiar with the design principles behind the Logon Component (and also the Logon Connection). We'll start with the Logon Component, since it's impossible to create a Logon Connection without using a Logon Component.

### <span id="page-76-0"></span>**The 3270 Logon Component**

The Logon Component is a special type of component: It has an Action Model, yet can be used as a connection resource as well. The Action Model of this type of component is designed to manage a connection that will be used by multiple 3270 Terminal Components. In most respects, the Logon Component is the same as a 3270 Terminal component. The differences are:

- In a Logon Component, the Action Model is organized around connection-management tasks. Those tasks are implemented via special actions: the Logon Action, KeepAlive Action, and Logoff Action.
- A Logon Component is not invoked directly by another component or service. Its invocation is under the control of a Logon Connection.

<span id="page-76-1"></span>**NOTE:** A Logon Component must and can only be used in conjunction with a Logon Connection.

Instead of calling the Logon Component directly, using (for example) a Component Action, you will associate the Logon Component with a special connection resource called a Logon Connection. When your 3270 Terminal Component executes, it executes via the Logon Connection, which in turn executes the Logon Component.

### **Logon, Keep Alive, and Logoff Actions**

The Logon Component provides several screen-management capabilities that are important factors in overall performance. These capabilities are implemented in terms of Logon, Keep Alive, and Logoff actions:

- <span id="page-77-2"></span><span id="page-77-0"></span> **Logon Actions**—These actions navigate through the host environment and park at a desired **launch screen** in the host system. The connection is activated using UserIDs from the pool. The 3270 Terminal components that subsequently reuse the connection have the performance benefit of already being at the launch screen and won't incur the overhead of navigating to the launch screen as if they had come in under their own new session.
- **Keep Alive Actions**—These actions do two important tasks. First, they prevent the host from dropping a connection if it is not used within a standard timeout period defined by the host. Second, these actions must insure that the connection is always positioned at the "launch screen in the host, even after performing the Keep Alive actions needed to prevent the connection from dropping (the first important task).
- <span id="page-77-1"></span> **Logoff Actions**—These actions exit the host environment in a manner you prescribe for all the connections made by User IDs from the pool, when a connection is being terminated.

These actions and their meanings will be discussed in greater detail below. For now, it's enough to know that these three action groupings are created for you automatically when you first create a Logon Component. Note the (empty) Logon, Keep Alive, and Logoff action blocks in the action model shown below:

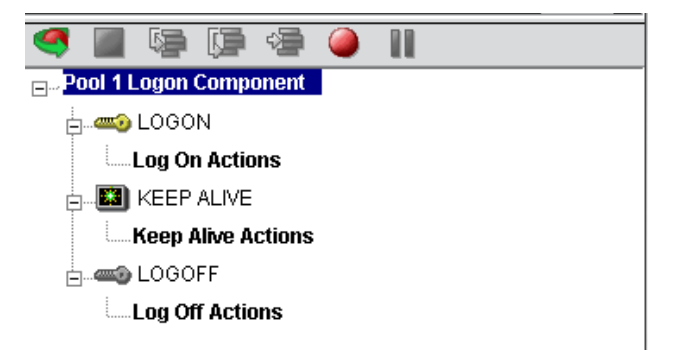

### **Logon Actions**

Actions you place in the Logon group are primarily concerned with signing into the host security screen and then navigating through the host menu system to a launch screen where each 3270 Terminal component's Action Model will start. It is important that any 3270 Terminal component using a Logon component be able to start execution at the same common screen. Otherwise, the performance gains of avoiding navigation overhead won't be realized and more importantly, the odd 3270 terminal component won't work.

You can create actions under the Logon Actions block the same way as you would in an ordinary 3270 Terminal Component—namely by using the Record feature to create (in real time) whatever actions are necessary in order to enter sign-on info such as User ID and Password (as well as your initial menu choices to arrive at the launch screen).

NOTE: Remember to use the User IDs and Passwords from the Logon Connection Pool. (See the discussion at ["Creating a Logon Connection using a Pool Connection"](#page-85-0) below.) To do this, you need to map the two special system variables called USERID and PASSWORD to the appropriate fields on the screen. By specifying these two variables, you make it possible for exteNd Composer to automatically locate and use values from the next active and free Pool slot.

The launch screen is a common point of execution for all the 3270 Terminal Components that use the User ID pool provided by a Logon Connection. The Logon actions in a Logon Component (which are executed only once when a new connection is established) let the calling component—your 3270 Terminal Component—begin execution at a given screen in the host program.

### <span id="page-78-0"></span>**Maximizing Performance with the Logon Component**

The Logon Actions must be structured properly and therefore always begin and end with a Map Screen Action as shown in the screen below.

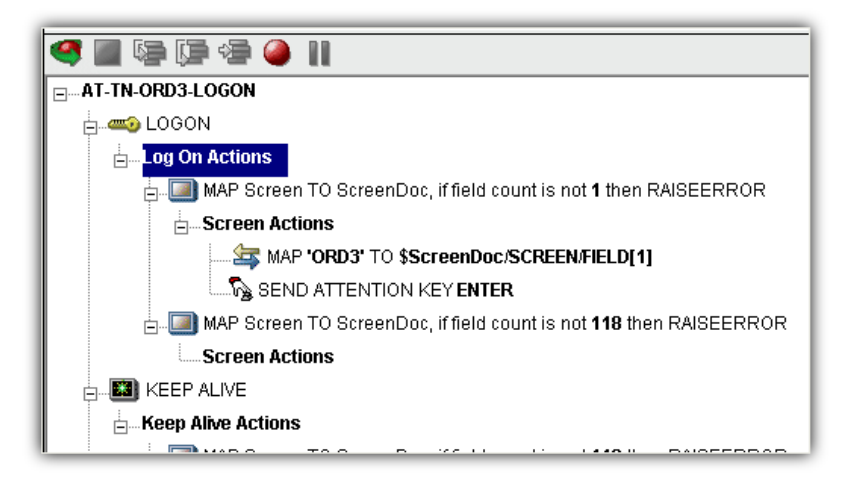

The final Map Screen action in the Logon block guarantees that control is not turned over to the 3270 Component before the screen of interest has arrived in the connection. Without this, the 3270 Component could start at an invalid screen, throw an exception, and possibly corrupt a transaction. It is not necessary for the Map Screen to contain any actions, per se, but it is critical that the Map Screen prevents control being passed to the 3270 Component prematurely. It also performs a field count check on the screen when it arrives to make sure it is the same screen captured during the initial recording session.

NOTE: You may notice when animating a Logon Component that the ending Map Screen is skipped. This is normal design-time behavior. In a production environment , the actions in a Logon Component always execute in an interleaved manner with a 3270 Terminal component. Animating a Logon Component from start to finish actually creates an abnormal sequence of events that would result in two Map Screens being processed in succession, which is not allowed.

The performance benefit comes into play as a result not only of connection reuse but launch-screen reuse. For example, if a User ID pool of three entries is fully used and (ultimately) reused by the execution of a component fifteen times, the overhead of navigating to a menu item that executes the transaction of interest will occuro nly three times. Likewise, there will only be three logons to the host because the Logon actions at the top of a Logon Component are executed only once—when a new connection is activated (not when it is reused). This is key to obtaining maximum performance in a high-transactionvolume production settings.

**NOTE:** When possible, use the Try/On Error action to trap potential logon errors that may be recoverable. Otherwise, the UserID trying to establish the failed logon will be discarded from the pool, decreasing the potential pool size. The pool size will remain smaller until you manually reset the discarded connections using the exteNd Composer Enterprise Server Console for 3270. *See Managing Pools Sections in this Chapter for more details.*

### <span id="page-79-0"></span>**Keep Alive Actions**

The Keep Alive block is where you will place actions that "ping the host" in whatever way necessary to keep the connection alive so that it can be reused.

Keep Alive actions usually involve sending an AID key, such as <ENTER>, to the host at some specified interval. However, if after sending the AID key the screen changes to some screen that is different than the launch screen, you must be sure to return the Logon Component to the launch screen in the Keep Alive section. Failure to do so will leave the next component at an incorrect screen, causing it to fail.

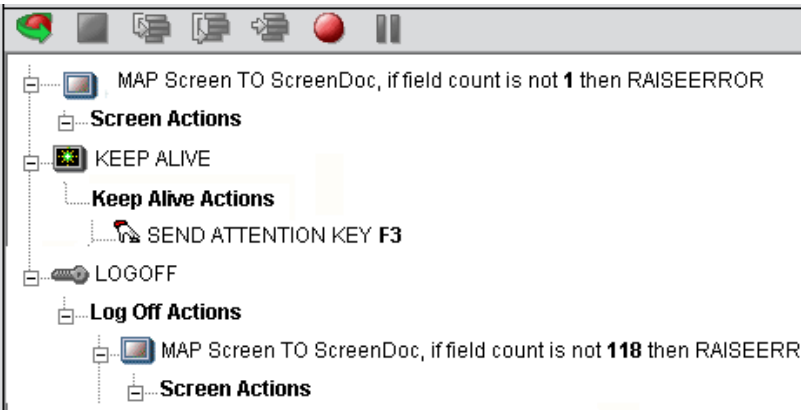

The Pool Info dialog of the Logon Connection setup dialog (see discussion at ["Creating a Logon](#page-85-0)  [Connection using a Pool Connection"](#page-85-0) below) is where you control how often the Keep Alive actions will execute. If you specify in your Logon Connection pool that you would like to keep a free connection active for three minutes, but the host will normally drop a connection after two minutes of inactivity, you can specify keyboard actions to take place at 30-second intervals to let the host know the connection is still active.

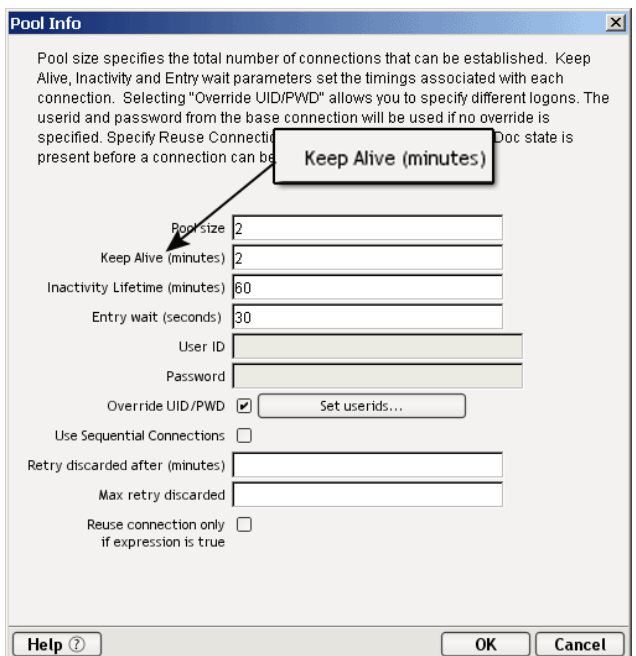

Keep Alive actions will be executed multiple times, at intervals defined by the Keep Alive parameter defined on the Pool Info dialog of the Logon Connection.

The Inactivity Lifetime parameter (just below Keep Alive on the Pool Info dialog) tells Composer how long it should wait, in the event the connection is not actually used by a 3270 Terminal Component, before relinquishing the connection.

NOTE: The execution of the *Keep Alive actions* of a Logon Component will not cause the Inactivity Lifetime clock to reset in the Logon Connection. Only a 3270 Terminal component's execution will reset the Inactivity Lifetime. In other words, if a live connection is never actually used (but is merely kept alive by "Keep Alive" actions), then it will time out according to the Inactivity Lifetime value in the Pool Info dialog. But if the connection is used (by a 3270 component) before it times out, the timer is reset at that point.

The last action inside a Keep Alive block should be an empty but "enabled" navigation action. If a user disables this last action, animation will not work properly due to two consecutive empty navigation actions occurring. For example, if an action in Logon and the first action in Keep Alive are disabled, an error occurs.

### <span id="page-80-0"></span>**Maximizing Performance with Keep Alive Actions**

Map Screen actions must occur at the beginning and end of the Keep Alive section.

Not only must the Keep Alive section prevent the connection from closing, but it must make sure that the proper launch screen is present when the execution is completed. Therefore, the first Map Screen checks to make sure that during the time the connection was available but not in use, an unexpected screen didn't arrive from the host. The ending Map Screen prevents the premature release of the connection to the next 3270 Component. See below for a typical Keep Alive block.

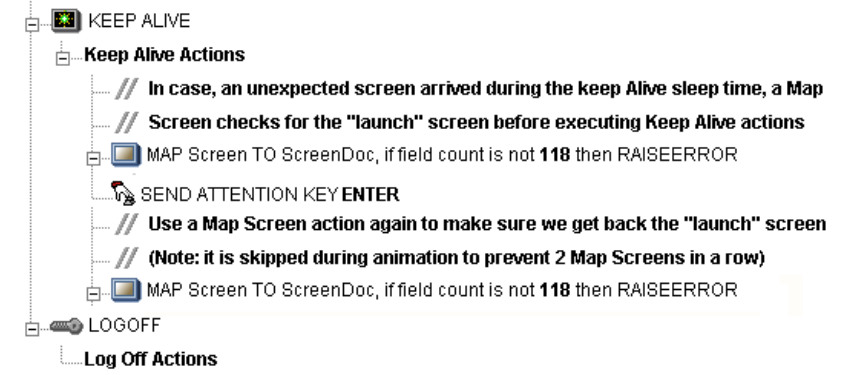

### **Logoff Actions**

Logoff actions essentially navigate the User ID properly out of the host system after a timeout.

Logoff actions execute once for a given connection, and *only* when a connection times out (i.e. the Inactivity Lifetime expires) or the connection is closed via the 3270 Server console.

In a "best practices" sense, it's vitally important to make Logoff Actions bulletproof. If an exception occurs during execution of the Logoff actions, exteNd Composer will break its connection with the host, freeing the UserID in the pool. *But the UserID may still be active on the host*. Until the host kills the UserID (from inactivity), a subsequent attempt by the pool to log on with that UserID may fail, unless you've coded your logon to handle the situation. Logon failures cause the UserID to be discarded from the pool, reducing the potential pool size and performance overall. As with Logon and Keep Alive actions, the way to guarantee you are on the proper screen at the end of the logoff is to end with a Map Screen.

### **Logon Component Life Cycle**

Each time a User ID is activated from the Logon Connection Pool, an instance of the corresponding Logon Component is created and associated with that User ID. Then the Logon actions are executed until the desired launch screen is reached. At this point the 3270 Terminal component execution begins. When it is finished another 3270 Terminal component using the same Logon Connection may begin executing, starting at the same launch screen.

If no other component requests the connection, then the connection-instance in question enters an active but free state (an "idle state") defined by the Inactivity Lifetime and KeepAlive settings on the Pool Info dialog of the Logon Connection. If the Keep Alive period (e.g., 2 minutes) is shorter than the Inactivity Lifetime (e.g., 120 minutes), then at appropriate (2-minute) intervals, the Keep Alive actions will be executed, preventing a host timeout and dropped connection; and the Keep Alive Period begins anew.

A Logon Component's execution lifetime is dependent on the activity of the Logon Connection that uses it. As long as one entry in the Logon Connection pool is active, then one instance of the Logon Component will be in memory in a live state. A Logon Component instance will go out of scope (cease executing) when the last remaining pool entry expires due to inactivity. The only other way to stop execution of a Logon Component is through the 3270 Console on the Server.

## **About the 3270 Logon Connection**

The Logon Connection is not a true connection object like a TN3270 Connection Resource, but a pointer to a Logon Component (which in turn connects to a host either through a conventional Connection Resource or yet more intervening Logon Connection/Logon Component pairs). The Logon Connection encapsulates information needed to describe a *pool of connections.* That includes User IDs and passwords, plus pool settings involving the time interval between retries on discarded connections, etc. Another function of the Logon Connection is that it ensures the use of different instances of the same Logon Component for all the User IDs for which connections are made.

The dialogs you'll use in setting up a pool of User IDs for a Logon Connection are shown in the following set of illustrations. Arrows denote the buttons that lead to continuation dialogs.

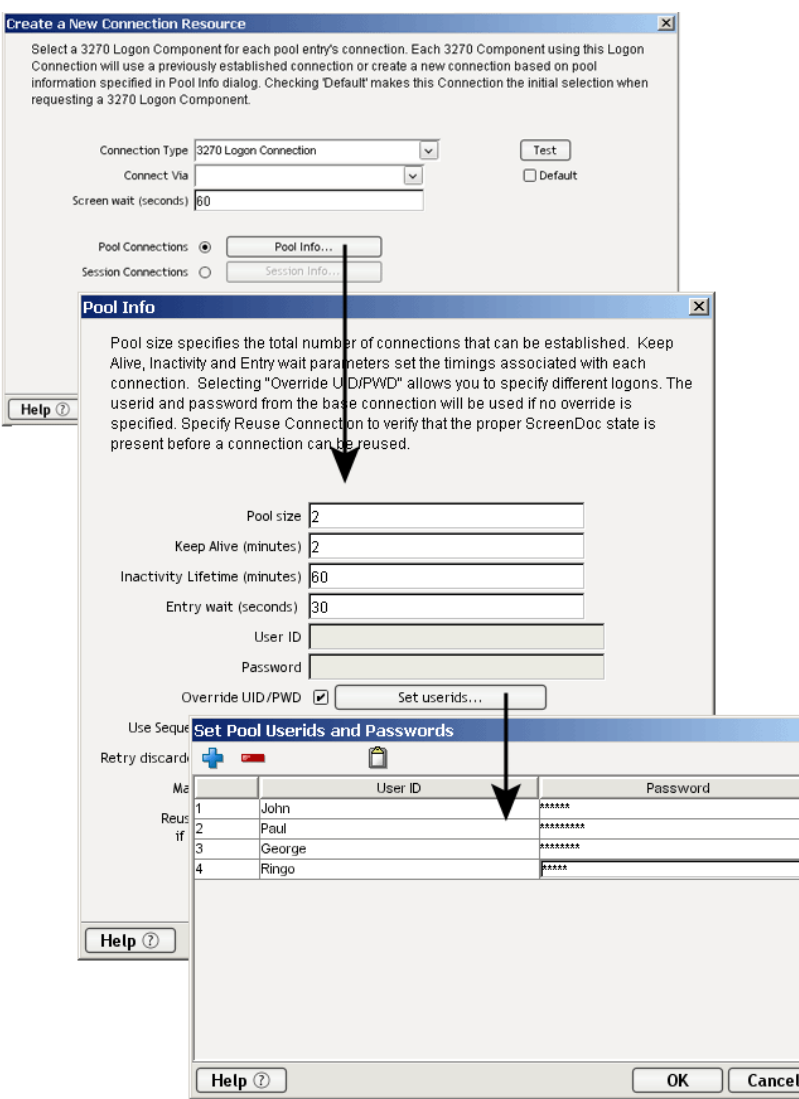

Every Logon Connection is associated with a given Logon Component. In addition, the Logon Connection provides the following User ID pool functionality:

- 1 It allows the specification of multiple User IDs in advance ensuring that clients are able to secure a connection when one is needed
- 2 It allows the reuse of a User ID/connection once it is established to eliminate repeated user authentications and disconnects
- 3 It allows a single User ID to use multiple connections if this is supported by the host system
- 4 It keeps a connection active to prevent host timeouts during inactive periods
- 5 It lets you specify when to remove a connection from the active pool
- 6 It sets a timeout period to use for a fully active pool to provide a free connection
- 7 It lets you specify error handling dependent on the state of the Logon Component used by the Logon Connection

### **Many-to-One Relationship of Components to Logons**

 $\Box$ 

In order for multiple instances of a 3270 Terminal component or different 3270 Terminal components to use a the same Logon Connection, the following conditions must be met:

 $\vert x \vert$ 

- All the 3270 Terminal components must use the same Connection Resource (thereby sharing the TN3270 Host, Port and data encoding parameters or EPI 3270 connection Gateway and Server parameters)
- All the 3270 Terminal components must have a common launch screen in the host system from which they can begin execution (see "About the 3270 Logon Component" below for more detail).

### **Connection Pooling with a Single Sign-On**

<span id="page-83-3"></span>If your host system security supports multiple logins from a single user ID, you may have circumstances where you wish to pool the single User ID. This can be accomplished by performing the following steps:

- Specify a User ID/Password in the Connection Resource used by the Logon Component.
- <span id="page-83-2"></span>On the Pool Info dialog of the Logon Connection, specify a Pool Size greater than 1.
- Do NOT check the **Override the UID/PWD** setting in the Pool Info dialog of the logon Connection.

These steps will cause each pool slot to use the User ID and Password contained in the Connection object and not use the user IDs from the pool.

## <span id="page-83-1"></span><span id="page-83-0"></span>**Creating a Connection Pool**

### **Overview**

When creating a 3270 Terminal component, you normally first create the Connection object it needs. Similarly, when creating the objects comprising a Connection Pool, you must create certain objects first, starting (in essence) at the host and working your way backwards to the 3270 Terminal Component that will access the host.

A typical sequence of steps for creating a Connection Pool is:

- Create the host Connection
- Create the Logon Component that uses the Connection
- Create Logon Connection that uses the Logon Component
- Create one or more 3270 Terminal Components that use the Logon Connection

## **Creating a Connection**

This step is simple. Create a new Connection Resource (TN3270 or EPI) as described in Chapter 2 of this Guide. Even though you will be using User IDs and Passwords defined in the Logon Connection later, you should still define one in the Connection as well. This will be needed when you define the Logon Component in the next step. Alternatively, you can simply use an existing Connection Resource.

## **Creating a Logon Component**

### ¾ **To create a 3270 Logon Component:**

1 From the Composer **File** menu, select **New> xObject,** then select the **Component** tab and choose **3270 Logon**.

The Header Info panel of the New xObject Wizard appears.

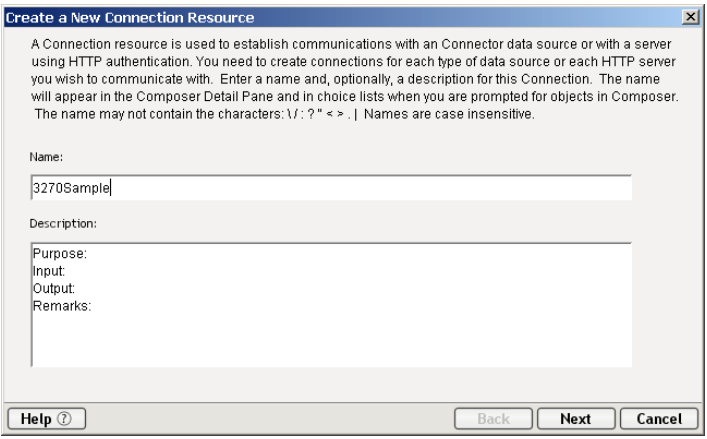

- 2 Type a **Name** for the connection object.
- 3 Optionally, type **Description** text.
- 4 Click **Next** and the **Connection Info** panel appears.
- 5 Select a Connection from the drop down list.
- 6 Click **Finish** and the Logon Component Editor appears.

NOTE: Recording actions follows a series of steps. The cursor must be positioned over Logon, turn record on, when you are done, turn Record off. Position the cursor to Keep Alive, turn Record on, when you are done, turn Record off. Position the cursor to Logoff, turn record on, when you are done, turn record off.

- 7 Record Logon Actions for logging into the host and navigating to the launch screen using the same Recording techniques described in Chapter 4 of this Guide.
- 8 Edit the Logon Map actions that enter a User ID and Password to instead use the special USERID and PASSWORD variables described in the section titled "3270 Specific Expression Builder Extensions" in Chapter 4 of this Guide.

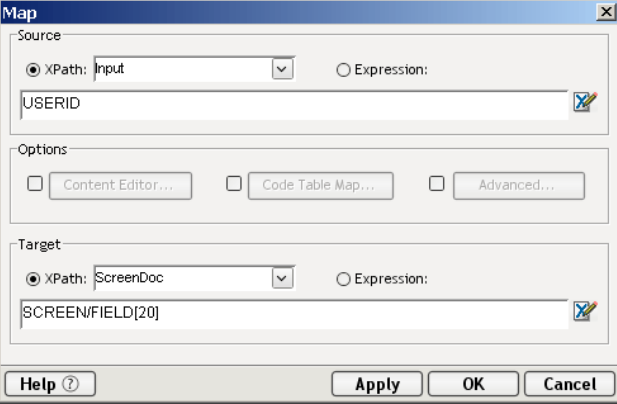

- 9 Create the needed SEND Key actions in the Keep Alive section of the Action Model (a quick way is to copy an existing SEND key action, Paste it, and then modify the key code sent).
- 10 Record Logoff actions for properly exiting the host.
- 11 **Save** and **Close** the Logon Component.

## <span id="page-85-1"></span><span id="page-85-0"></span>**Creating a Logon Connection using a Pool Connection**

### **To create a 3270 Logon Connection:**

 From the Composer **File** menu, select **New> xObject,** then open the **Resource** tab and select **Connection**, or you can click on the icon. The Header Info panel of the New xObject Wizard appears.

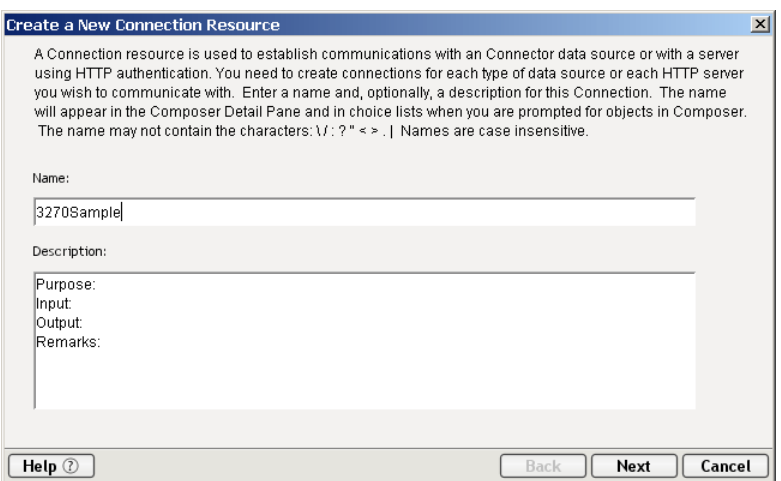

- Type a **Name** for the connection object.
- Optionally, type **Description** text.
- Click **Next** and the **Connection Info** panel appears.

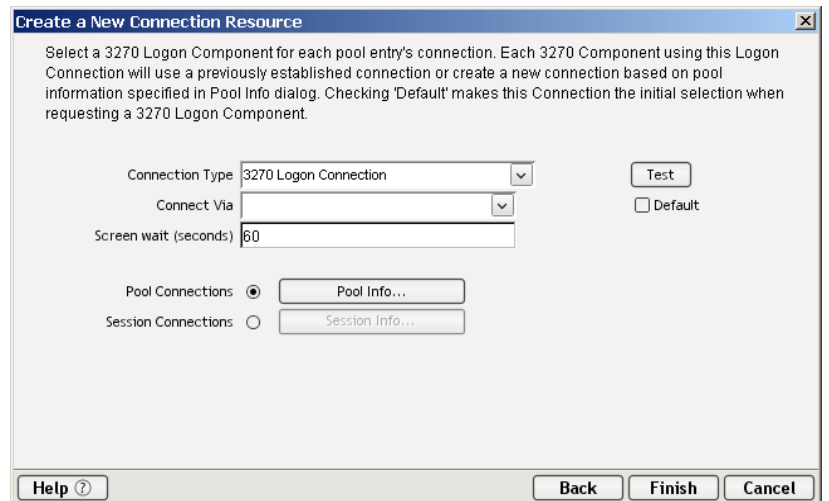

- For the Connection Type select "3270 Logon Connection" from the drop down list.
- In the **Connect Via** control, select the Logon Component you just created.

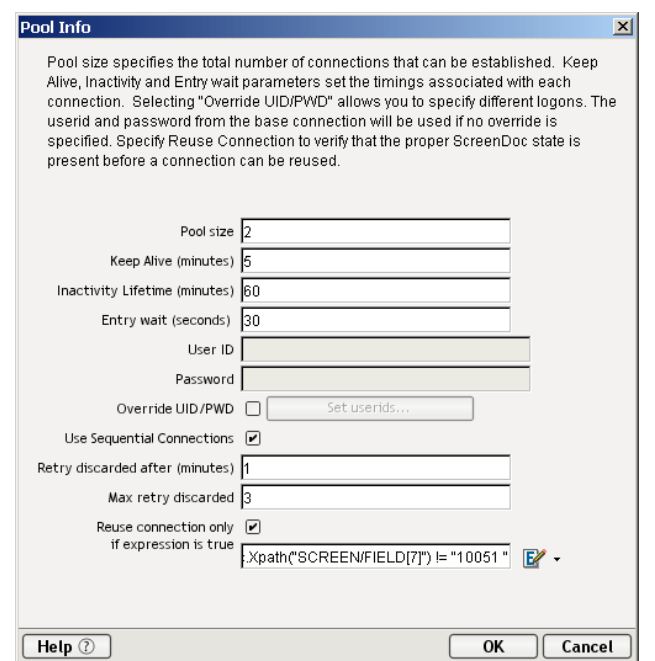

- 8 Enter a **Pool Size** number. This represents the total number of connections you wish to make available in this pool. For each connection, you will be expected to supply a UserID/Password combination later.
- 9 Enter a **KeepAlive** time period. This number represents (in minutes) how often you wish to execute the Keep Alive actions in the associated Logon Component whenever the connection is active but free (i.e. not being used by a 3270 Terminal component). The number you enter here should be less than the Timeout period defined on the host for an inactive connection.
- 10 Enter an **Inactivity Lifetime**. This number represents (in minutes) how long you wish to keep an active free connection available before closing out the connection and returning it to the inactive portion of the connection pool. Remember, that once the connection is returned to its inactive state in the pool, it will incur the overhead of logging in and navigating host screens when it is reactivated.
- 11 Enter an **Entry Wait** time in seconds. This time represents how long a 3270 Terminal component will wait for a free connection when all the pool entries are active and in use. If this time period is reached, an Exception will be thrown to the Application Server.

7 Click on the Pool Info button and the Pool Info dialog appears.

12 Checking **Override UID/PWD** means you wish to specify User ID/Password combinations for use in the connection pool. When checked, this activates the Set USERIDs button. Click on the button to display the Set USERIDs and PASSWORDS dialog.

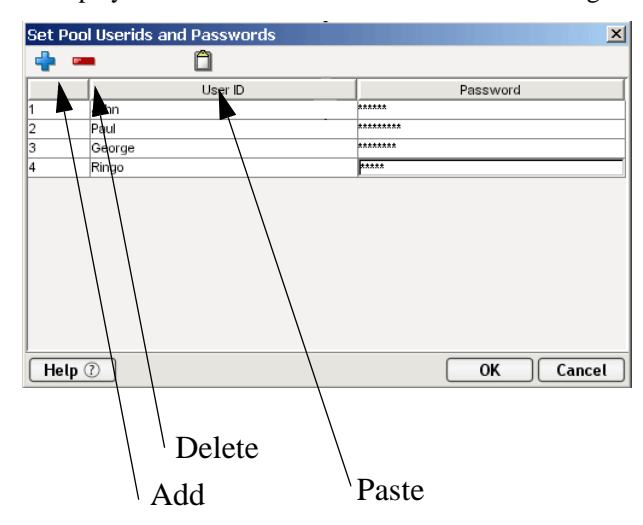

On the Toolbar there are three icons: Add which adds an empty row, Delete, which deletes a highlighted row and Paste which allows you to copy/paste information from a spreadsheet into the table.

NOTE: Alternate and faster ways to enter data are to copy data from a spread sheet and paste it into the table. Make sure your selection contains two columns. The first column must contain UserID; the second Password. Open the spreadsheet, copy the two columns and as many rows as needed. Open the table and immediately press the Paste icon located on the toolbar. You can also copy data from tables in a Microsoft Word® document using the same technique.

- 13 Enter as many **USERID/PASSWORD** combinations needed, until you reach the size of the pool you specified, then click **OK**. (If you enter more, then the pool size will automatically adjust to the new size.)
- 14 Click **OK** to dismiss the "Set User IDs and Passwords" dialog and return to the Pool Info dialog.
- 15 Optionally check the **Pool Resource Names** checkbox in the Pool Info dialog, if you are using 3270E (extended protocol) and intend to manage terminals by identifier strings. (Checking the checkbox will enable the **Set Device Names...** button. Click the button to bring up the "Set Resource Names" dialog. Then enter terminal IDs in the dialog and click **OK**.)
- 16 Optionally click the Use Sequential Connections checkbox if you want Composer to establish connections in the same order that User IDs were listed in the "Set User IDs and Passwords" dialog. Connections will be made in numerical sequence.
- 17 In the Retry discarded after field, enter a value representing the number of minutes to wait between connection retries (attempts to reestablish a connection).
- 18 In the Max retry discarded field, enter a value representing the number of connection attempts to try before giving up (which means permanently discarding the connection).
- 19 Optionally check the **Reuse connection only if expression is true** control. This control allows you to enter an ECMAScript expression that evaluates to true or false based on some test of the launch screen. The purpose of the expression is to check to make sure the launch screen is the proper one each time a new 3270 Component is about to reuse an active free connection. Under circumstances unrelated to your Composer service, it's possible that the launch screen will be replaced by the host with a different screen. For instance, if there is a system ABEND on the host, the launch screen in the Logon Component may be replaced by a System Message screen.

NOTE: For instructions on how to create this expression, see the discussion at "Handling System messages" in Chapter 2 of this Guide. Also refer to "Maximizing Performance of the 3270 Logon Connection" in this Chapter.

The following a is a sample Custom Script used to see if a particular screen is present. If it is not, the script writes a message to the console stating that the screen is bad and the logon connection is being released. This function is called from the "Reuse connect only if expression is true" control on the Pool Info dialog.

```
function checkValidLaunchScreen(ScreenDoc) 
{
     var screenText = ScreenDoc.XPath("SCREEN").item(0).text 
     if((screenText.indexOf( "MENU") != -1 || screenText.indexOf("APLS") != -1) && 
       (screenText.indexOf("COMMAND UNRECOGNIZED") == -1 || 
        screenText.indexOf("UNSUPPORTED FUNCTION") == -1))
      { 
        return true; 
     } 
      else 
      { 
        java.lang.System.out.println("Warning - Releasing logon connection at bad screen"); 
        java.lang.System.err.println("Warning - Releasing logon connection at bad screen"); 
        return false; 
     } 
}
```
20 Click **OK** to return to the Connection Info panel.

21 Click **Finish** and the Logon Connection is saved.

### <span id="page-88-0"></span>**Maximizing Performance of 3270 Logon Connection**

To prevent 3270 Components from beginning execution on a connection that may have been left on an invalid screen by a previous 3270 component, the Logon Connection Resource allows the connection itself to check for the presence of the launch screen. This is accomplished by using the option titled "Reuse connection only if expression is true" on the Pool Info dialog of the Logon Connection. The screen test you specify here is executed each time a 3270 Component completes execution. If the test fails, exteNd Composer will immediately disconnect from the host, possibly leaving a dangling UserID on the host. As noted before, the host will eventually kill the user, but the UserID may be discarded from the pool if it is accessed again before being killed, thereby reducing the pool size and consequently overall performance.

Another reason to use the "Reuse connection only if true" option is that you can perform very detailed tests against the screen to make sure it is your launch screen. While Map Screen actions do perform a screen check, they only look at the number of fields in the terminal data stream. In most cases, this is sufficient. However, it is possible two different screens can have the same number of fields in which case the expression based test that examines the content of the screen will produce more rigorous results. A best practices approach mandates that you use this feature all the time.

#### <span id="page-88-1"></span>**Static versus Dynamically Created Documents/Elements**

In some Composer applications, users have a need to place various control, auditing, and/or meta-data in an XML document. This document may or may not be in addition to the actual elements/documents being processed (i.e. created from an information source). If this document structure and data is dynamically created by multiple Map actions (i.e. over 100) performance of the component and therefore the entire service may suffer. To boost performance, create the portion of the document structure without the dynamic content ahead of time, then load it into the Service at runtime via an XML Interchange action and retain the Map actions for dynamic content. This can boost performance as much as 30% in some cases.

## <span id="page-89-0"></span>**Creating a Logon Connection using a Session Connection**

Sometimes, you may want the extra level of control over session parameters that a Logon Connection affords, without necessarily wanting to use pooling. In this case, you can follow the procedure outlined below.

### ¾ **To create a 3270 Logon Connection:**

1 From the Composer **File** menu, select **New> xObject,** then select the **Resource** tab and choose **Connection**, or you can click on the icon. The Header Info panel of the New xObject Wizard appears.

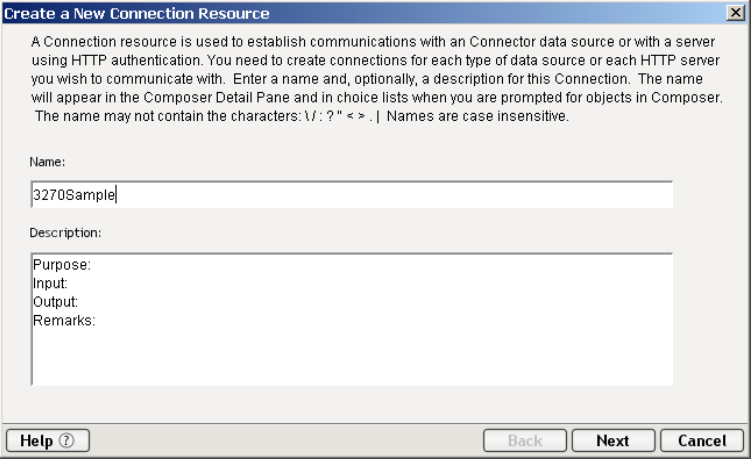

- 2 Type a **Name** for the connection object.
- 3 Optionally, type **Description** text.
- 4 Click **Next** and the **Connection Info** panel appears.

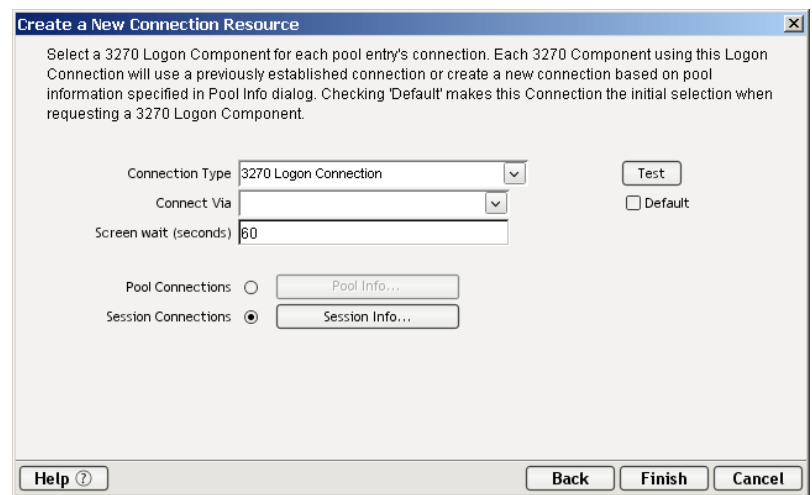

- 5 For the Connection Type select "3270 Logon Connection" from the drop down list.
- 6 In the **Connect Via** control, select the Logon Component you just created.
- 7 The **Screen wait (seconds)** field, displays the amount of time in seconds that a 3270 Terminal component will wait for a the next screen to arrive in the Map Action Pane.

8 Click the **Session Connections** radio button and then on Session Info button.

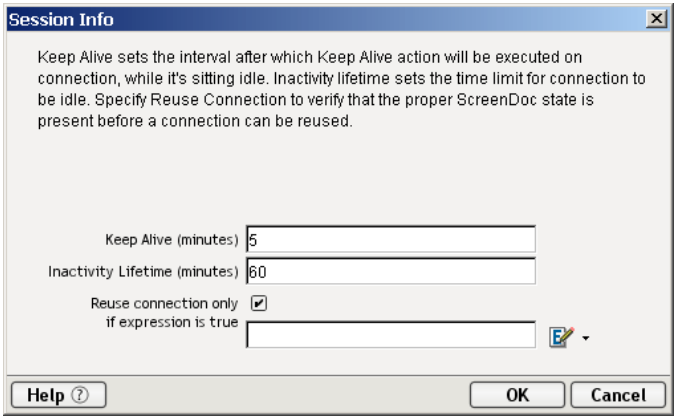

- 9 The Keep Alive (minutes) number represents (in minutes) how often you wish to execute the Keep Alive actions in the associated Logon Component whenever the connection is active but free (i.e. not being used by a 3270 Terminal component). The number you enter here should be less than the Timeout period defined on the host for an inactive connection.
- 10 The Inactivity Lifetime (minutes) number represents (in minutes) how long you wish to keep an active free connection available before closing out the connection and returning it to the inactive portion of the connection pool. Remember, that once the connection is returned to its inactive state in the pool, it will incur the overhead of logging in and navigating host screens when it is reactivated.
- 11 Click in the checkmark box if you want to Reuse connection only if expression is true. If you choose to do so, the expression field automatically displays and you can click on the expression icon to display the if the expression is true dialog.

## <span id="page-91-0"></span>**Creating a 3270 Terminal Component That Uses Pooled Connections**

At this point, you are ready to create a 3270 Terminal Component that can use the Connection Pool. For the most part, you will build the component as you would a normal 3270 Terminal component, the only difference being the Connection you specify on the connection panel of the New Component Wizard. (You'll specify a Logon Connection instead of a regular TN3270 or EPI Connection.)

### ¾ **To create a 3270 Terminal Component:**

1 From the Composer **File** menu, select **New>xObject,** then select the **Component** tab and choose **3270 Terminal**.The Header Info panel of the New xObject Wizard appears.

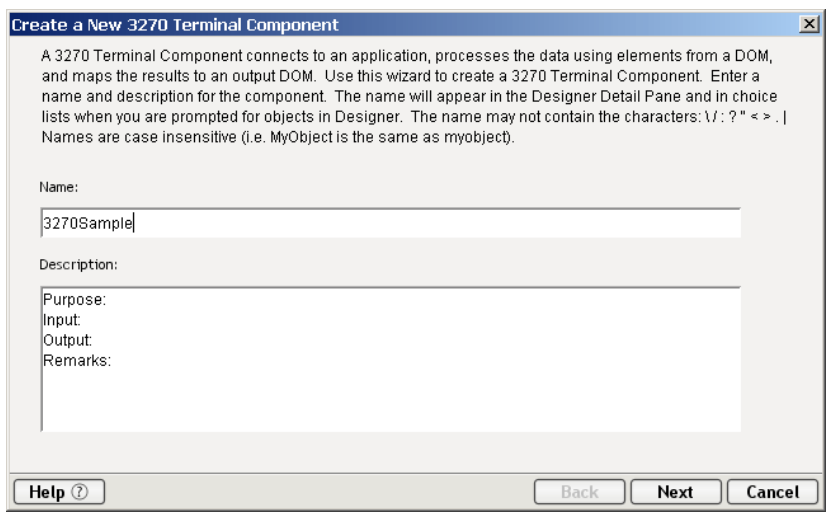

- 2 Type a **Name** for the component.
- 3 Optionally, type **Description** text.
- 4 Click **Next** and the **XML Property Info** panel appears.
- 5 Select the necessary Input and Output Templates and click **Next**, and the Temp/Fault panel appears.
- 6 Select the necessary Temp and Fault Templates and click **Next**, and the Connection Info panel appears.
- 7 Select the Logon Connection you created and click on **Next**, and the Component editor appears.
- <span id="page-91-1"></span>8 Build the component according to instructions in Chapter 3 of this Guide.

### **Maximizing Performance of 3270 Terminal Components**

Once the launch screen is obtained by the Logon Component's logon actions, it is handed to the 3270 Terminal Component that uses the connection. Then the 3270 Terminal component (when finished executing) leaves the screen handler back at the launch screen. If the 3270 Component finishes without being on the launch screen (i.e. it releases the connection back to the pool with an invalid screen), then it is possible that all subsequent 3270 Components that use the connection may throw exceptions, rendering the connection useless. It also will degrade overall performance and possibly cause data integrity problems within the component processing.

Once again, ensure that the launch screen is present. *The last action to execute in a 3270 Component must be a Map Screen that checks for the launch screen.* This can be tricky if your component has many decision paths that may independently end component execution. You must be sure that each path ends with a Map Screen action.

## <span id="page-92-0"></span>**Managing Pools**

Connections pools can be managed through the 3270 Console Screen.

### ¾ **How to Access the Console**

1 If you are using the Novell exteNd Application Server, log on to your server via your web browser using **http://localhost/SilverMaster50** (or whatever is appropriate for the version in use). In this example, Novell exteNd App Server 5.0 is used.

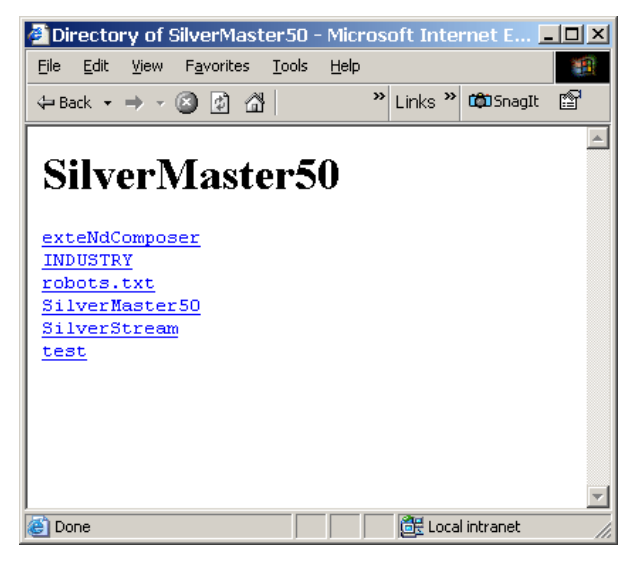

NOTE: If you are not using the exteNd app server, enter a URL of this form: **http://<hostname>:<port>/exteNdComposer/Console**

2 Click on the **exteNd Composer** link. You should see the main console page:

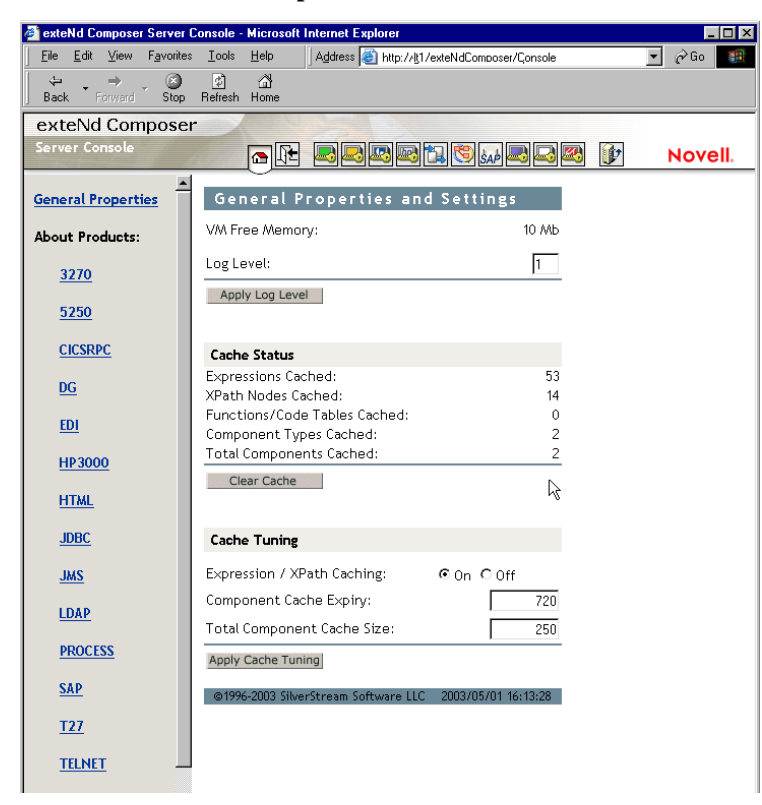

3 Click on the 3270 link in the left (nav) frame. The 3270 Console General Properties Screen will come into view.

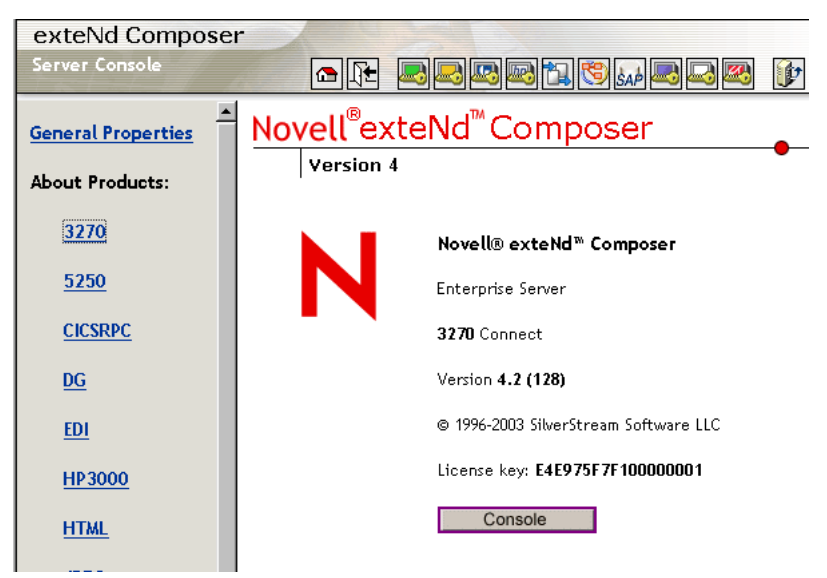

4 Click the Console button. A browser popup window (the Connection Pool Management Screen) should appear:

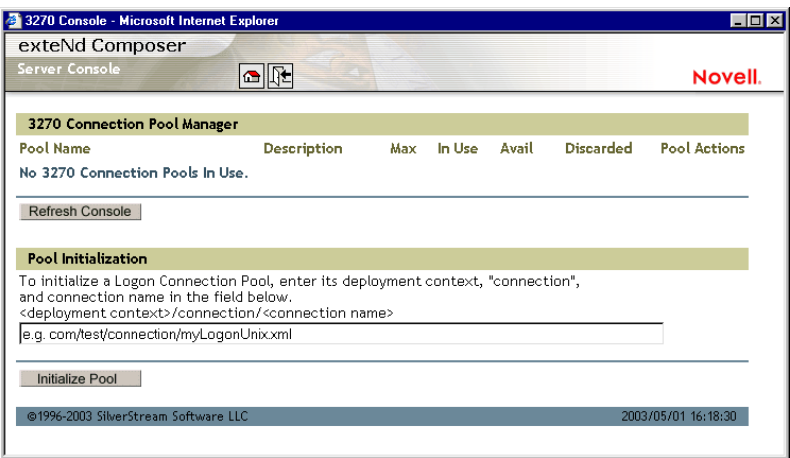

5 To initialize a Logon Connection Pool, enter its deployment context, the word "connection", and the actual connection name in the text field near the bottom of the screen. (See illustration above.) Then click the **Initialize Pool** button.

NOTE: Refer to the appropriate Composer Enterprise Server guide for more information.

6 Optionally click the **Refresh Console** button to update the view.

## <span id="page-94-2"></span>**Connection Pool Management and Deployed Services**

The Connection Pool Management Screen displays the current state of the connection(s) with the 3270 Connect. The screen contains a table listing the Pool Name, Description of the connection, the maximum number of connections in the pool, the number of connections in use, the number of connections available, the number of connections discarded. It also contains several buttons allowing you to perform various actions related to connection pooling, which are outlined in the table below.

<span id="page-94-7"></span><span id="page-94-6"></span><span id="page-94-4"></span><span id="page-94-3"></span><span id="page-94-1"></span>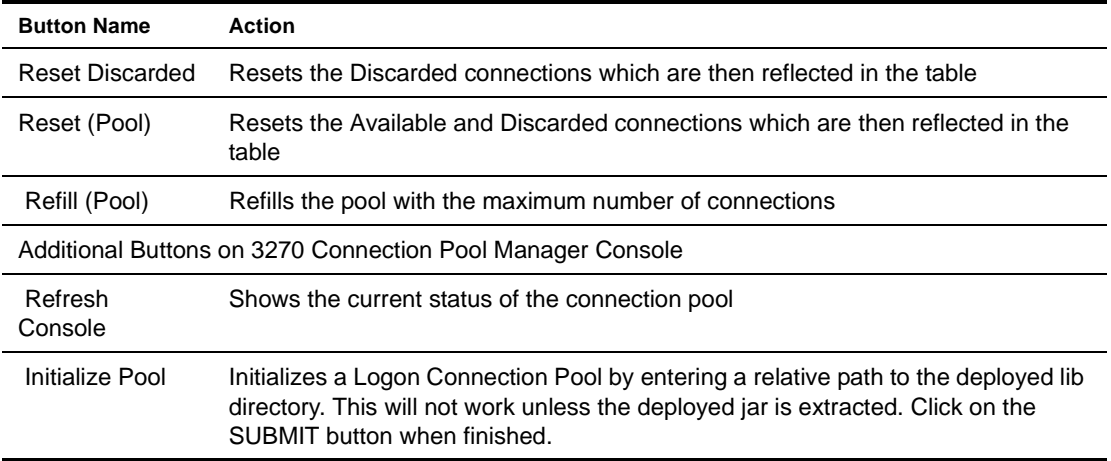

### <span id="page-94-0"></span>**Connection Discard Behavior**

<span id="page-94-5"></span>The performance benefits of connection pooling are based on the ability of more than one user to access a resource, or set of resources, at once. The way a connection is established begins with the logon component picking the User ID and Password from the table. If the connection fails, then it is discarded for this User ID and Password *and another is tried until a connection is established.* The failure of *one* connection doesn't necessarily prevent a successful connection from being established.

The Connect for 3270 addresses the "one bad apple" problem by discarding any connection that can't be established (for whatever reason: bad user ID, timed-out password, etc.) and reusing the others. When a connection is determined to be unusable, the Connect for 3270 will write a message to the system log that says: "Logon connection in pool <Pool name> was discarded for User ID <User ID>."

### <span id="page-94-8"></span>**Screen Synchronization**

Screen synchronization has special ramifications for users of pools. If a situation arises in which a user leaves a connection without the screen returning to its original state, the next user will begin a session with the screen in an unexpected state and an error will occur. To prevent this, we have a screen expression which the user can specify in the connection pool. It is important that the last action in a 3270 Component be a Send Attention Key action that will result in the session ending with the correct logon screen active.

NOTE: The last action should be an empty Map Screen action so that the 3270 Terminal component waits until the launch screen arrives before giving up the connection. (This should happen automatically, when you create the Send Attention Key action, but nevertheless, the last action should be the Map Screen.)

If you want to check, at runtime, for the presence of a bad screen at the end of a user session, include a Function Action at the end of your component's action model that executes a function similar to the one shown below:

```
function checkValidReleaseScreen(ScreenDoc)
{
        var screenText = ScreenDoc.XPath("SCREEN").item(0).text
        if((screenText.indexOf( "MENU") != -1 || screenText.indexOf("APLS") != -1) 
&&
          (screenText.indexOf('COMMAND UNRECOGNIZED") = -1 ||screenText.indexOf("UNSUPPORTED FUNCTION") == -1))
         {
             return true;
         }
         else // Write error messages to 
                // System.out and System.err:
         {
    java.lang.System.out.println("Warning - Releasing logon connection at bad 
screen");
    java.lang.System.err.println("Warning - Releasing logon connection at bad 
screen");
             return false;
         }
}
```
In this particular example, this function checks the screen text and returns *true* if the screen contains "MENU" or "APLS" and does *not* contain "COMMAND UNRECOGNIZED" nor "UNSUPPORTED FUNCTION." Otherwise it returns *false.*

## A **Testing**

## **Environmental Differences between Animation Testing and Deployment Testing**

<span id="page-96-0"></span>There are significant environmental differences between Animation testing in Composer and Deployment testing. Both types of testing are needed to adequately verify the components and services you build. The differences are detailed in the table below.

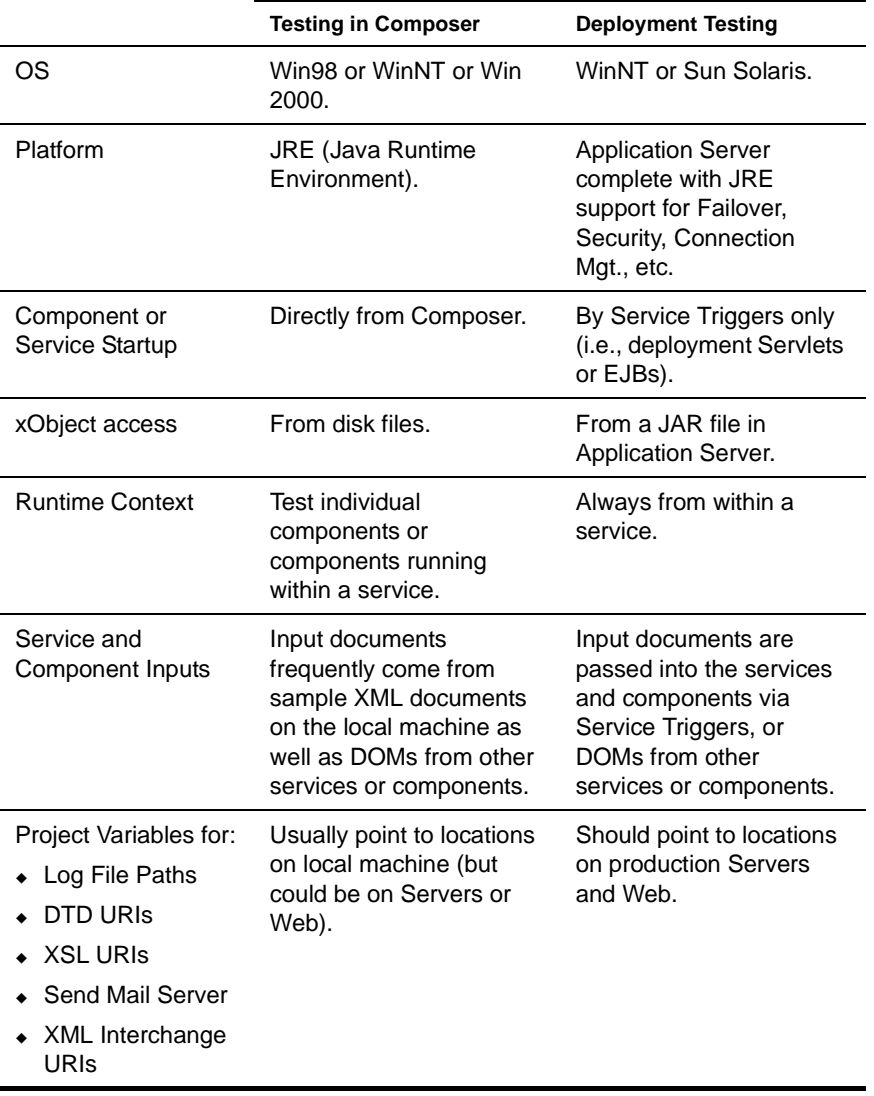

<span id="page-97-0"></span>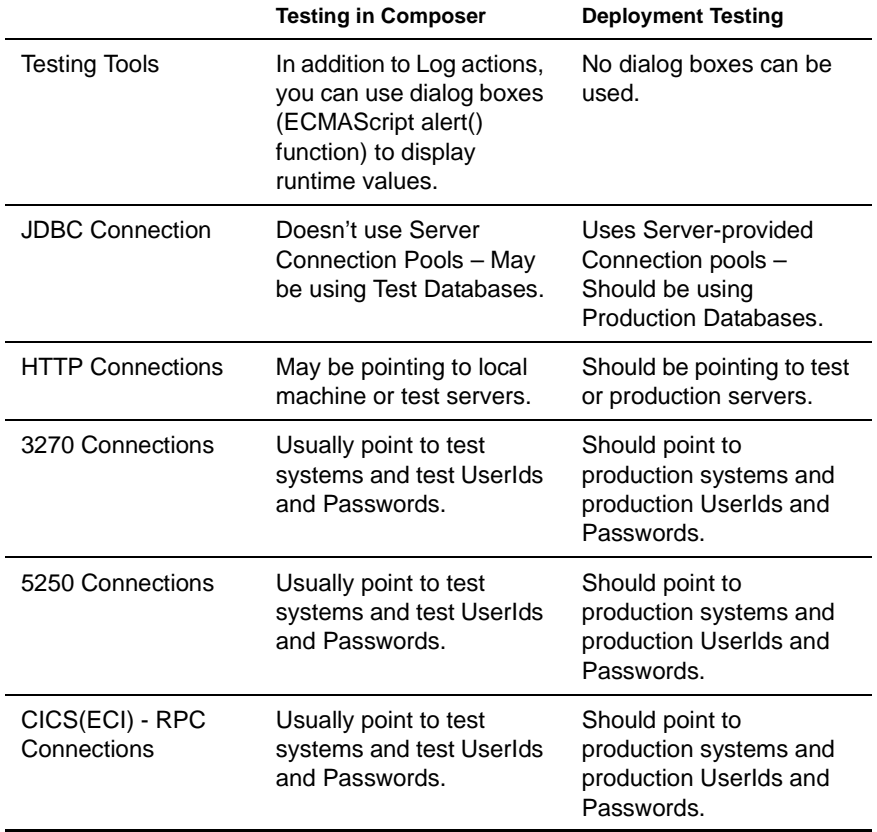

# B **Java Code Pages**

## <span id="page-98-0"></span>**About Encodings**

exteNd Composer's ability to perform character encoding conversions is tied directly to the Java VM in use. The supported encodings vary between different implementations of the Java 2 platform. Sun's Java 2 Software Development Kit, Standard Edition, v. 1.2.2 for Windows or Solaris and the Java 2 Runtime Environment, Standard Edition, v. 1.2.2 for Solaris support. The encodings can be found at the Sun web page:

### **http://java.sun.com/products//jdk/1.2/docs/guide/internat/encoding.doc.html**

Sun's Java 2 Runtime Environment, Standard Edition, v. 1.2.2 for Windows comes in two different versions: US-only and international. The international version (which includes the lib\i18n.jar file) supports all encodings in both tables.

# C **3270 Glossary**

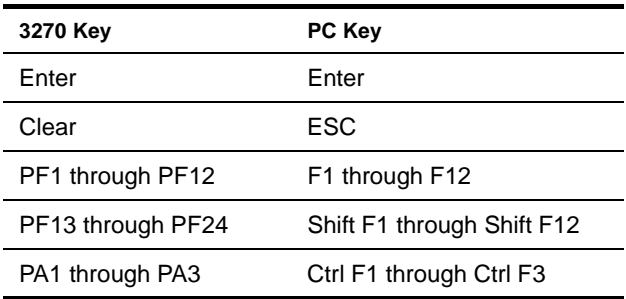

#### <span id="page-100-0"></span>**AID Key** Any of the following 3270-supported keys:

- <span id="page-100-1"></span>**Field** A unit of data contained in a TDS. A field may be a label to display on the screen, an item of data, or special blank non-display fields. Each field has its own attributes that determine how it is displayed and if the area can be modified.
- <span id="page-100-4"></span>**Native Environment Pane** A pane in the 3270 Component Editor that provides an emulation of an actual 3270 terminal session.
- <span id="page-100-2"></span>**Map Screen Action** A special non-editable action that indicates the location in an Action Model where a new terminal data stream (TDS) screen is received. Any actions intended to interact with this screen must be placed subordinate to the Map Action's Screen Actions line in the Action Model.
- <span id="page-100-3"></span>**Multi Row Transform** A special action for mapping repeating rows of data within a 3270 screen between a DOM and the 3270 screen. This action also transforms the ScreenDom and creates a hierarchical view of the screen. This action along with a Multi Row Group action, a Decision action, and additional Repeat actions are created by the Multi Row Wizard. Special care should be taken when editing any of these actions.
- <span id="page-100-5"></span>**ScreenDoc** A special DOM in the 3270 (and 5250) component editor windows representing the current 3270 screen display as an XML document.
- <span id="page-100-6"></span>**Send Attention Key** An action that appears in the Action Model whenever an AID key is pressed.
- <span id="page-100-7"></span>**TDS** Terminal Data Stream

## D **Reserved Words**

The following terms are reserved words in exteNd Composer 3270 Connect and should be avoided in any user-created labels or scripts.

- USERID
- PASSWORD
- PART
- MENU
- AID key
- SEND ATTENTION KEY
- MULTIROW

## **Index**

### Symbols

\$PASSWORD [35](#page-34-0)

### **Numerics**

3270 component about [11](#page-10-0) before creating [25](#page-24-0) creating new [25](#page-24-1) steps commonly used to create [13](#page-12-0) 3270 component editor about the window [28](#page-27-0) building applications [11](#page-10-1) getting started [13](#page-12-1) 3270 Connect [10](#page-9-0) 3270 Logon Component [77](#page-76-0) 3270 native environment pane [28](#page-27-1) 3270 session, recording [37](#page-36-0) 3270 specific actions [33](#page-32-0) component menu [31](#page-30-0) context menu [31](#page-30-1) Map Screen [34](#page-33-0) menu bar items [31](#page-30-2) Multi Row [34](#page-33-1) Send Attention Key [34](#page-33-2) view menu [31](#page-30-3) 3270 Terminal Session Performance [73](#page-72-0)

### A

About Addi[ng Alias Actions](#page-69-0) [46](#page-45-0) action menu 70 Action Model editing previously recorded [40](#page-39-0) actions overview [33](#page-32-1) using basic and advanced [70](#page-69-0) Adding a New Action [43](#page-42-0) advanced actions [70](#page-69-0) AID Key, definition of [101](#page-100-0) animation running [63](#page-62-0) using tools [62](#page-61-0) attention keys, editing [43](#page-42-1)

### B

basic actions [70](#page-69-0) building applications [11](#page-10-1)

### $\mathbf C$

Code Pages encodings [99](#page-98-0) support [18](#page-17-0) code table map, creating [23](#page-22-0) component editor window [28](#page-27-0) Component with Connection Action [66](#page-65-0) Connection Discard Behavior [95](#page-94-0) Connection Pool Architecture [74](#page-73-0) Connection Pool Console, refreshing [95](#page-94-1) Connection Pool Management and Deployed Services [95](#page-94-2) connection resource about [13](#page-12-2) creating for 3270 [13](#page-12-3) ConnectionPools status [95](#page-94-3) Connections resetting discarded [95](#page-94-4) Constant and Expression Driven Connections [14](#page-13-0) Creating a 3270 Terminal Component [92](#page-91-0) Creating a Connection Pool [84](#page-83-1) Creating a Logon Connection [86](#page-85-1) Creating a Logon Connection using a Pool Connection [86](#page-85-1) Creating a Logon Conn[ection using a Session Connection](#page-22-1) [90](#page-89-0) custom script, creating 23

### D

Deleting an Action [47](#page-46-0)

### E

ECMAScript [15](#page-14-0), [17,](#page-16-0) [98](#page-97-0) Telnet-specific methods [35](#page-34-1) environmental [differences between animation and deployment](#page-96-0)  testing 97 error messages [70](#page-69-1) Expression Builder picklists in [36](#page-35-0) exteNd Connectors [9](#page-8-0)

### F

field, definition of [101](#page-100-1) following [41](#page-40-0)

### G

Gateway URL [15](#page-14-1) getText() [36](#page-35-1) getTextAt() [36](#page-35-2) getTextFromRectangle() [37](#page-36-1)

### H

Han[dling System Messages](#page-10-2) [19](#page-18-0) help 11

### I

Initialize Pool [95](#page-94-5)

### K

KEEPALIVE [80](#page-79-0) KeepAlive Actions [77](#page-76-1) keyboard support [29](#page-28-0)

### L

launch screen [78](#page-77-0) Logoff action [78](#page-77-1) Logon action [78](#page-77-2)

### M

Managing Pools [93](#page-92-0) Map Screen action, definition of [101](#page-100-2) Maximizing Performance of 3270 Logon Connection [89](#page-88-0) Maximizing Performance of 3270 Terminal Components [92](#page-91-1) Maximizing Performance with KEEP ALIVE Actions [81](#page-80-0) Maximizing Performance with the Logon Component [79](#page-78-0) Multi Row 3270 specific [34](#page-33-1) about samples [47](#page-46-1) about the Wizard [47](#page-46-2) adding actions to input data [53](#page-52-0)

adding actions to output data [60](#page-59-0), [61](#page-60-0) using the Wizard to input data [48](#page-47-0), [50](#page-49-0) using the Wizard to output data [55](#page-54-0) Multi Row Transform, definition of [101](#page-100-3)

### N

native environment pane [28](#page-27-1) using Style Sheets [69](#page-68-0) native environment pane, definition of [101](#page-100-4)

## O

Override the UID/PWD [84](#page-83-2)

## P

Password [15](#page-14-2) PASSWORD global [35](#page-34-2) picklists [36](#page-35-3) pools checking status [95](#page-94-3) initializing [95](#page-94-5) refilling [95](#page-94-6) resetting [95](#page-94-7)

## R

recording a [3270 session](#page-94-6) [37](#page-36-0) Refill Pool 95 Refresh Consolel [95](#page-94-1) Reset Discarded [95](#page-94-4) Reset Pool [95](#page-94-7)

### S

sample transactions [13](#page-12-4) Screen Field Count Changed [70](#page-69-2) Screen Object API for all methods [36](#page-35-4) Screen Synchronization [95](#page-94-8) ScreenDoc DOM how it works [29](#page-28-1) what it does [29](#page-28-2) ScreenDoc, definition of [101](#page-100-5) Send Attention Key about [34](#page-33-2) definition of [101](#page-100-6) setText() [37](#page-36-2) Single Sign-On [84](#page-83-3) Static versus Dynamically Created Documents/Elements [89](#page-88-1) Style Sheet applying [69](#page-68-1) using in the native environment pane [69](#page-68-2) Style Sheet resource creating [21](#page-20-0)

## $\mathsf T$

TDS, definition of [101](#page-100-7) Temp XML Document [26](#page-25-0) transactions, sample [13](#page-12-4)

### U

UserID [15](#page-14-3) USERID global [35](#page-34-3)

### W

Wizard Multi Row [47](#page-46-2) using to input data [48](#page-47-0), [50](#page-49-0) using to output data [55](#page-54-0)

## X

XML templates for 3270, creating [23](#page-22-2)
